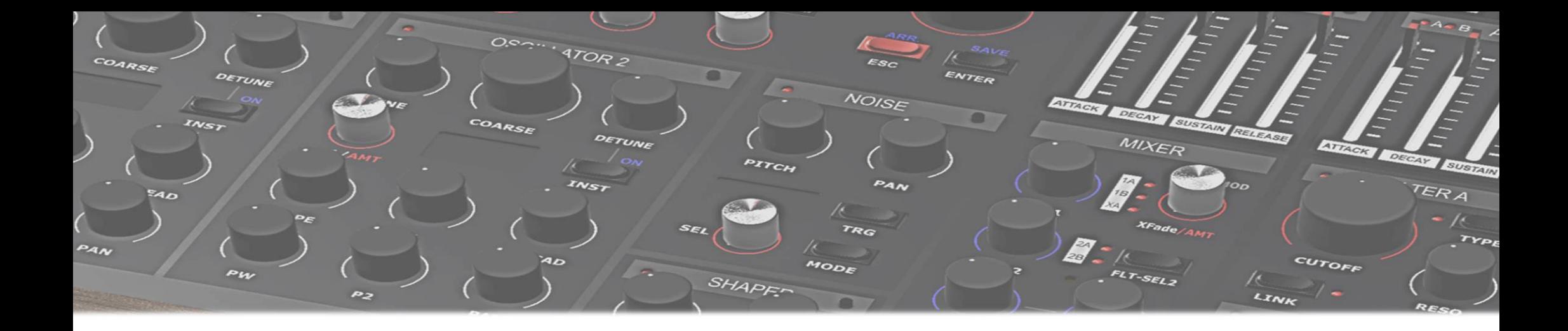

# MD900

# Bedienungsanleitung

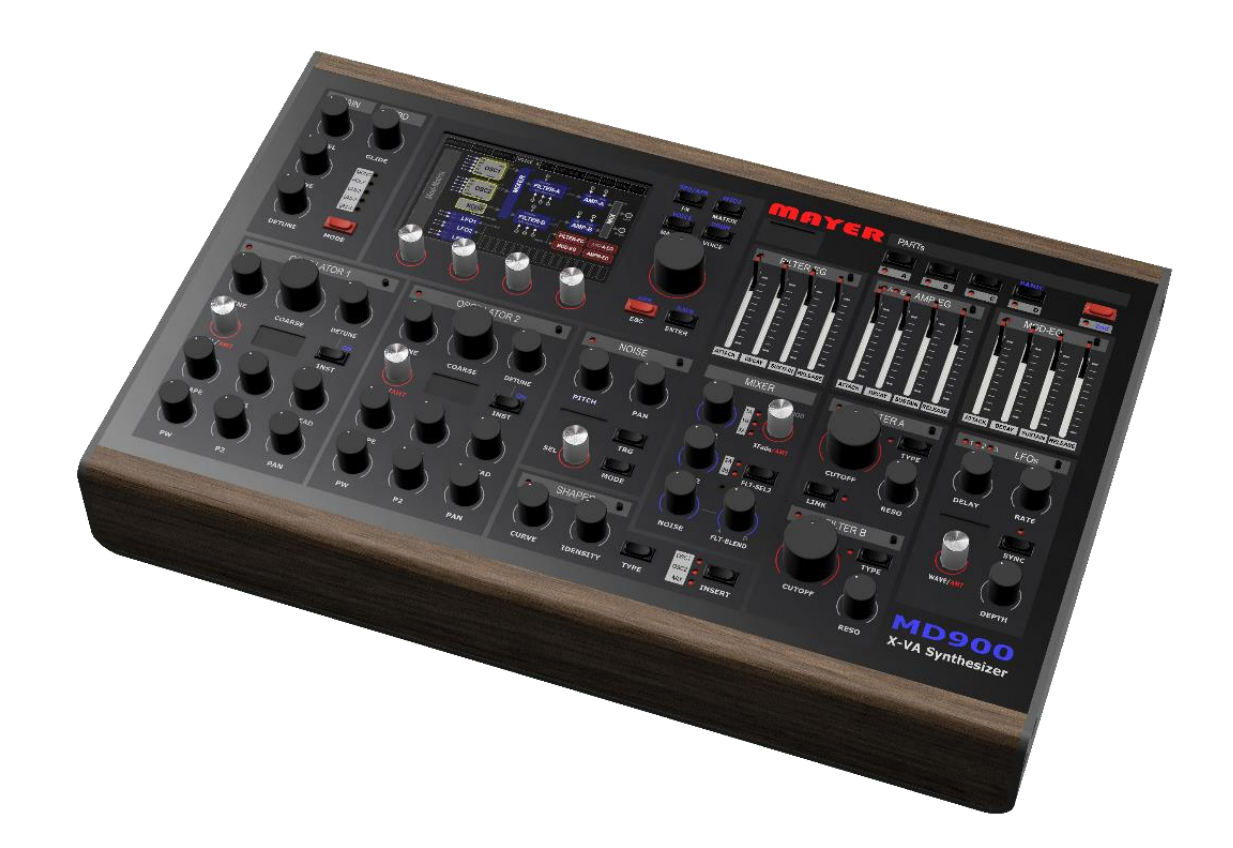

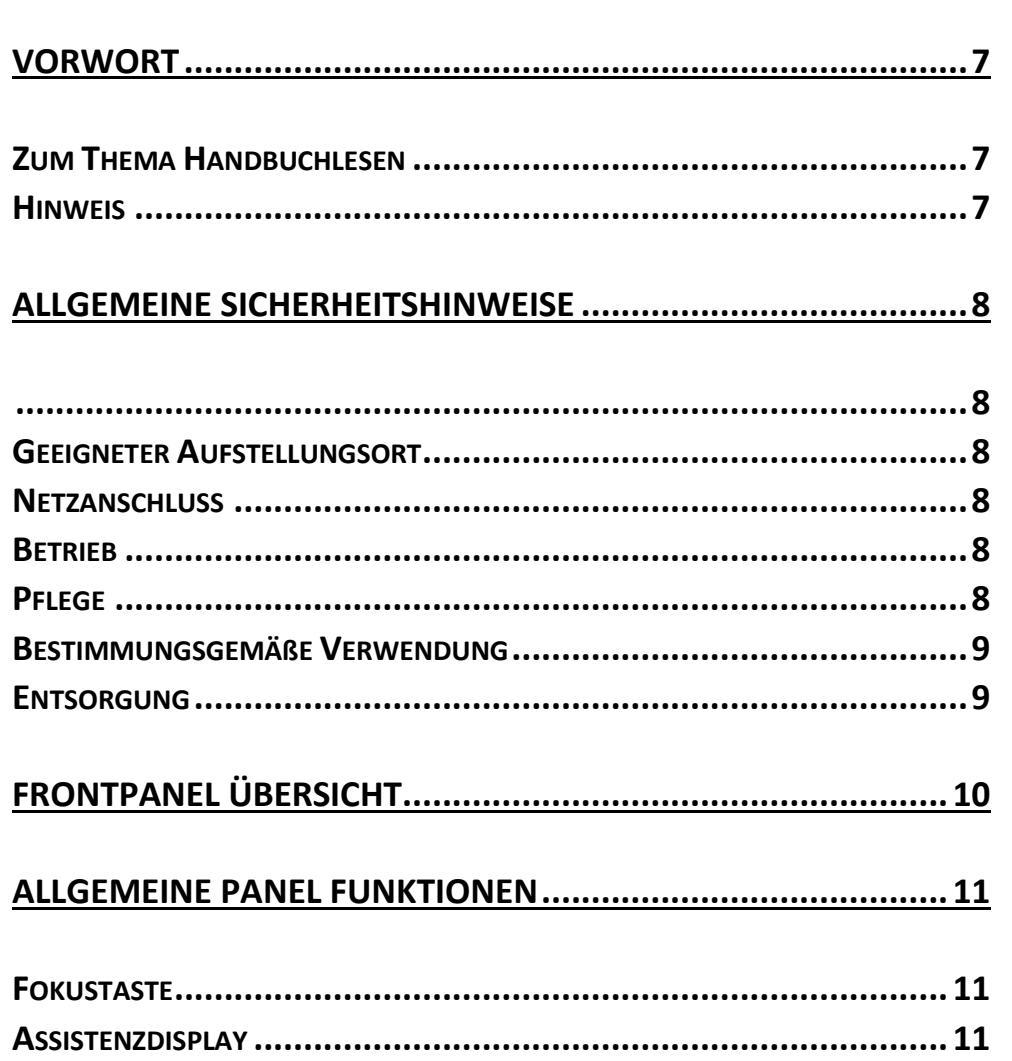

Inhaltsverzeichnis

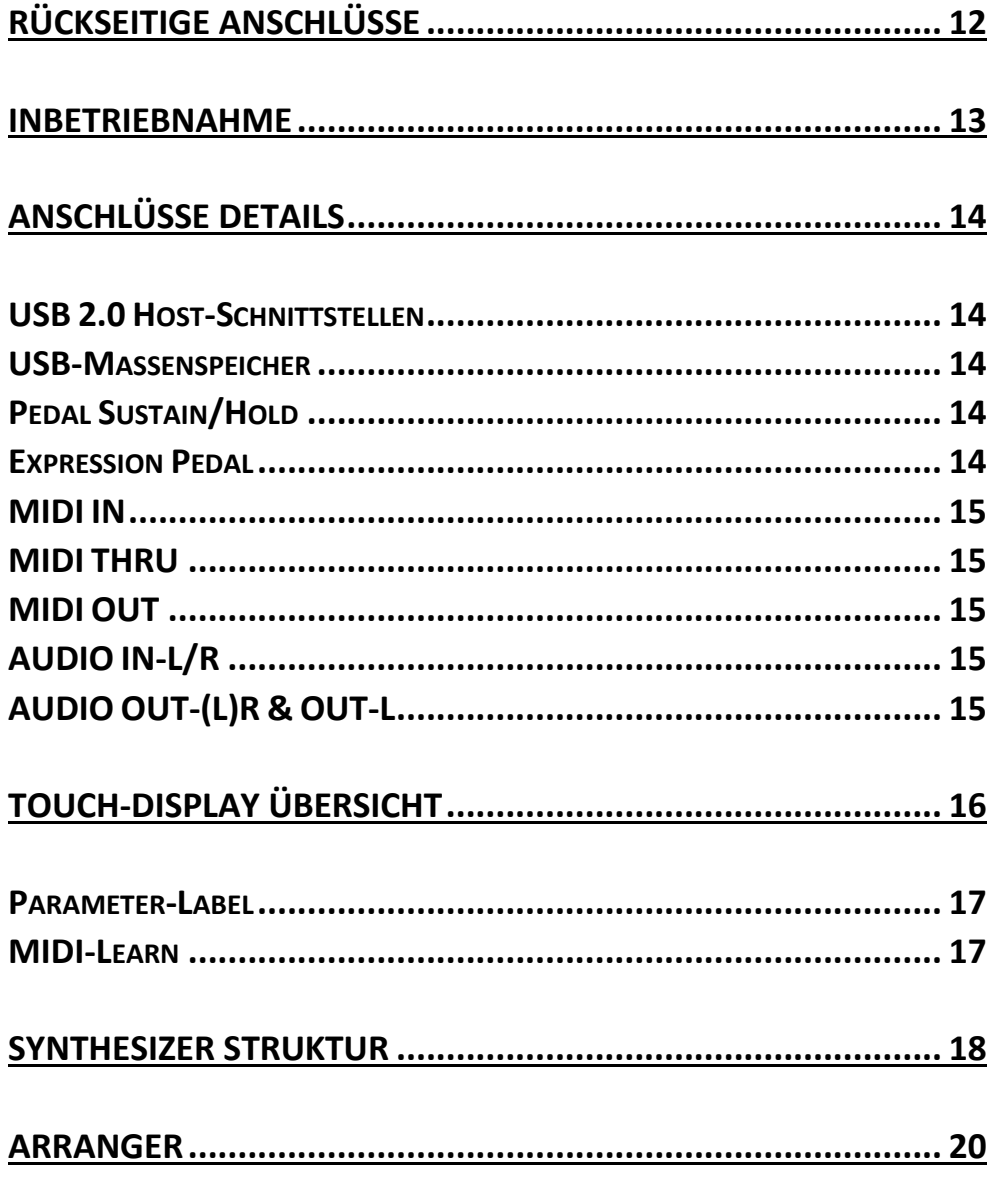

#### $\overline{2}$

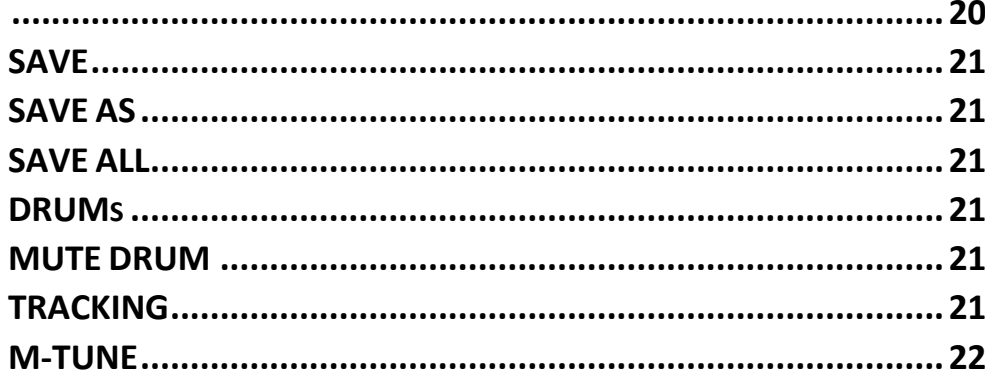

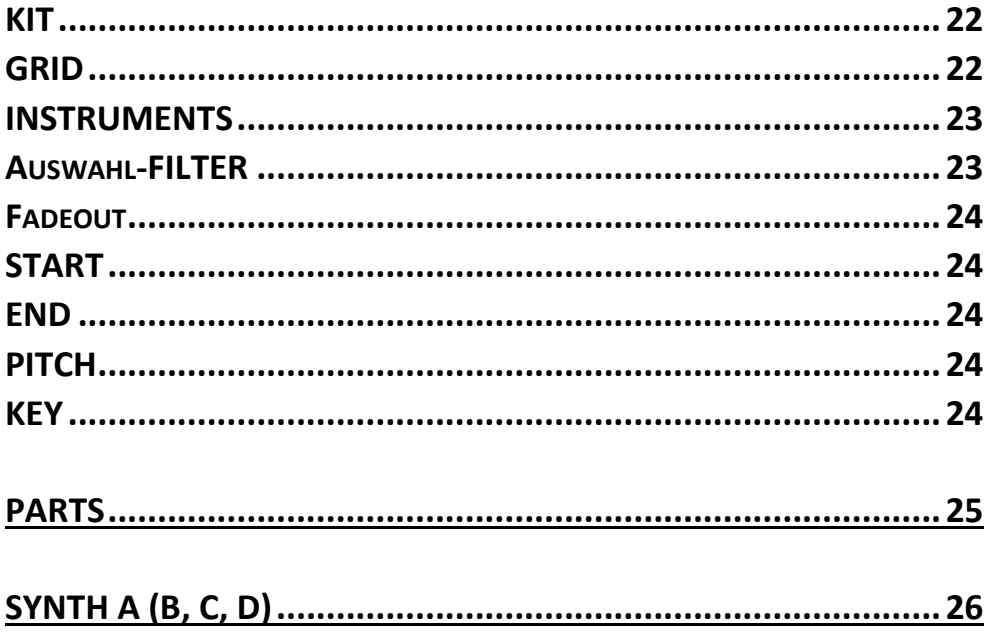

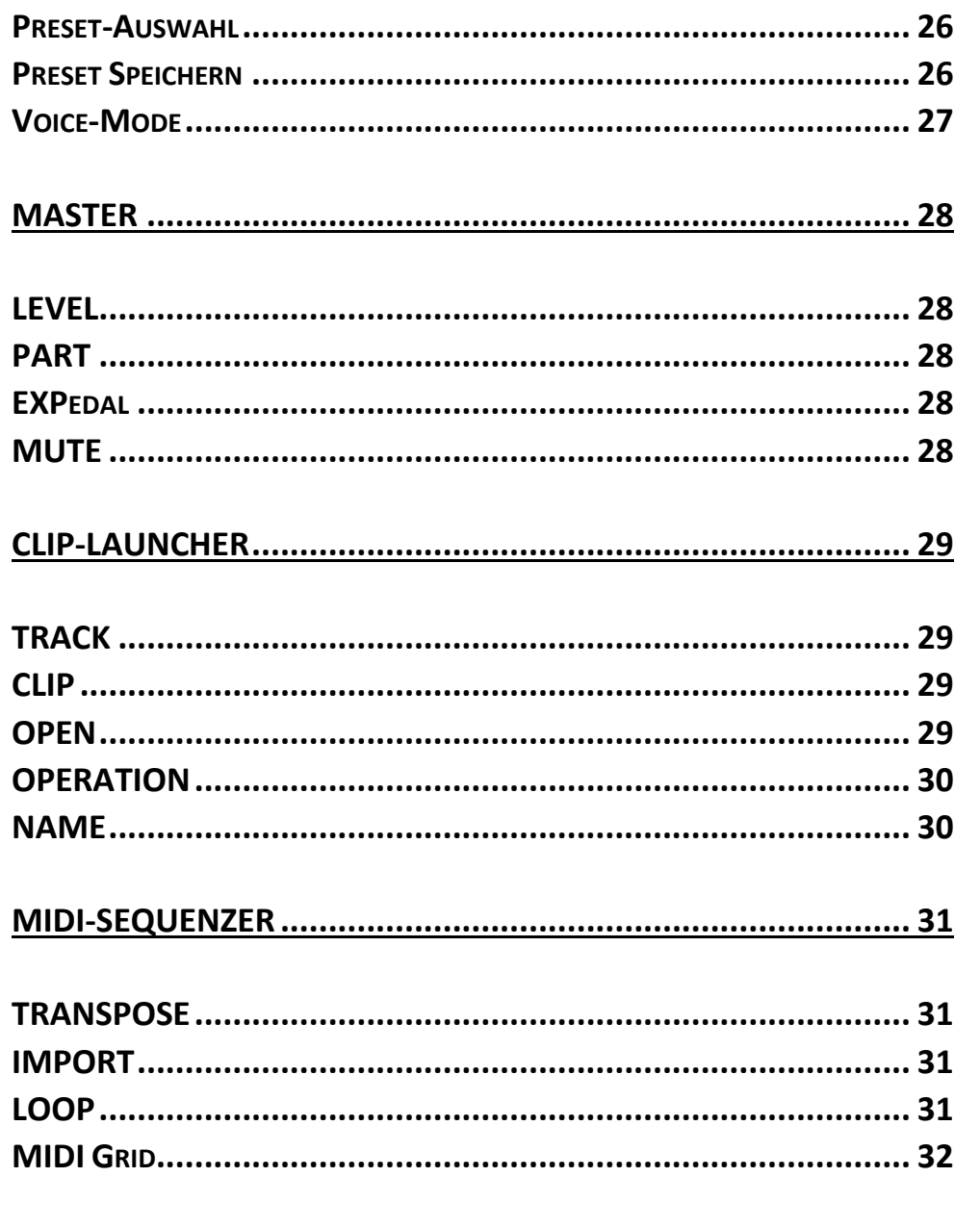

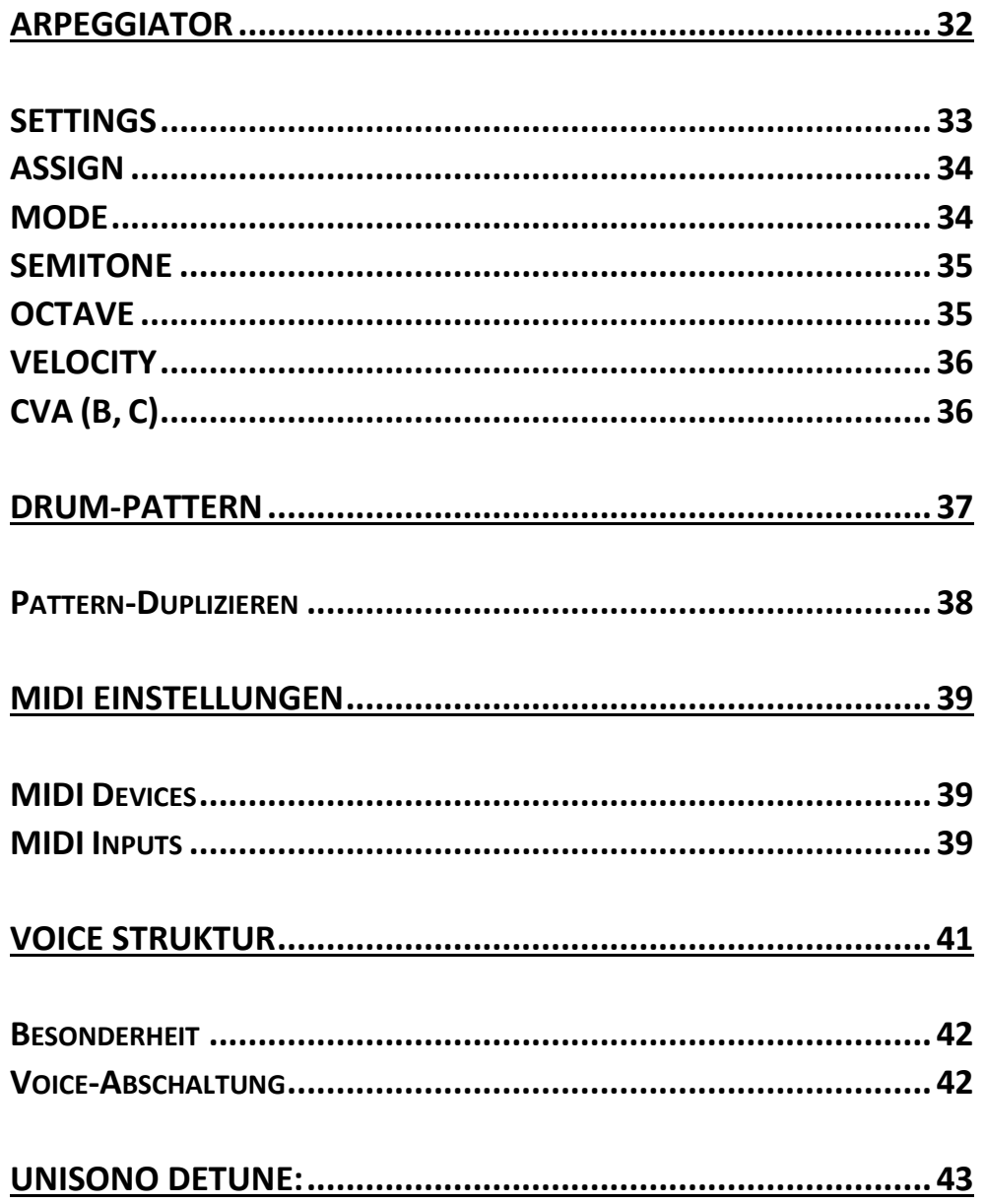

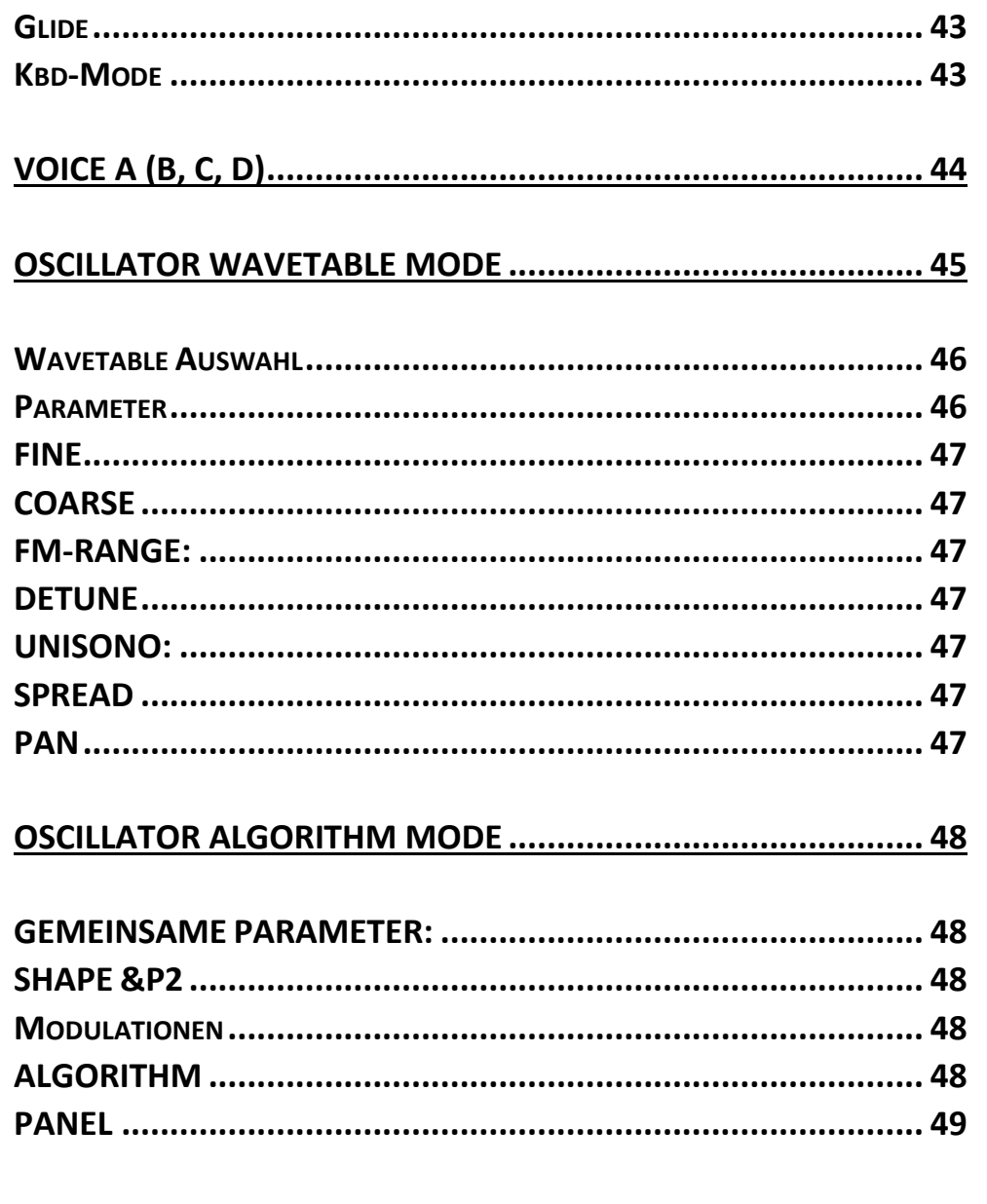

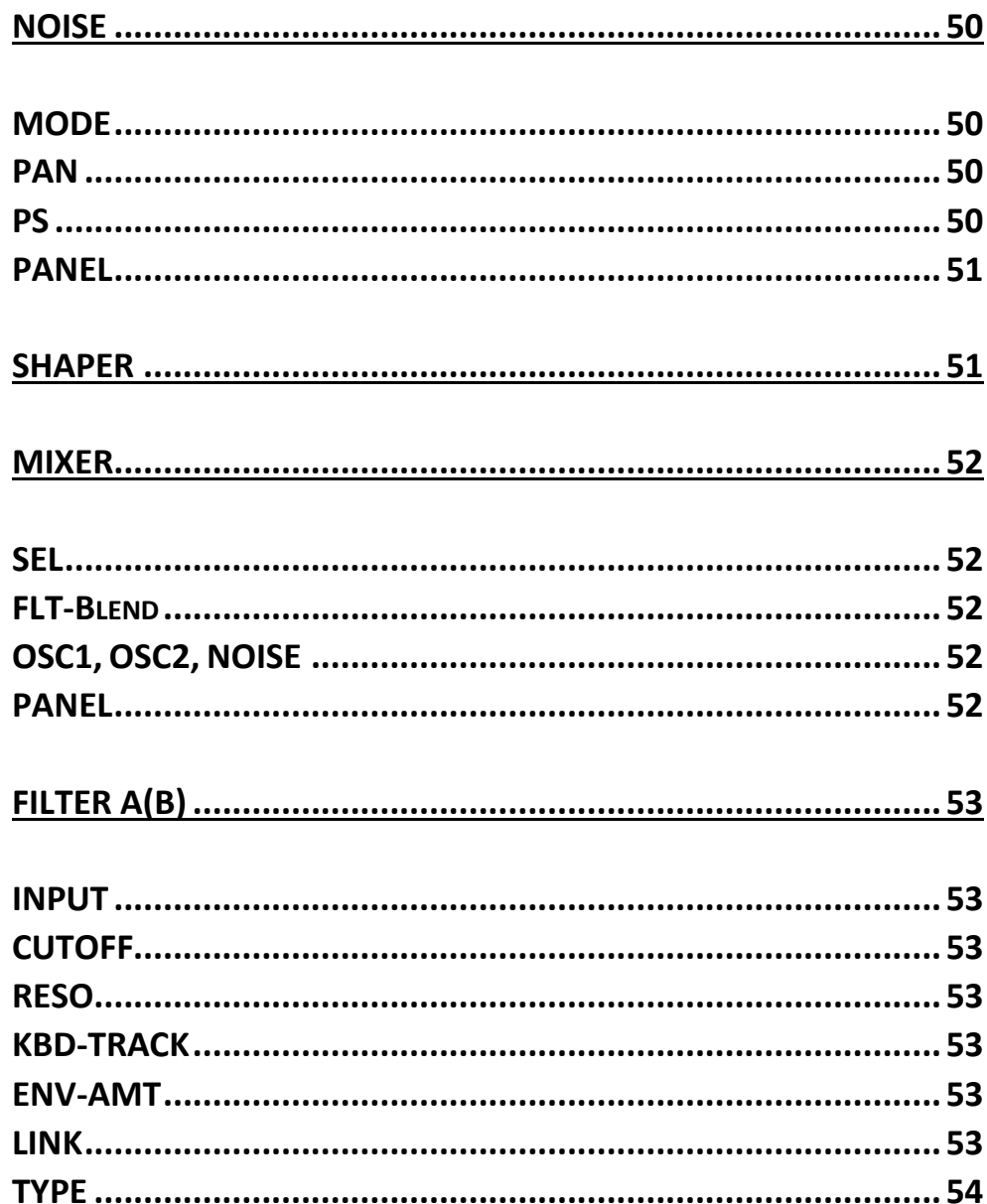

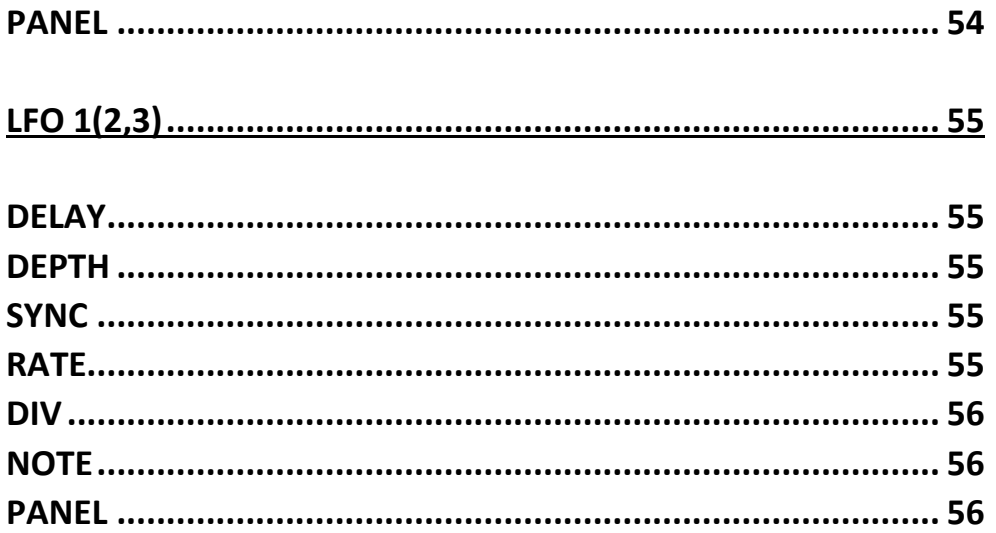

#### 

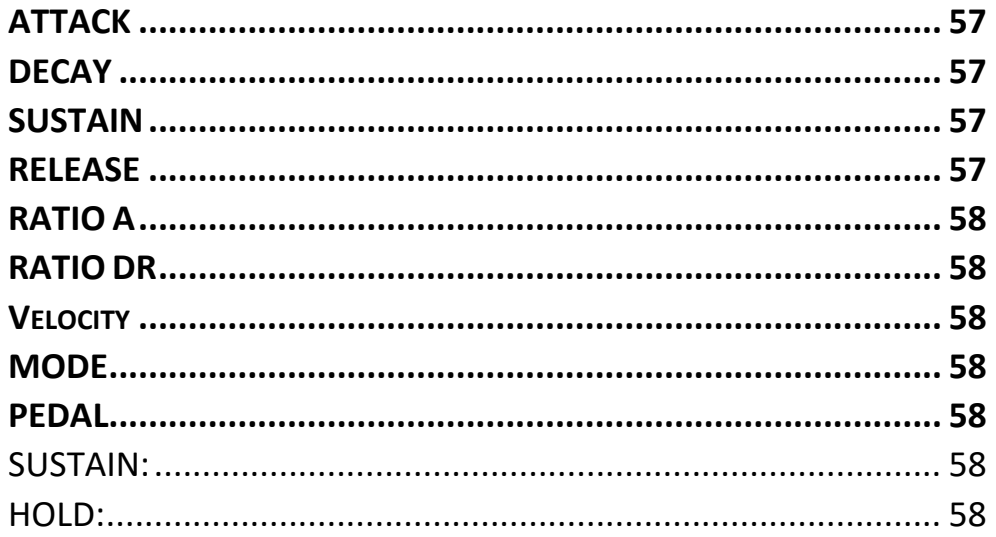

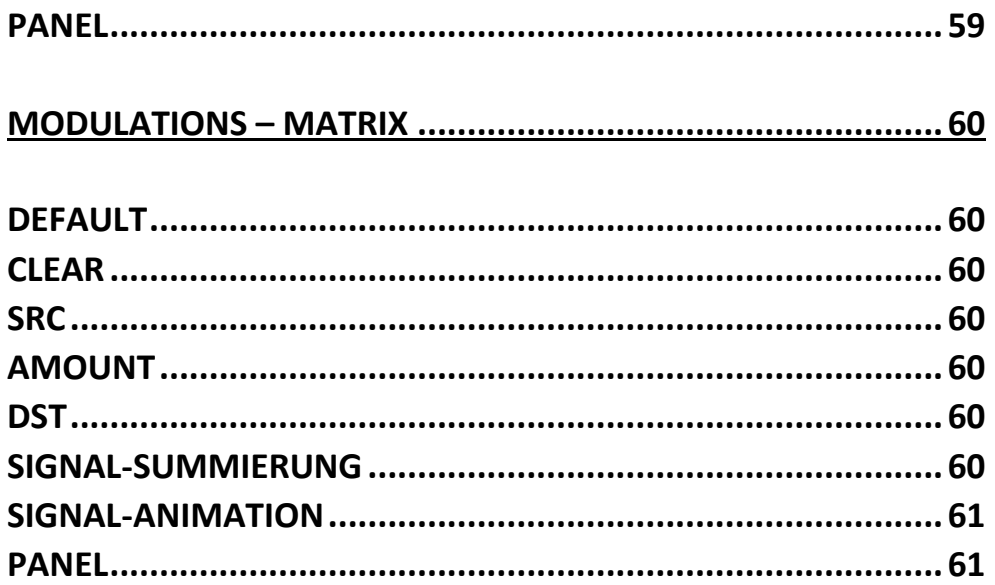

# <span id="page-7-0"></span>Vorwort

Nach mehrjähriger Vorarbeit und der großen Leidenschaft für Synthesizer, entstand die Basis für den MD900. Er zeichnet sich durch sein druckvolles Stereo Klangbild, seinem analogen Charm und einem intuitiven Bedienkonzept aus.

Ich möchte mich ganz herzlich für den Kauf des MD900 bedanken. Für alle jene die nur dieses Handbuch durchlesen hoffe ich die Neugierde auf diesen außergewöhnlichen Synthesizer geweckt zu haben.

#### <span id="page-7-1"></span>Zum Thema Handbuchlesen

Wir haben uns bemüht einen intuitiv-bedienbaren Synthesizer zu entwickeln. Viele der Begriffe sind klassisch und für die meisten bekannt, aber dennoch empfehlen wir das Lesen dieses Handbuchs. Besonders für die Bedienung am Panel mit seinen vielleicht nicht so offensichtlichen Funktionen.

Zur besseren Übersicht finden Sie in den Kapiteln eine Schematisch Darstellung der jeweiligen Sektion. Alle Bezeichnungen wie Dreh/Schiebe-Regler, Endlosregler und Taster werden **FETT** gedruckt im Handbuch bezeichnet und stimmen mit denen auf dem MD900 Panel überein. Weiters werden die Menü-Punkte des Touch Displays im Handbuch *FETT-KURSIV* dargestellt.

#### <span id="page-7-2"></span>Hinweis

Bei der Erstellung der Anleitung wurde mit aller Sorgfalt gearbeitet, um Fehler und Widersprüche auszuschließen. Für etwaige Fehler entschuldigen wir uns im Voraus. Mayer-EMI übernimmt keinerlei Garantie für dieses Handbuch, außer den von den Handelsgesetzen vorgeschriebenen.

Der Inhalt dieses Handbuches kann ohne Vorankündigung geändert werden.

Dieses Handbuch darf ohne Genehmigung des Herstellers, auch auszugsweise, nicht vervielfältigt werden.

*Mayer Elektronische Musikinstrumente, Franz Prendigerstrasse 74, A-2540 Bad Vöslau*

# <span id="page-8-0"></span>Allgemeine Sicherheitshinweise

Bitte lesen Sie die nachstehenden Sicherheitshinweise sorgfältig! Sie enthalten einige grundsätzliche Regeln für den Umgang mit elektrischen Geräten. Lesen Sie bitte alle Hinweise, bevor Sie das Gerät in Betrieb nehmen.

# <span id="page-8-1"></span>Geeigneter Aufstellungsort

- Betreiben Sie den MD900 nur in geschlossenen Räumen vermeiden Sie Feuchtigkeit und Staub.
- Achten Sie auf ungehinderte Luftzufuhr zu allen Seiten des Gerätes. Stellen Sie das Gerät nicht in unmittelbarer Umgebung von Wärmequellen auf.
- Setzen Sie das Gerät keiner direkten Sonneneinstrahlung und keinen starken Vibrationen aus.

### <span id="page-8-2"></span>**Netzanschluss**

Verwenden Sie nur das im Lieferumfang enthaltene Netzteil. Beachten Sie die gesonderte Anleitung des Netzteils (in der Verpackung des Netzteils). Dieses Netzteil ist dafür ausgelegt den MD900 und die an den USB 2.0 Host angeschlossen Geräte zu versorgen (maximal 1.5A in Summe).

Im Lieferumfang ebenfalls enthalten sind Länderadapter für: US / EU / UK / AU

#### <span id="page-8-3"></span>Betrieb

- Stellen Sie keine Flüssigkeiten aufs den MD900 (wie z.B. Getränke oder ähnliches).
- Achten Sie beim Betreib auf stabilen Stand.
- Der MD900 darf keiner direkten Sonneneinstrahlung ausgesetzt werden.
- Keine Wärmequellen in unmittelbarer Nähe.

### <span id="page-8-4"></span>Pflege

Den MD900 nicht öffnen. Reparatur und Wartung dürfen nur von qualifiziertem Fachpersonal vorgenommen werden. Außerdem verlieren Sie durch Öffnen des Gerätes Ihre Garantieansprüche.

Verwenden Sie zur Reinigung des Gerätegehäuses ausschließlich ein trockenes, weiches Tuch oder einen Pinsel. Verwenden Sie keine Lösungsmittel oder ähnliche Chemikalien, diese können die Oberfläche beschädigen.

### <span id="page-9-0"></span>Bestimmungsgemäße Verwendung

Der MD900 ist ausschließlich zur Erzeugung und Verarbeitung von Audiosignalen und von Steuersignalen nach der MIDI-Norm bzw. USB 2.0 MIDI Geräten wie Controller oder Keyboards bestimmt. Weitergehende Verwendungen sind nicht zulässig und schließen jegliche Gewährleistungsansprüche gegenüber MAYER-EMI aus.

#### <span id="page-9-1"></span>Entsorgung

Der MD900 wird in Übereinstimmung der Europäischen Union RoHS-konform gefertigt.

Dennoch ist dieses Gerät Sondermüll und darf nicht im Hausmüll entsorgt werden.

Zur Entsorgung wenden Sie sich bitte an Ihren Händler oder an Mayer-EMI (www.mayer-emi.at).

# <span id="page-10-0"></span>Frontpanel Übersicht

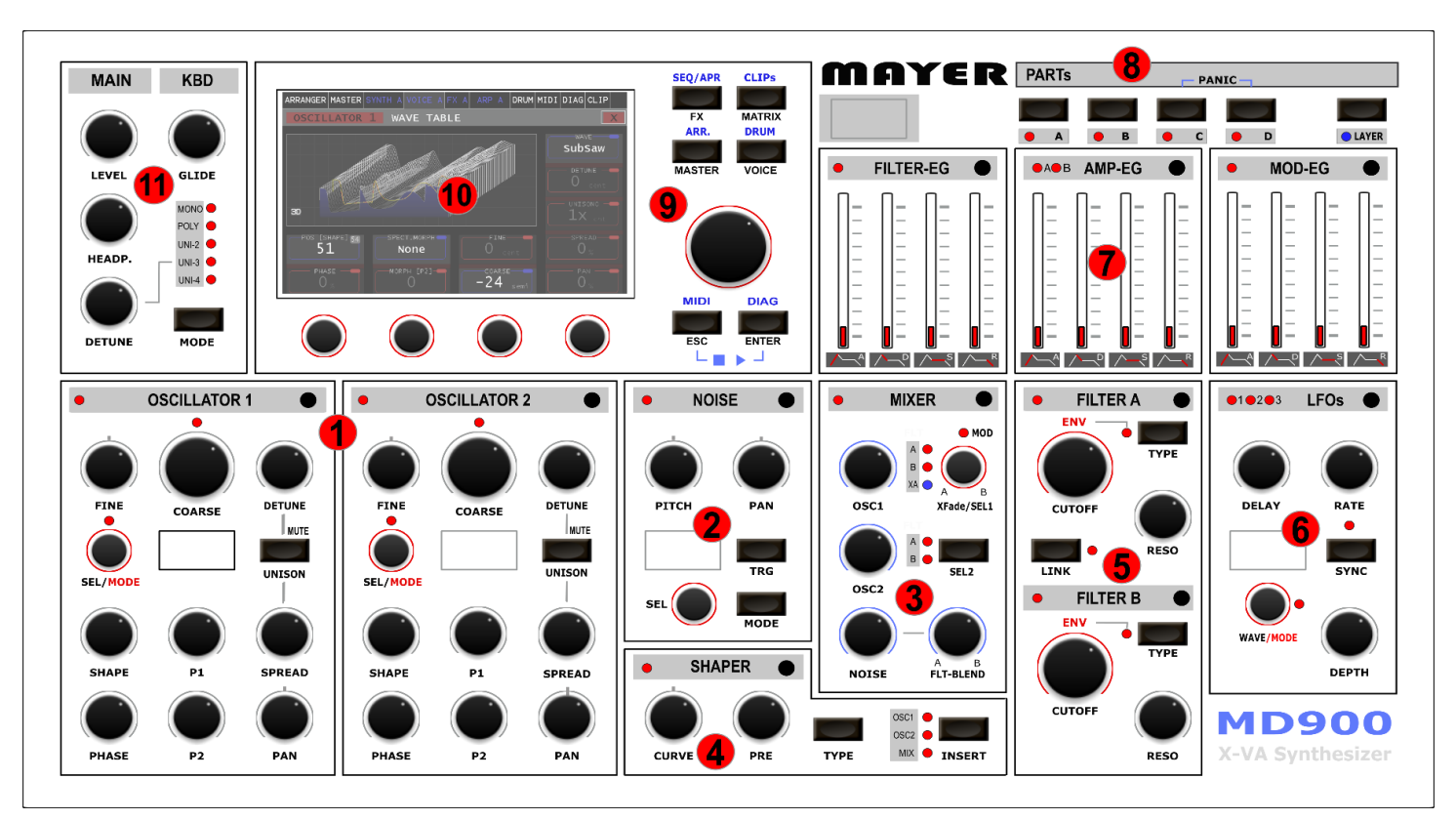

*Abbildung 1. [Frontpanel]*

- <span id="page-10-1"></span>1. Oszillatoren (Wavetable & Algorithm)
- 2. NOISE Oszillator (Sample based)
- 3. Mixer (OSC1 + OSC2 + Noise)
- 4. Wave-shaper
- 5. Filter A/B Sektion
- 6. LFO Sektion
- 7. Hüllkurven Generatoren
- 8. PART Selektion
- 9. Schnellwahl Tasten & Wahl-Rad
- 10.Touchdisplay
- 11.Keyboard Mode, Lautstärke Main, Lautstärke Kopfhörer

# <span id="page-11-0"></span>Allgemeine Panel Funktionen

### <span id="page-11-1"></span>Fokustaste

Die meisten Sektionen verfügen über eine Fokus Taste auf der rechten Seite des Beschriftungsbalkens. Nach drücken dieser Fokustaste wird im Touchdisplay die entsprechende Sektion angezeigt. Auf der linken Seite des Beschriftungsbalken wird diese Selektion durch eine rote LED angezeigt, siehe [Abbildung](#page-11-3)  [2. \[Beispiel LFO Sektion\]](#page-11-3).

Halten der Fokustaste wechselt in den Zuweisungsmodus und markiert diese Sektion als Quelle in der Modulationsmatrix, dies wird durch Blinken der LED angezeigt. Ein nochmaliges Drücken der Fokustaste beendet den Zuweisungsmodus. Mehr dazu im Abschnitt [\[MODULATIONS](#page-60-0) – MATRIX]

# <span id="page-11-2"></span>Assistenzdisplay

Einige der Sektionen besitzen ein eigenes Assistenzdisplay, welches detaillierte Informationen zur Anzeige bringt. Weiters werden Parameterdetails beim Einstellen eingeblendet. Dies ist bei der Werteabhol-Funktion [siehe [TRACKING\]](#page-21-5) sehr hilfreich.

Wird ein Parameter via Regler verändert wird der entsprechende Parameter eingeblendet. Der aktuelle Wert und der Regler-Wert werden angezeigt, siehe [Abbildung 3.](#page-11-4)  [\[Assistenz-Display\]](#page-11-4).

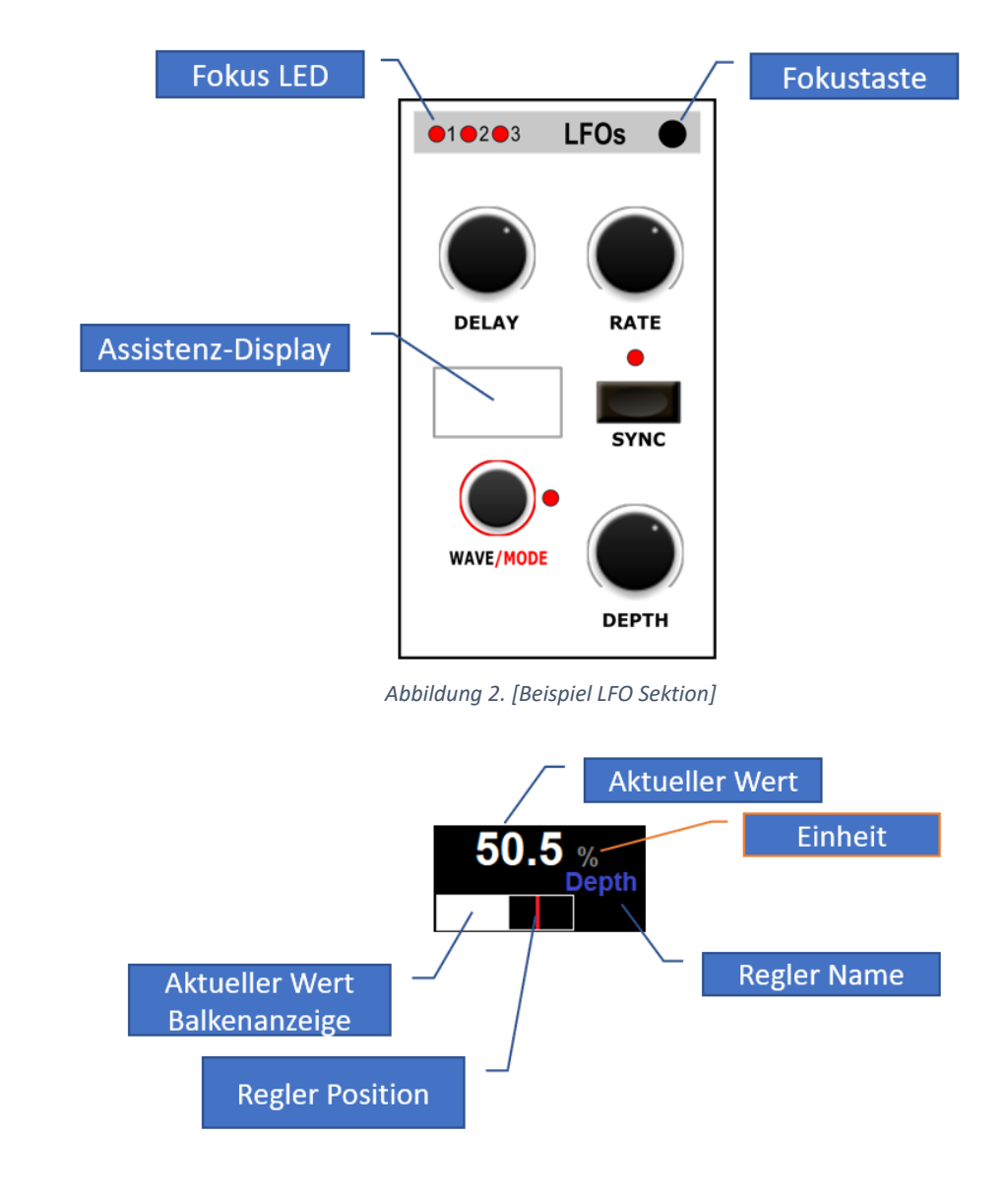

<span id="page-11-4"></span><span id="page-11-3"></span>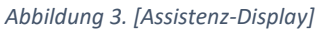

# <span id="page-12-0"></span>Rückseitige Anschlüsse

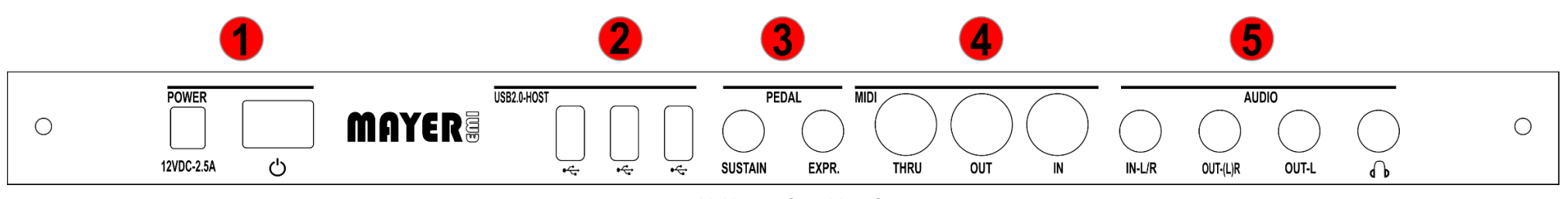

*Abbildung 4. [Anschlüsse]*

- <span id="page-12-1"></span>1 Netzteil Anschluss, Netzschalter & Kontroll-Leuchte
- 2 USB 2.0 Hostanschlüsse
- 3 Pedal Anschlüsse
	- Sustain/Hold Pedal (wahlweise Funktion möglich siehe [ENVELOPE GENERATOREN\)](#page-57-0)
	- Expression Pedal
- 4 DIN-MIDI Schnittstellen (IN, OUT, THRU)
- 5 Audio Anschlüsse
	- Stereo Audio Input (OPTIONAL)
	- Mono Rechter Kanal / Stereo Audio Output
	- Mono Linker Kanal

# <span id="page-13-0"></span>Inbetriebnahme

Der MD900 wird durch ein externes Netzteil mit Strom versorgt. Schließen Sie das Netzteil an der rückseitigen Buchse an (12VDC-2.5A). Schließen Sie an den Audio OUT mit 2 Mono oder einem Stereo-Kabel den Synth an ein Mischpult/Audiointerface oder Verstärker an. Alternativ können Sie einen Kopfhörer verwenden. Der MD900 kann über ein Keyboard oder einen externen Sequenzer via MIDI (DIN / USB) angesteuert bzw. gespielt werden. Im Auslieferungszustand hört der MD900 von Part A, B, C, D MIDI Channel 1, 2, 3, 4 von der DIN-MIDI-IN Buchse

MIDI Einstellungen [siehe MIDI [Einstellungen\]](#page-39-0)

Nach dem Einschalten des MD900 wird der Initial Preset [default] auf allen 4 Parts geladen.

Es erscheint der *MASTER* im Touch-Display wenn der MD900 spielbereit ist.

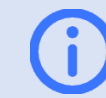

Info: Nach dem Einschalten dauert es ca. 40 Sekunden, dann ist der MD900 spielbereit

Die Lautstärke lässt sich am MAIN-**LEVEL** einstellen dies verändert auch die Lautstärke des Kopfhörers, welche unabhängig am MAIN-**HEADP.** geregelt werden kann.

Die Audioausgänge sind mit relativ hohem Pegel ausgelegt, wie es für elektronische Instrumente üblich ist.

Stellen Sie die Lautstärke an Ihrer Abhöre auf Minium, bevor Sie den MD900 einschalten, um Ein/Aus Schaltgeräusche zu reduzieren.

# <span id="page-14-0"></span>Anschlüsse Details

# <span id="page-14-1"></span>USB 2.0 Host-Schnittstellen

Der MD900 besitzt 3 x USB 2.0 Host Schnittstellen. An diesen USB Buchsen ist der Anschluss von MIDI "class-compliant" Keyboards oder Controller möglich. Die Verwaltung der angeschlossenen Geräte wird im MIDI-Menü ermöglicht [siehe MIDI [Einstellungen\]](#page-39-0).

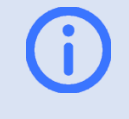

Info: Beim Einschaltvorgang des MD900 sollte das Pedal nicht betätigt werden, sonst wird die entsprechende Polarität nicht richtig erkannt

Über MIDI-Learn Funktion können die meisten Regler durch MIDI gesteuert werden. (siehe [MIDI-Learn\)](#page-17-1)

# <span id="page-14-2"></span>USB-Massenspeicher

.

Der Anschluss von USB -Standard Massenspeicher Geräten wie USB Sticks und SSD ist möglich. Dies dient zum Export/Import von Arrangements/Presets/Wave/Wavetable/MIDI Clips.

> Info: Es wird nur das FAT/FAT32 Datei-System auf den Massenspeicher Geräten unterstützt

# <span id="page-14-3"></span>Pedal Sustain/Hold

An diese Mono-Klinkenbuchse kann ein Pedal (Schließer oder Öffner) angeschlossen werden. Beim Einschaltvorgang wird die Polarität abgefragt, sodass unabhängig von der Schaltfunktion das Betätigen des Pedals die Sustain/Hold Funktion auslöst.

Die Funktion Sustain/Hold kann Preset spezifisch (Sound Programm), pro Hüllkurven Generator, gewählt werden (siehe [ENVELOPE GENERATOREN\)](#page-57-0)

- *Sustain*: Wählt zwischen zwei verschieden Release Zeiten aus.
- *Hold*: Hält die Sustain Phase unabhängig vom loslassen der Tasten am Keyboard

### <span id="page-14-4"></span>Expression Pedal

Dies ist eine Stereo-Klinkenbuchse, an die ein Expression Pedal (Laustärken Pedal) angeschlossen werden kann.

Im Master [siehe [MASTER\]](#page-28-0) kann pro PART (A; B; C; D) das Expression Pedal aktiviert werden.

Durch die entsprechende Einstellung können die Lautstärken der ausgewählten PARTs damit verändert werden.

### <span id="page-15-0"></span>MIDI IN

Diese DIN-MIDI Input-Buchse erlaubt den Anschluss eines MIDI-Keyboard oder Controller nach MIDI 1.0 Spezifikation.

Die Ansteuerung des "Drum-Samplers" [siehe [DRUM \(Sample-](#page-22-1)[Player\)\]](#page-22-1) ist über den Kanal 10 möglich.

Die Zuordnung der MIDI Kanäle zu Parts wird über das Menü MIDI [siehe MIDI [Einstellungen\]](#page-39-0) festgelegt.

# <span id="page-15-1"></span>MIDI THRU

Diese DIN-MIDI Output-Buchse, nach MIDI 1.0 Spezifikation, leitet die auf MIDI Input empfangenen Signale unverzögert weiter.

# <span id="page-15-2"></span>MIDI OUT

Diese DIN-MIDI Output-Buchse, nach MIDI 1.0 Spezifikation, wird zum Anschluss von externen Klangerzeuger verwendet.

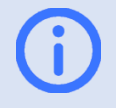

Info: Weiter Erklärungen zu den Funktionen der MIDI Schnittstellen erfolgen im Zusammenhang mit den entsprechenden Synthesizer Funktionen

# <span id="page-15-3"></span>AUDIO IN-L/R

Diese Stereo-Klinkenbuchse ist ein Audio Input für zukünftige Erweiterungen (Effekte etc.)

Eingangspegel < 2Vss

# <span id="page-15-4"></span>AUDIO OUT-(L)R & OUT-L

Die OUT-(L)R Stereo-Klinkenbuchse kann wahlweise mit Hilfe eines TS-Stereokabels an einen Mixer/Audio-Interface/Aktive-Lautsprecher angeschlossen werden, oder es ist der Rechte Ausgang. Die OUT-L Mono Klinkenbuchse ist der Linke Ausgang.

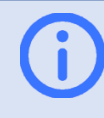

Info: Wird der AUDIO OUT-(L)R als Stereo-Ausgang benützt, darf an der Klinkenbuchse OUT-L nichts eingesteckt werden

# <span id="page-16-0"></span>TOUCH-Display Übersicht

Die folgende Abbildung 5. [\[Touch-Display\]](#page-16-1) zeigt die allgemeinen Bedienelemente. Die Endlosregler-Gruppen 1-4 ermöglichen die Einstellung von Parameter einer entsprechenden Sektion (z.B. Oscillator 1). Jede Endlosregler-Gruppe kann über bis zu 5 Ebenen verfügen. D.h. es kann der entsprechende Parameter der Gruppe am Touch-Display selektiert und nun mittels dem Endlosregler verändert werden. Die Drücken-Funktion der Endlosregler ist vom aktiven Parameter abhängig und wird in den entsprechenden Sektionen erklärt.

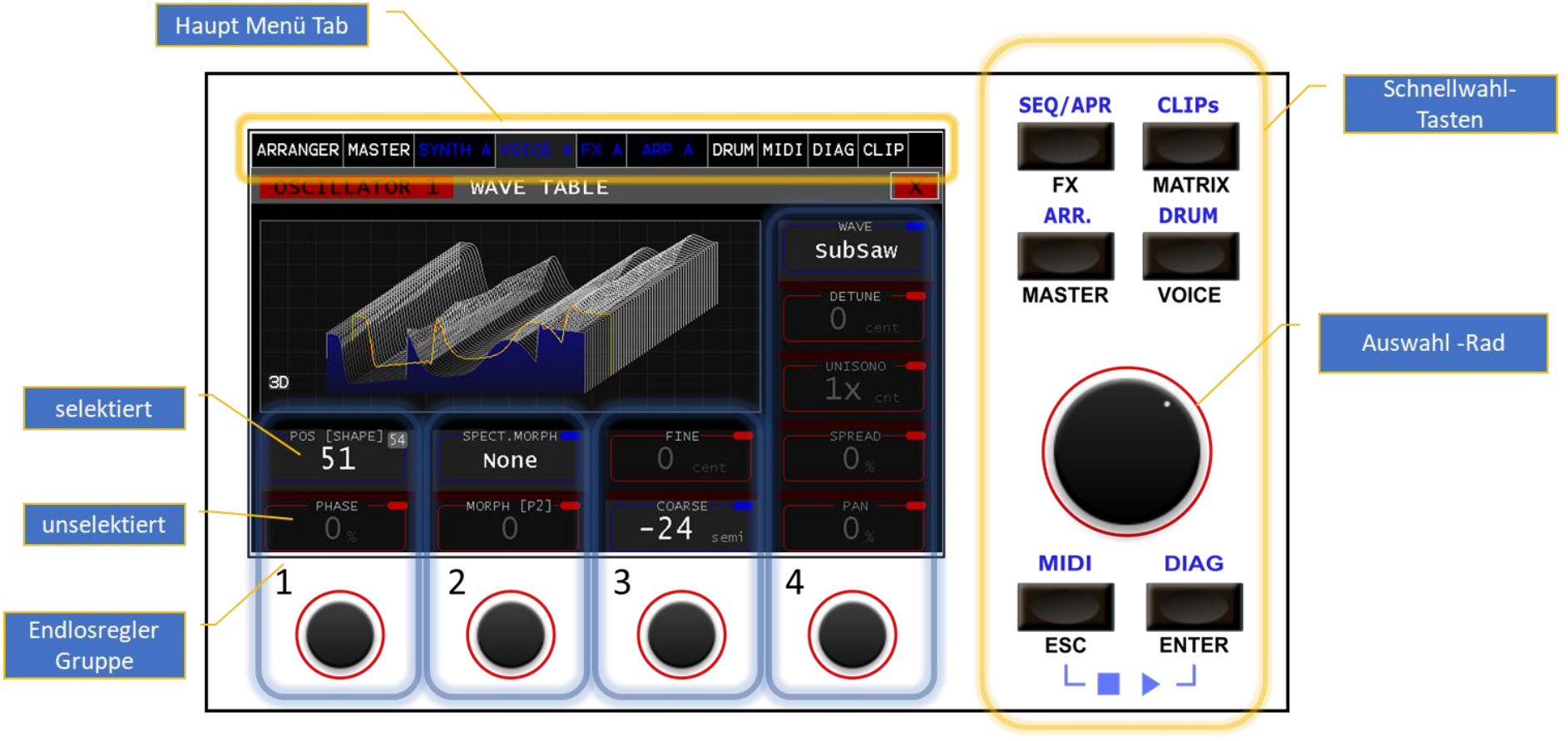

<span id="page-16-1"></span>*Abbildung 5. [Touch-Display]*

Im oberen Display Bereich befindet sich der *Haupt- Menü-Tab.* Damit kann die Menü-Auswahl über den Touch erfolgen. Die Schnellwahl-Tasten erlauben eine alternative, hierarchielose Schnellwahl in eine Sektion oder ein Menü.

Die schwarzbeschrifteten (z.B. **VOICE)** werden beim kurzen Drücken ausgelöst. Durch längeres Drücken (> 800ms) werden die blaubeschrifteten Menüpunkte (wie z.B. **DRUM**) angewählt.

Das Auswahl-Rad wird zum Scrollen bzw. zur Auswahl verwendet. Durch Drücken wird eine Auswahl aktiviert.

Die genaue Funktion des Auswahl-Rad ist Menü abhängig und wird in den entsprechenden Sektionen erklärt.

<span id="page-17-0"></span>Das gleichzeitige Betätigen der ESC + ENTER Taste startet/stoppt alle aktiven Sequenzer/Arpeggiatoren/Drums (siehe [Clip-Launcher\)](#page-29-0)

### Parameter-Label

In der Abbildung 6. [\[Parameter Label\]](#page-17-2) ist der Parameter Label im Detail dargestellt hier werden NAME, WERT und EINHEIT angezeigt.

#### <span id="page-17-1"></span>MIDI-Learn

Hat der LABEL eine blaue Markierung in der Oberen, rechten Ecke des Rahmens kann durch Drücken und Halten (> 3 Sec) der "*MIDI Learn Mode*" aktiviert werden. Dieser wird durch **"L"** angezeigt. Wird nun von einer der angeschlossen MIDI-Ports ein Control Signal empfangen, erfolgt die Zuordnung zu diesem Parameter und es wird eine automatische Skalierung vorgenommen. Nun wird die CC Nummer angezeigt. Durch erneutes Drücken und Halten (> 3 Sec) wird die Zuordnung gelöscht bzw. der "*MIDI Learn Mode*" beendet.

<span id="page-17-2"></span>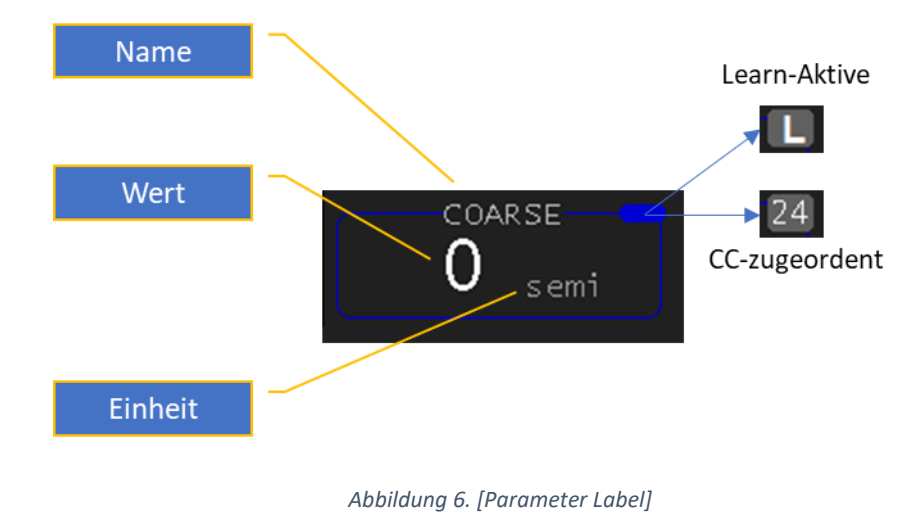

# <span id="page-18-0"></span>Synthesizer Struktur

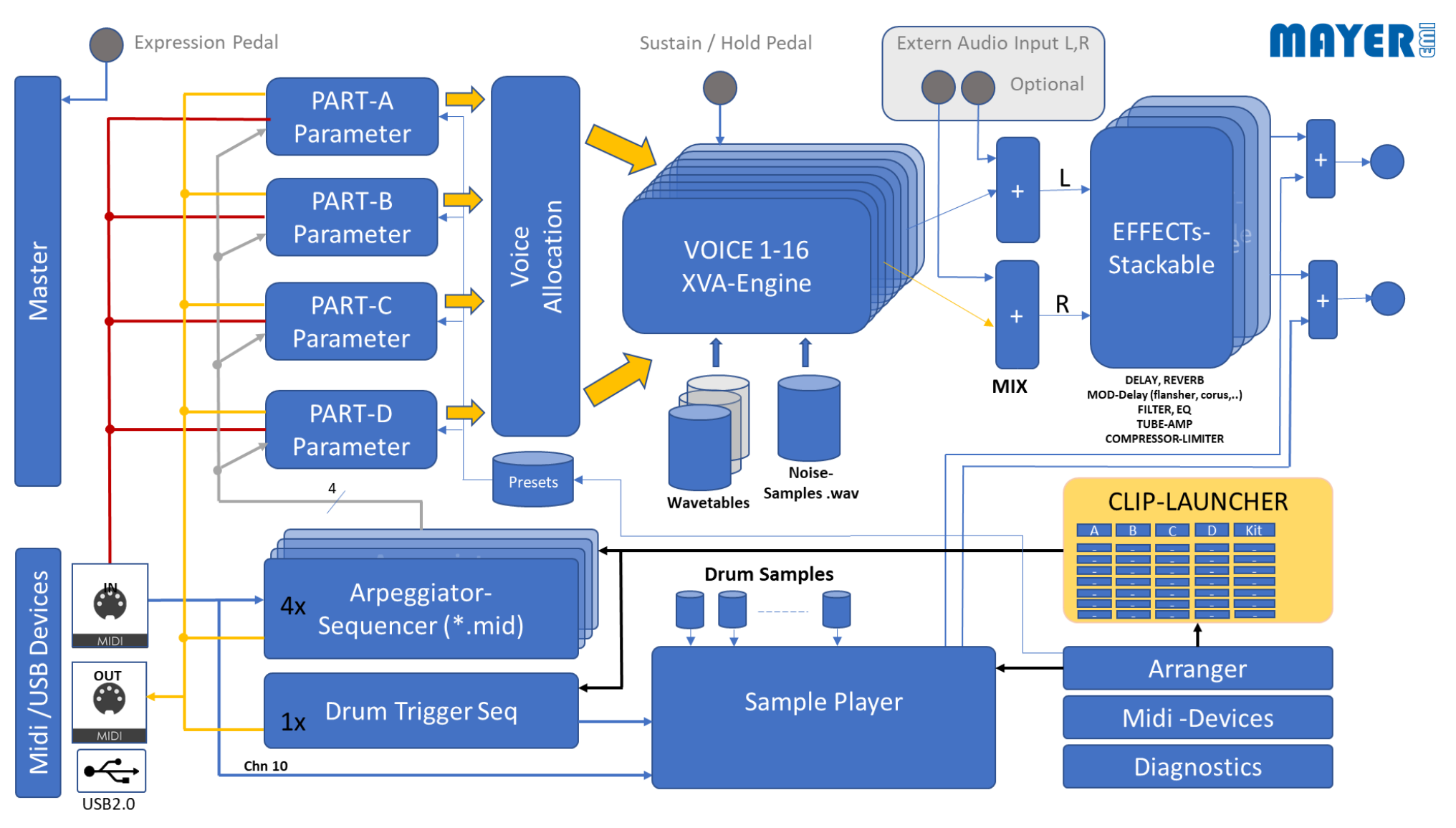

<span id="page-18-1"></span>*Abbildung 7. [Synthesizer Struktur]*

#### MD900

Die Abbildung [7. \[Synthesizer Struktur\]](#page-18-1) gibt einen Überblick über die interne Struktur des MD900 und deren Zusammenhänge. Die Komponenten werden über das Hauptmenü bedient bzw. eingestellt und werden im Handbuch bei den entsprechenden Sektionen im Detail erklärt. Diese Abbildung dient dem besseren Verständnis. Zu bemerken ist, dass für jeden PART eine eigene Stereo Effekt-Sektion (Stack) zur Verfügung steht. Die Sequenzer und Arpeggiatoren sind ebenfalls 4x vorhanden.

# <span id="page-20-0"></span>ARRANGER

Der Arranger im MD900 erlaubt das Speichern des gesamten Settings. Diese sind:

Presets (aller PARTS A, B, C, D), Drum Kits (Instruments), Samples, Clips, Sequenzer-/Arpeggiator- und Arrangement spezifische MIDI Einstellungen. Dadurch ist mit einem Tastendruck ein Setting ladbar und spielbereit.

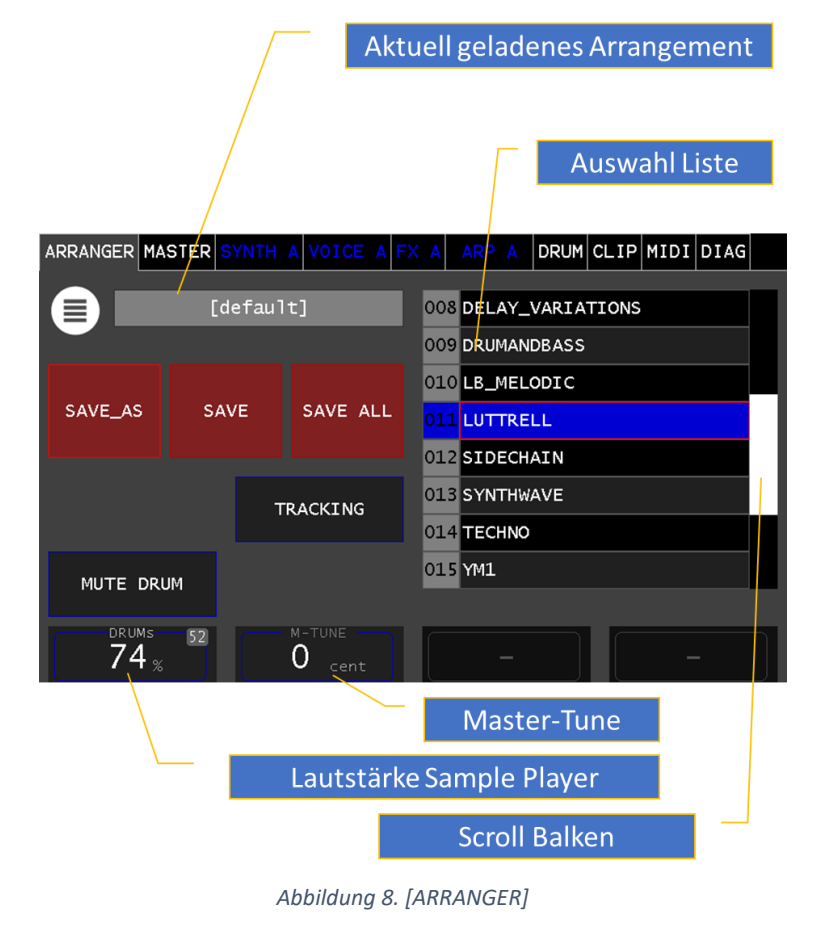

Die Auswahl-Liste kann durch das Auswahl-Rad oder durch den Scroll Balken Rauf/Runter verschoben werden (dragging) und danach durch Berühren der Reihe ausgewählt (geladen) werden.

Nachdem das Arrangement geladen wurde, sind die MIDI-Einstellungen aus dem Arrangement übernommen (die MIDI-Einstellungen sind im Arrangement gespeichert). Gegebenenfalls können diese angepasst werden. Speichern Sie das Arrangement danach mit SAVE/SAVE\_AS um Ihre MIDI-Einstellungen zu sichern.

<span id="page-20-1"></span>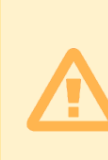

Achtung: Nach dem Start des MD900 ist das [default] Arrangement geladen. In diesem Fall werden die MIDI-Einstellungen automatisch als Grundeinstellungen gespeichert. Speichern Sie danach dieses [default] Arrangement mit SAVE\_AS unter einem neuen Namen ab, werden diese MIDI-Einstellungen übernommen.

Wenn Sie ein Arrangement laden, kommen die MIDI-Einstellungen des Arrangements zur Anwendung.

### <span id="page-21-0"></span>SAVE

Speichern des Arrangements mit seinem aktuellen Namen.

# <span id="page-21-1"></span>SAVE AS

Öffnet eine Tastatur, Abbildung [15. \[ALPHA-KBD\],](#page-27-1) und erlaubt das Arrangement mit einem neuen Namen zu speichern.

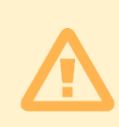

Achtung: Es wird nur das Arrangement, d.h. die Referenzen zu den geladenen Presets, Drum Kits und Clip-launcher, gespeichert - nicht deren Inhalt.

Inhalt der Referenzen müssen gesondert oder

# <span id="page-21-2"></span>SAVE ALL

Hier werden nicht nur die Referenzen, sondern auch die Änderungen in allen Referenzen gespeichert. Presets (aller PARTS A, B, C, D), Drum Kits (Instruments), Samples, Clips, Sequenzer/Arpeggiator Einstellungen und das Arrangement selbst.

# <span id="page-21-3"></span>DRUMs

Dieser Parameter verändert die Lautstärke des Sample-Players.

# <span id="page-21-4"></span>MUTE DRUM

Drums (Sample Player) wechselweises Aus-/Ein- schalten der Audio-Ausgabe.

# <span id="page-21-5"></span>**TRACKING**

Nach dem Einschalten des MD900 ist diese Funktion deaktiviert, d.h. jede Bewegung des Reglers wird übernommen, was zu Wertesprünge führen kann. Wird das Tracking aktiviert, werden Veränderungen erst übernommen, wenn der Regler-Wert über/unter dem aktuellen Wert gelangt. So können Sprünge im Wert vermieden werden. Siehe [Abbildung 3. \[Assistenz-Display\]](#page-11-4)

durch Drücken von SAVE ALL gespeichert werden Info: Bei aktivierter Tracking Funktion, bitte nicht wundern, wenn beim Drehen an einem Regler keine Veränderung zu bemerken ist, ein Blick auf das Assistenz Display informiert Sie über die aktuelle Position.

# <span id="page-22-0"></span>M-TUNE

Der Parameter M-TUNE (MASTER TUNE) erlaubt das Stimmen aller vier Synthesizer A, B, C, D gemeinsam, dies erfolgt in +- 100 Cent.

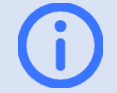

Info: Die Samples für DRUM/NOISE (Wave Dateien) können vom Benutzer in den MD900 geladen werden.

(siehe **md900-backup-restore-de.pdf**)

# <span id="page-22-1"></span>DRUM (Sample-Player)

Der Drum Sample Player kann als 5ter Part betrachtet werden.

Er erlaubt das Abspielen von bis zu 14 Samples simultan. Dieser Sampleplayer wird für "one shot samples" (Drum, Percussion, Geräusche etc.) verwendet und kann vom internen "Drum-Sequencer" getriggert oder über MIDI Channel 10 von extern ausgelöst werden. Deshalb bezeichnen wir Ihn nur kurz als **DRUM**.

# <span id="page-22-2"></span>KIT

Der **Drum-Kit** fasst diese 14 Instrumente (z.B. Kick, Snare, Hats, Toms Percussions etc.) mit allen ihren Einstellungen und Sample Auswahlen zusammen. Siehe Abbildung 9. [\[Drum KIT\]](#page-22-4)

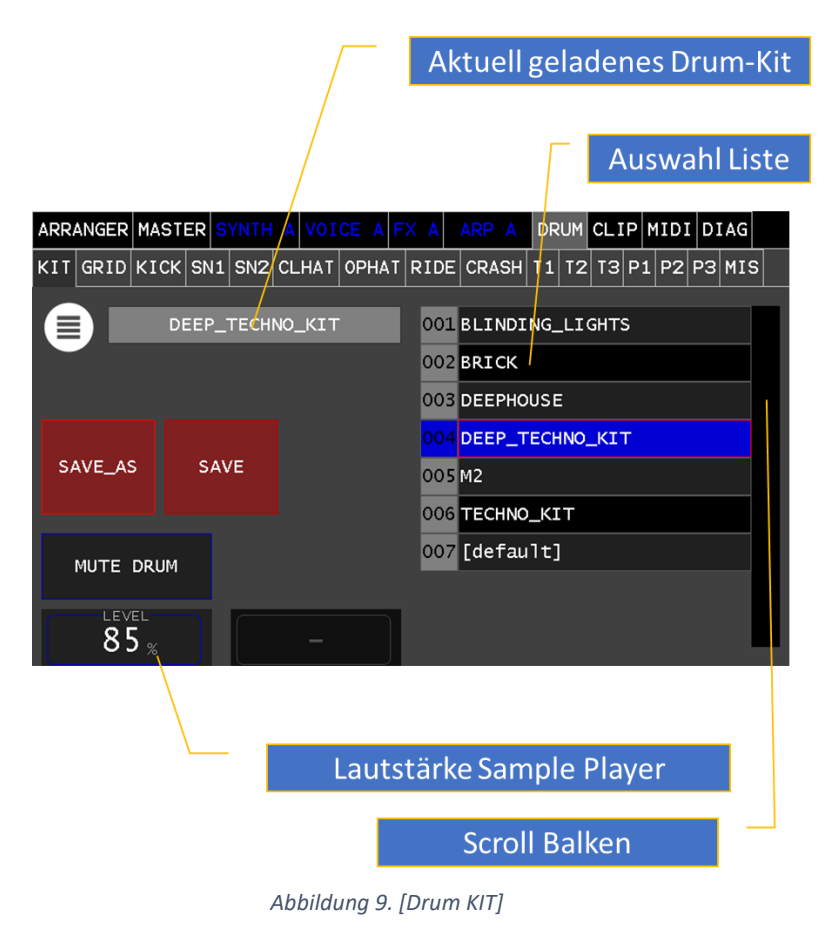

<span id="page-22-4"></span><span id="page-22-3"></span>GRID Siehe [\[DRUM-Pattern\]](#page-37-0)

# <span id="page-23-0"></span>INSTRUMENTS

Die voneinander unabhängigen Drum-Instrumente sind oneshot Sampleplayer.

Zur Verdeutlichung der Zusammenhänge werfen wir einen Blick auf die Dateistruktur:

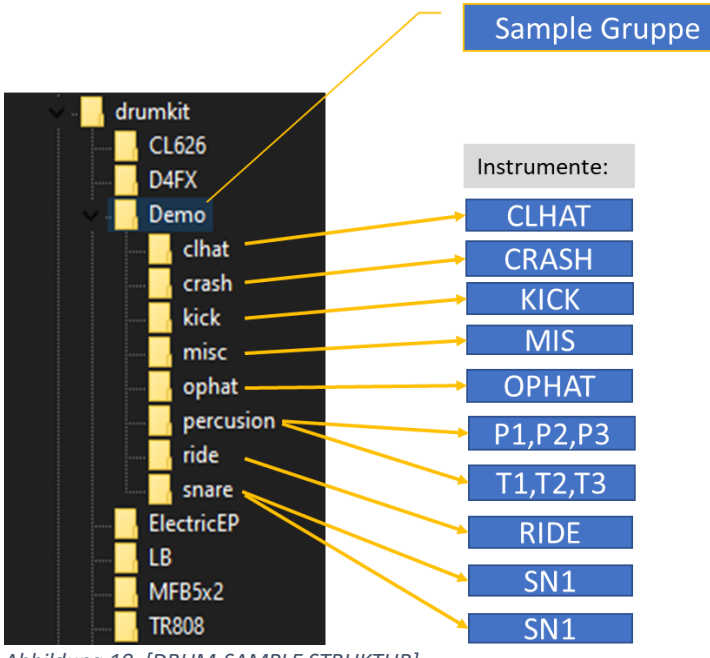

<span id="page-23-2"></span>*Abbildung 10. [DRUM-SAMPLE STRUKTUR]*

Die Instrumente, siehe Abbildung [10. \[DRUM-SAMPLE](#page-23-2)  [STRUKTUR\].](#page-23-2) Diese zeigt die Beziehung zur Dateistruktur. Jedes Instrument hat seinen Zugriffsort zu seinen Samples welche zur Auswahl angeboten werden (Auswahl Liste Samples)

# <span id="page-23-1"></span>Auswahl-FILTER

Mittel diesem Parameter kann die angezeigte Liste nach Sample-Gruppen gefiltert werden.

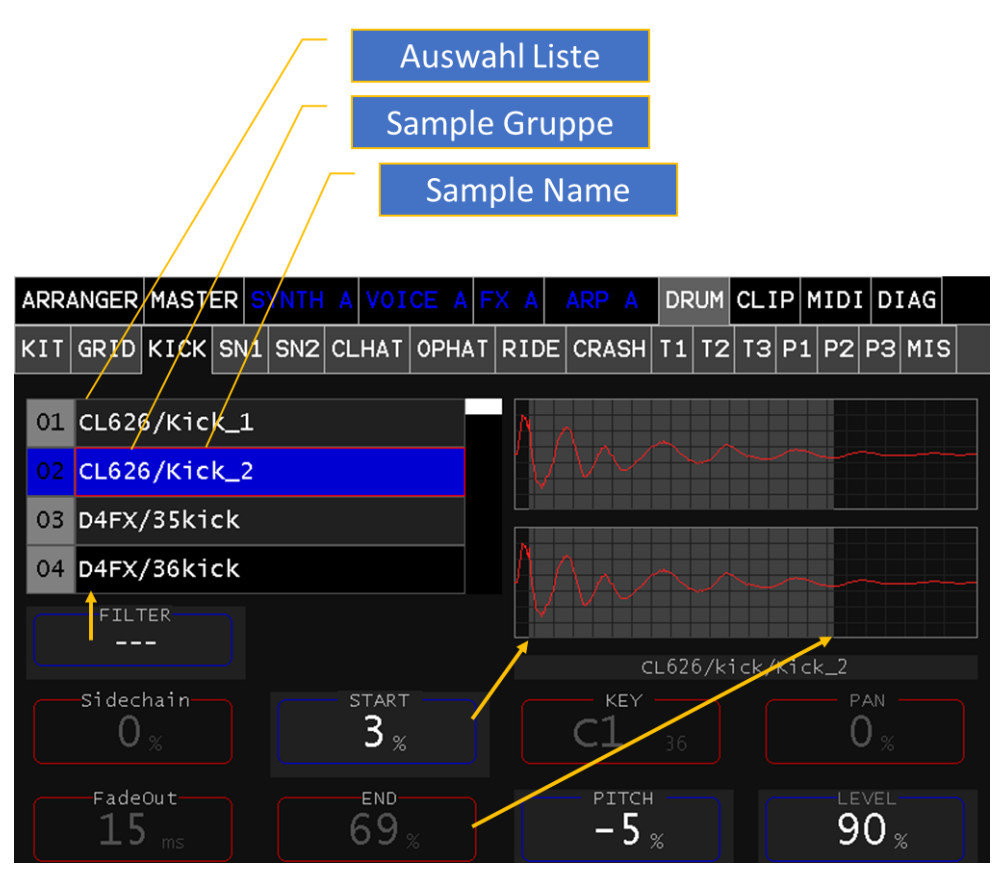

*Abbildung 11. [DRUM-INSTRUMENT]*

# Sidechain

Dieser Parameter erlaubt das Mixen dieser Instrumente auf den **Sidechain** Bus. Dieser Bus kann in der Effekt Sektion verarbeitet werden. (z.B. Dynamic Compressor)

# <span id="page-24-0"></span>Fadeout

Gibt die Fadeout Zeit (END) an in ms.

# <span id="page-24-1"></span>**START**

Startpunkt Auswahl in % (Gesamtlänge). Es wird automatisch versucht diesen Startpunkt möglichst nahe eines Nulldurchgangs zu setzen.

# <span id="page-24-2"></span>END

Endpunkt Auswahl in % (Gesamtlänge). Es wird automatisch versucht diesen Endpunkt möglichst nahe eines Nulldurchgangs zu setzen. Zusätzlich wird in der eingestellten Zeit (Fadeout) das Signal ausgeblendet.

# <span id="page-24-3"></span>PITCH

Ändern der Ausgabe Frequenz in % relativ zur Sample Grundfrequenz.

# <span id="page-24-4"></span>**KEY**

Legt die MIDI Note fest, auf welche dieses Instrument durch den MIDI Kanal 10 getriggert werden kann.

# <span id="page-25-0"></span>PARTs

Der MD900 ist mit 4 Parts ausgestattet, daher kann er vier unterschiedliche Klänge simultan erzeugen. Dabei werden die bis zu 16 Voices für diese Klänge geteilt. Der Vorteil ist, es kann die Polyphonie auf die Klänge verteilt werden wo sie auch benötigt wird. Mit anderen Worten: Es sind 4 Synthesizer (wir nennen diese PARTs) die sich ein gemeinsames Voice-Pool teilen.

Nun geht es darum einerseits die Klang Presets für die entsprechenden PARTs zu laden und die Bedienung, sei es über das TOUCH Display oder das Bedienpanel, dem entsprechenden PART zuzuordnen. Dies geschieht in der Sektion PARTs mit Hilfe der TASTER **A-D** mit denen diese Umschaltung erfolgt. Wie in [Abbildung 12. \[PART Selektion\]](#page-25-1) dargestellt, werden zur besseren Orientierung die PARTs A-D durch Farben unterschieden. Diese Farben und Buchstaben werden ebenfalls in den Assistenz-Displays angezeigt.

> Info: Der DRUM-Sample Player ist quasi der 5te PART und kann 14 Samples simultan abspielen. Er benötigt keine Ressourcen aus der Synth-Engine

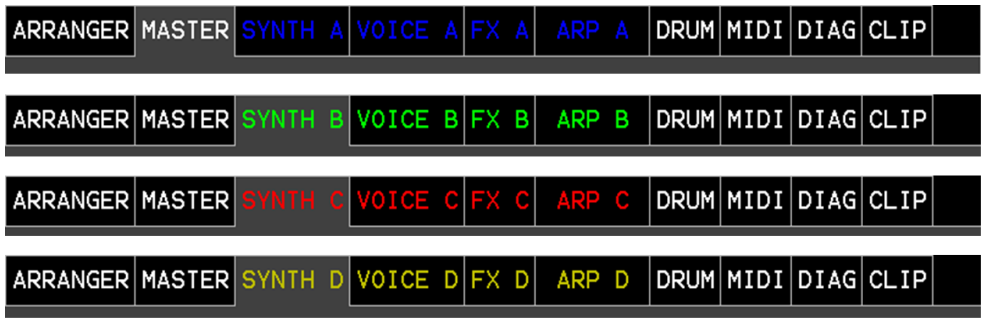

<span id="page-25-1"></span>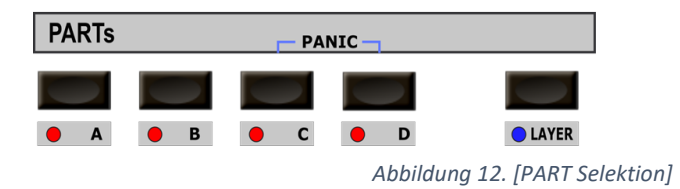

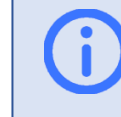

Info: Die weiß beschrifteten Menüpunkte sind nicht PART spezifisch und gelten allgemein

# <span id="page-26-0"></span>SYNTH A (B, C, D)

### <span id="page-26-1"></span>Preset-Auswahl

Dieser färbige Hauptmenü-Tab repräsentiert den Synthesizer des entsprechenden PARTs. Die farbliche Unterscheidung dient zur besseren Orientierung welcher SYNTH (Part) am PANEL oder im Hauptmenü aktiv ist. In diesem Abschnitt wird der *SYNTH A* zur Erklärung herangezogen und gilt für die anderen (B, C, D) in gleicher Weise.

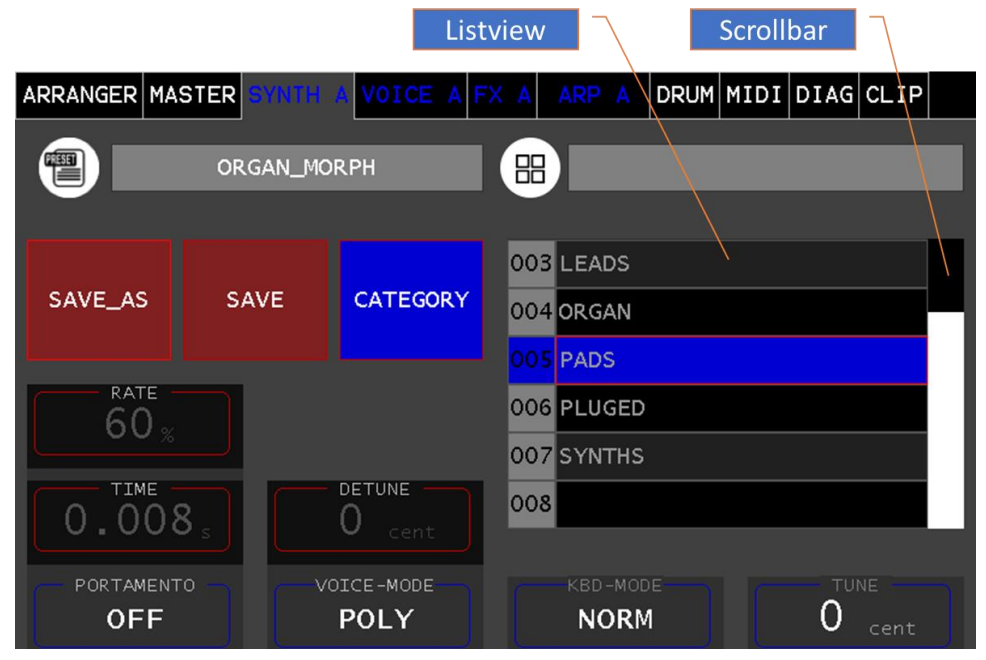

#### *Abbildung 13. [Category]*

<span id="page-26-3"></span>Durch die *Category* werden die Presets gruppiert. Mit dem gleichnamigen Button kann der "List View" zur Auswahl einer solchen umgeschaltet werden. Siehe [Abbildung 13.](#page-26-3) [Category]. Wird nun eine *Category* in der "List View" selektiert, werden die *Presets* gelistet und können nun in gleicher Weise selektiert und geladen werden. Siehe Abbildung [14. \[Presets\]](#page-26-4)

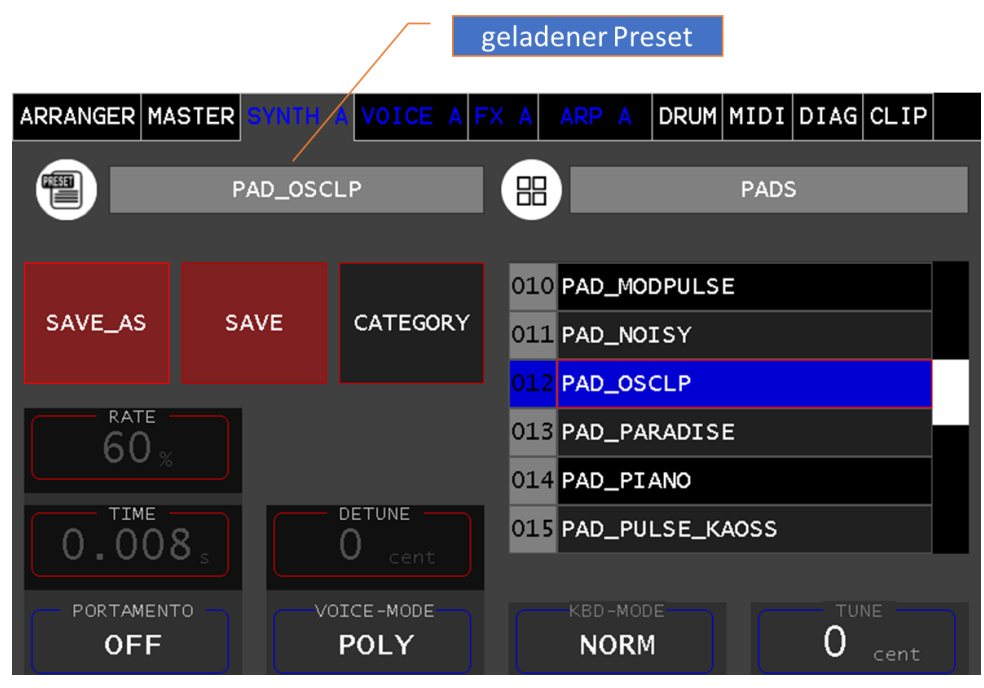

*Abbildung 14. [Presets]*

### <span id="page-26-4"></span><span id="page-26-2"></span>Preset Speichern

Das Speichern eines geladen Presets erfolgt durch die Taste **SAVE.** Es werden alle aktuellen Einstellungen des *SYNTH-A* unter demselben Namen gespeichert.

#### **SAVE\_AS**

Dieser Touch/Button öffnet die Tastur und erlaubt das Speichern unter neuen Namen, siehe Abbildung [15. \[ALPHA-](#page-27-1)[KBD\]](#page-27-1).

Durch Drücken der Taste **OK** wird der Preset unter dem eingegeben Namen gespeichert.

Drücken sie hingegen die Taste **[x]** kehren sie in die Preset-Auswahl ohne zu speichern zurück.

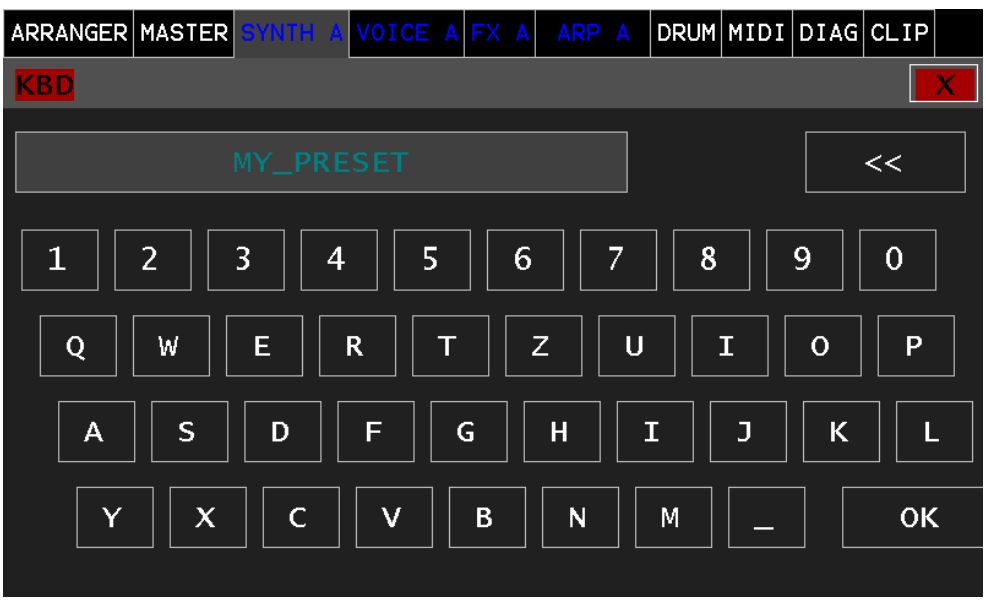

<span id="page-27-1"></span>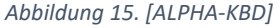

#### Tune

Mit dem Parameter **TUNE** kann die Stimmung des entsprechenden SYNTH in Cents [+/-100] zur normal Stimmung angepasst werden.

#### <span id="page-27-0"></span>Voice-Mode

Mit dem Parameter **VOICE-MODE** können sie festlegen, wie die Voice-Zuweisung erfolgen soll.

- MONO: Einstimmig, es wird immer dieselbe Stimme zugewiesen und emuliert das Verhalten eines Monophonen Synthesizer
- POLY: Ist der mehrstimmige Modus
- UNI2, 3, 4: UNISONO weist 2, 3, 4 Stimmen zu

Info: Der Parameter **VOICE-MODE** ist auch auf dem Panel mit Hilfe der Taste MODE einstellbar. Durch die entsprechenden LEDs wird der eingestellte MODE angezeigt. Siehe [Abbildung 1.](#page-10-1)  [\[Frontpanel\]](#page-10-1) **11** 

# <span id="page-28-0"></span>**MASTER**

Dieses Panel zeigt, mit den beiden Oszilloskopen, jeweils die Signale Main [L]inks und Main [R]echts an, wie sie in Folge zum DAC (Digital Analog Wandler) weitergeleitet werden. Somit wird das Ende der gesamten Signalkette visualisiert.

# <span id="page-28-1"></span>LEVEL

Die Parameter [A, B, C, D] erlauben die jeweiligen SYNTHs (A, B, C, D) in die Stereo-Summe zu mischen.

Der Drum-Sample Player hat diesen Level im **ARRANGER** Tab und erlaubt das hinzu-mischen in die Stereo-Summe. Siehe **[ARRANGER](#page-20-0)**.

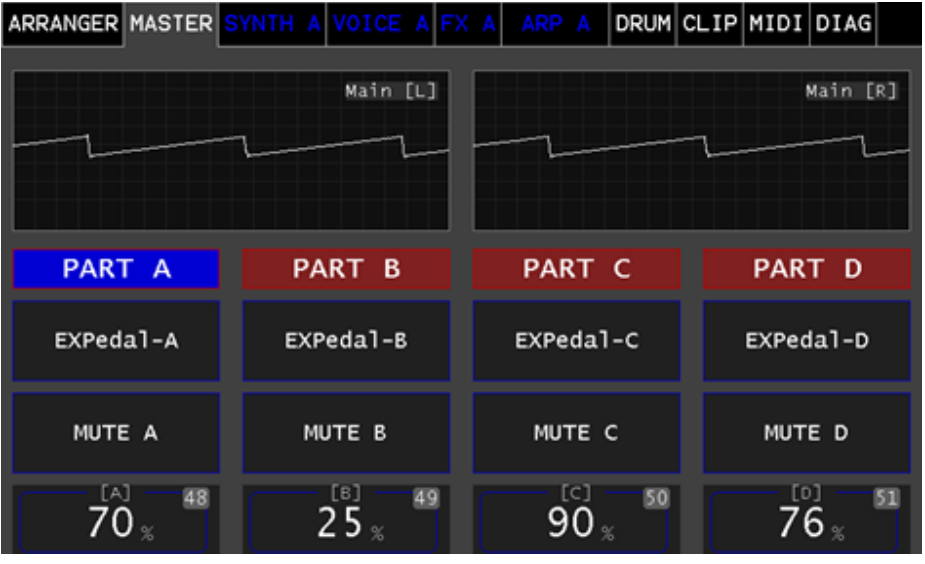

# <span id="page-28-2"></span>PART

Zeigt, mit blau hinterlegt, den Part an, welcher im Menü und am Panel aktiv ist.

# <span id="page-28-3"></span>EXPedal

Mittels dieses Touch-Button kann ein Expression Pedal für den entsprechenden PART aktiviert/deaktiviert werden (blau hinterlegt zeigt aktiviert an). Bei aktiviertem EXPedal kann die Lautstärke über das Expression Pedal gesteuert werden. Siehe [Abbildung 4. \[Anschlüsse\]](#page-12-1)

# <span id="page-28-4"></span>**MUTE**

Mittels dieses Touch-Button kann die Audioausgabe des entsprechenden PARTs Ein-/Aus- geschaltet werden.

# <span id="page-29-0"></span>Clip-Launcher

Der Clip-Launcher, Menü Tab **CLIP**, ist der Zentrale Dreh- und Angelpunkt, um direkt mit dem MD900 Live zu performen.

Das Panel siehe Abbildung [16. \[CLIP-Launcher\]](#page-29-4) ist einerseits für die Navigation, um in die Details eines Clips zu gelangen (OPEN), das Hinzufügen/Löschen von Clips und natürlich zum Aktivieren von Clips

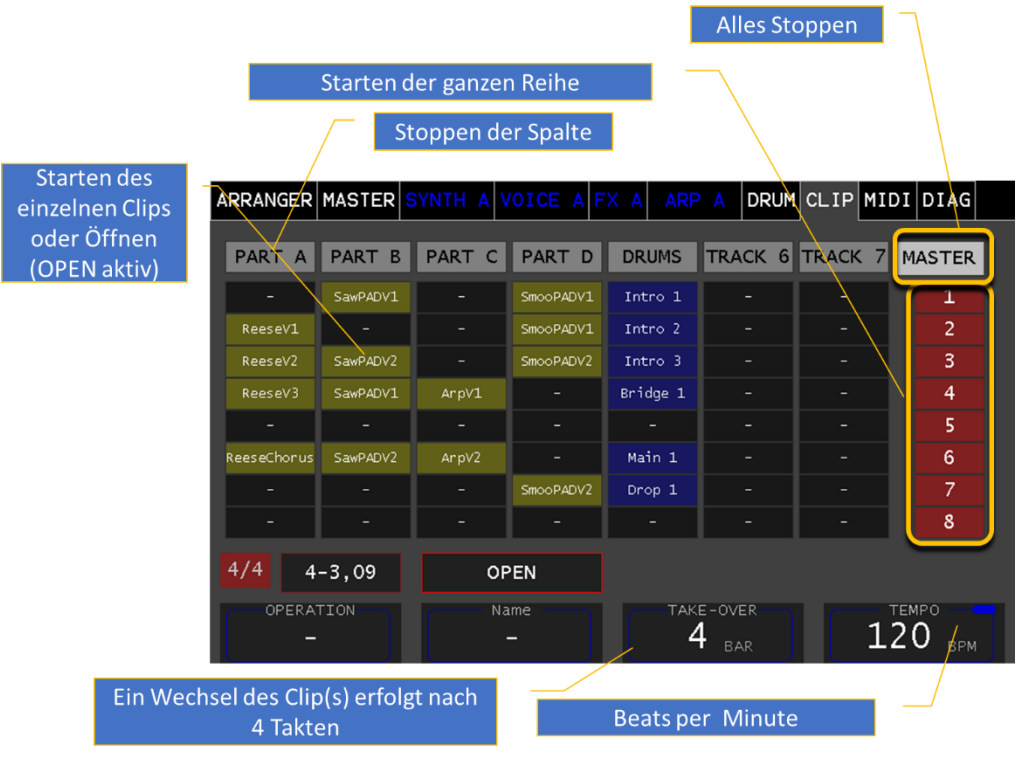

<span id="page-29-4"></span>

Alternativ können Clips per externen Controller bedient werden (z.B. AKAI APCmini). Über diesen Controller können die Clips aktiviert/deaktiviert werden. Die Navigation muss weiterhin am Touch erfolgen.

# <span id="page-29-1"></span>**TRACK**

Die Tracks sind die Spalten PART A-D, DRUM, TRACK 6,7 und sind fest mit dem jeweiligen Instrument(en) verbunden. PART A-D entspricht dem SYNTH A-D, DRUM entspricht dem Drum Sample Player, die TRACKS 6,7 sind zukünftig zur Ansteuerung von externen Klangerzeugern vorgesehen.

### <span id="page-29-2"></span>CLIP

In den Reihen können nun die sogenannten CLIPs eingefügt werden. Für die Tracks PART A-D kann der CLIP entweder ein Arpeggiator sein (blau hinterlegt) oder eine MIDI Spur (braun hinterlegt). Für den Track DRUM ist es ein GRID.

### <span id="page-29-3"></span>**OPEN**

Mit diesem Touch-Button kann zwischen dem Clip-Starten oder Clip Öffnen unterschieden werden. Ist der Button OPEN blau hinterlegt wird der "MIDI Grid", der "Arpeggiator" oder der "Drum Pattern" geöffnet.

#### **TAKE-OVER**

Dieser Parameter bestimmt die Anzahl der Takte (Bars), bis ein *Abbildung 16. [CLIP-Launcher]* selektierter Clip gestartet/gewechselt wird.

#### **TEMPO**

Dieser Label bestimmt die Beats per Minute (BPM) und erzeugt den MD900-weiten, internen Takt.

# <span id="page-30-0"></span>**OPERATION**

Mittels dieses Labels kann eine der folgenden Operationen ausgewählt werden, die Durchführung wird durch Drücken des Endlosreglers ausgelöst.

- CreateARP: Erzeugt einen Arpeggiator oder Drum CLIP
- CreateSEQ: Erzeugt einen Sequenzer CLIP (MIDI Track)
- Copy: Kopiert einen ausgewählten CLIP in die Ablage
- Paste: Erzeugt einen CLIP aus der Ablage
- Delete: Löscht einen CLIP

Als erstes wird eine Operation ausgewählt, danach das entsprechend CLIP Feld selektiert und anschließend mit drücken des Endlosregler-Knopfes zur Ausführung gebracht.

Info: Durch Auswahl einer oben genannten Operationen wird die Funktion OPEN solange unterdrückt, bis die Operation wieder auf "-" gestellt ist.

### <span id="page-30-1"></span>NAME

Mittels dieses Labels kann ein CLIP aus einer vorgefertigten Namensliste benannt werden. Auswählen des Namens mit dem Endlosregler, danach das CLIP Feld selektieren und mit dem Endlosregler-Knopf bestätigen.

> Info: Wird ein Name vor dem Bestätigen einer Create Operation ausgewählt, wird dieser beim Bestätigen der Operation übernommen.

# <span id="page-31-0"></span>MIDI-Sequenzer

Der MIDI Sequenzer wird durch Aktivieren vom Touch-Botton OPEN und selektieren des entsprechenden Clips im Launcher geöffnet. Der zuletzt geöffnete MIDI Sequenzer kann immer wieder im Haupt Menü Tab SEQ A (B, C, D) geöffnet werden.

Wenn keine MIDI-daten geladen sind, öffnet sich ein leeres Fenster im **GRID** Tab. Wir wählen nun den Tab **MIDI-FILE.**

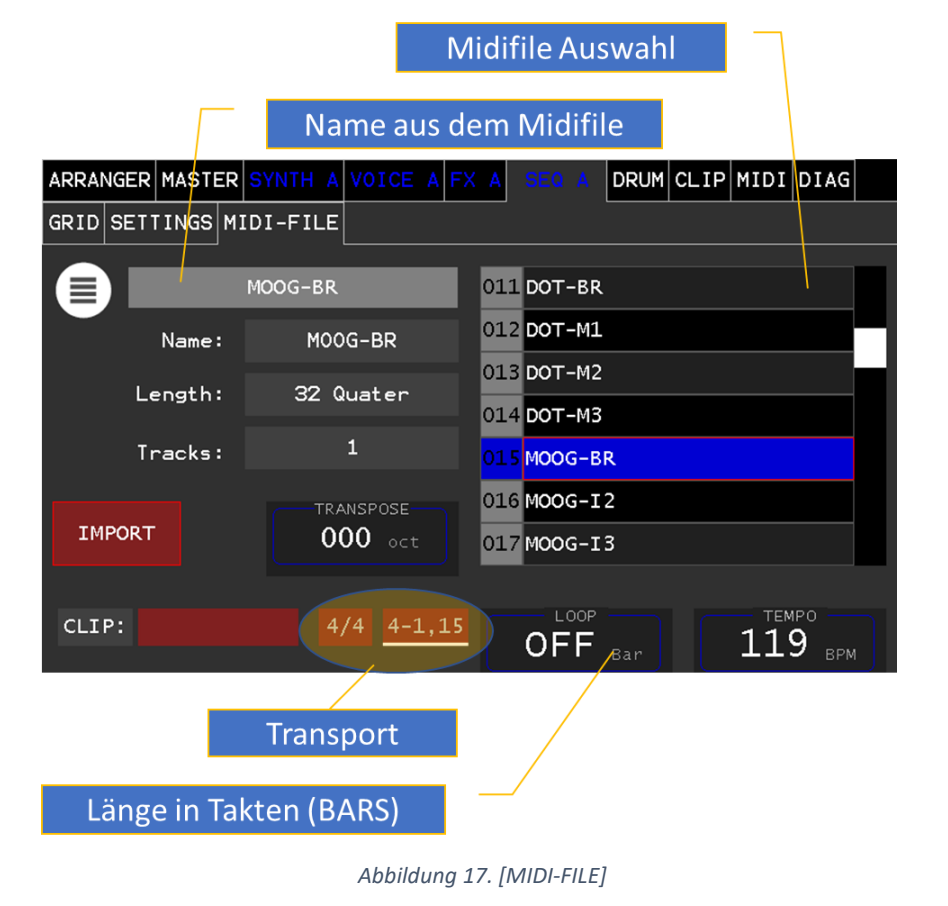

In der MIDI Datei-Auswahlliste werden alle Dateien aufgelistet, die ins Dateisystem des MD900 geladen wurden (Siehe Daten Import/Export Handbuch). Die Länge der MIDI Datei ist in Viertelnoten (Quarter) und ist nicht automatisch das Ende für die Wiederholung (siehe LOOP).

### <span id="page-31-1"></span>**TRANSPOSE**

Erlaubt das hoch transponieren bis zu 3+ Oktaven beim Import

# <span id="page-31-2"></span>IMPORT

Dieser Touch-Button führt den Import der ausgewählten Standard MIDI Datei (.mid) in den CLIP aus. Der Name aus der MIDI Datei (nicht der Dateiname) wird als Clip Name übernommen.

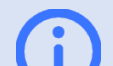

Info: Midi Dateien (.mid) für den Import können vom Benutzer in den MD900 geladen werden.

(siehe **md900-backup-restore-de.pdf**)

# <span id="page-31-3"></span>LOOP

Dieser Parameter gibt die Länge in Takten an (BARs), wo die Wiederholung stattfindet.

Dies sollte ein ganzzahliges Vielfaches der TAKE-OVER Takt (BAR), eingestellt im Clip Launcher, sein.

#### **TEMPO**

Bestimmt die Beats per Minute (BPM)

# <span id="page-32-0"></span>MIDI Grid

In dieser Ansicht (View) werden die MIDI Events mit den Notenwerten angezeigt. Mit Hilfe des Auswahl-Rads kann der Ausschnitt vergrößert oder verkleinert werden.

Am Touch-Display kann durch Halten und Verschieben der Bereich gewählt werden. Sowohl in der Zeitebene als auch in der Tonhöhe

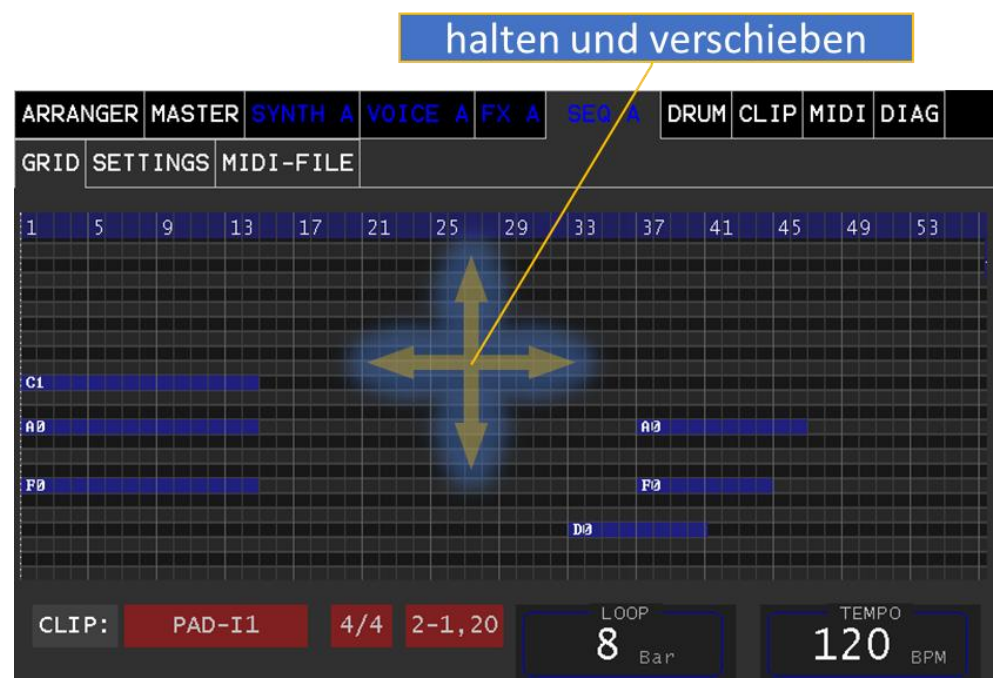

*Abbildung 18. [MIDI-GRID]*

Wird ein aktiver Clip geöffnet und im Grid angezeigt wird durch einen Cursor die aktuelle Position visualisiert.

Info: Der MIDI-Grid ist eine reine Anzeige und es kann nicht editiert werden

<span id="page-32-1"></span>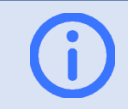

Info: Der MIDI-Sequenzer hat in der aktuellen XVAOS Version nur eine Abspielen Funktion

# ARPEGGIATOR

Der Arpeggiator wird durch Aktivieren vom Touch-Button OPEN und anschließendem selektieren des entsprechenden Clips im Launcher geöffnet. Der zuletzt geöffnete Arpeggiator kann immer wieder im Haupt Menü Tab ARP A (B, C, D) geöffnet werden.

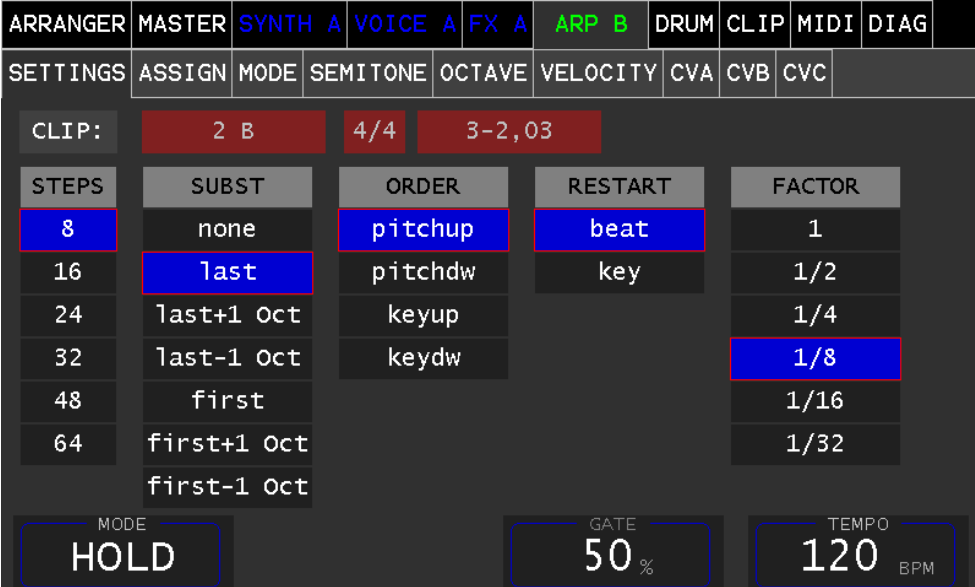

*Abbildung 19. [ARP-SETTINGS]*

### <span id="page-33-1"></span><span id="page-33-0"></span>**SETTINGS**

Dieser Dialog ermöglicht die Betriebsarten festzulegen.

• STEPS: Legt die Anzahl der Schritte fest bis zur Wiederholung

- SUBST: Legt fest, welche von den angeschlagenen Tasten (Keys) stellvertretend gespielt wird
	- o **none**: Kein spielen
	- o **last**: Die letzte angeschlagene Taste
	- o **last+1 Oct:** Die letzte angeschlagene Taste um 1 Oktave erhöht
	- o **last-1 Oct:** Die letzte angeschlagene Taste um 1 Oktave erniedrigt
	- o **first:** Die erste angeschlagene Taste
	- o **first+1 Oct:** Die erste angeschlagene Taste um 1 Oktave erhöht
	- o **first-1 Oct:** Die erste angeschlagene Taste um 1 Oktave erniedrigt
- ORDER: Legt die Reihenfolge fest wie die angeschlagenen Tasten sortiert werden (K1-K5)
	- o **pitchup**: Tonhöhe aufsteigend
	- o **pitchdw**: Tonhöhe absteigend
	- o **keyup**: In der angeschlagenen aufsteigenden Reihenfolge
	- o **keydw**: In der angeschlagenen absteigenden Reihenfolge
- RESTART: Übernahme der neuen Tasten
	- o **beat**: Im Step
	- o **key**: Beim Tastenanschlag
- FACTOR: Legt das Taktverhältnis zwischen BPM Takt und Steps (Schritten) fest
	- $\circ$  **1** = Alle 4 Beats
	- $\circ$  **1/2** = Alle 2 Beats
	- $\circ$  **1/4** = Alle Beats
	- $\circ$  1/8 = 2 mal pro Beat
	- o **1/16**= 4 mal pro Beat
	- o **1/32**= 8 mal pro Beat

# <span id="page-34-0"></span>ASSIGN

Dieser Menü Tab legt nun die Note, welche durch die Betriebsabhängige Sortieren der Tasten festgelegt wurde, gegenüber dem entsprechenden Step fest (K1, K2, K3, K4, K5).

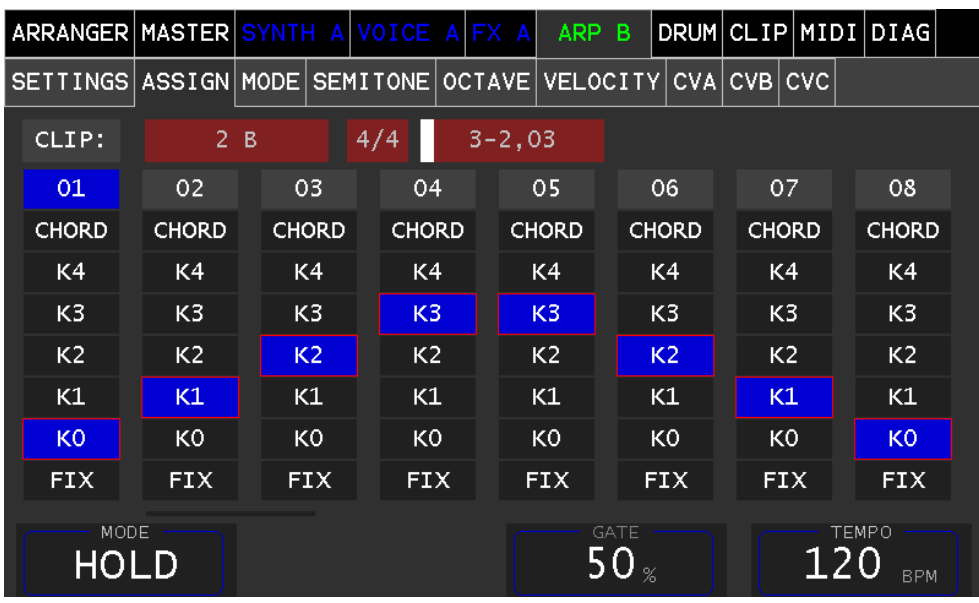

<span id="page-34-2"></span>*Abbildung 20. [ARP-ASSIGN]*

Werden nicht alle Tasten angeschlagen, werden entsprechend der Einstellungen (Substitute) stellvertretend Noten gespielt. CHORD spielt auf diesen Step alle angeschlagen Noten. FIX (ist für zukünftige Erweiterung).

# <span id="page-34-1"></span>MODE

Dieser Menü Tab definiert den Step Mode.

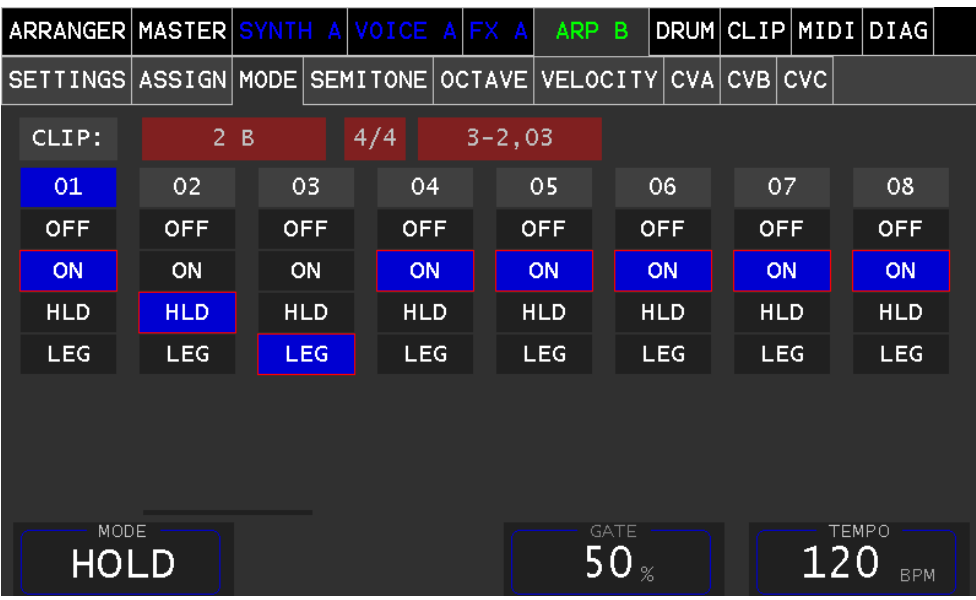

*Abbildung 21. [ARP-MODE]*

- **OFF**: Es wird in diesem Step keine Note gespielt
- **ON**: Es wird in diesem Step die Note gespielt
- **HLD**: (Hold) verlängert die Note vom vorherigen Step
- **LEG**: (Legato) es wird nur die Tonhöhe des Steps übernommen und es erfolgt kein erneuter Testanschlag

# <span id="page-35-0"></span>SEMITONE

Dieser Menü Tab ermöglicht eine Transponierung des Noten-Werts in Halbton-Schritten (Semitone) nach oben.

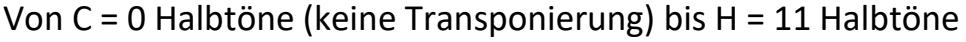

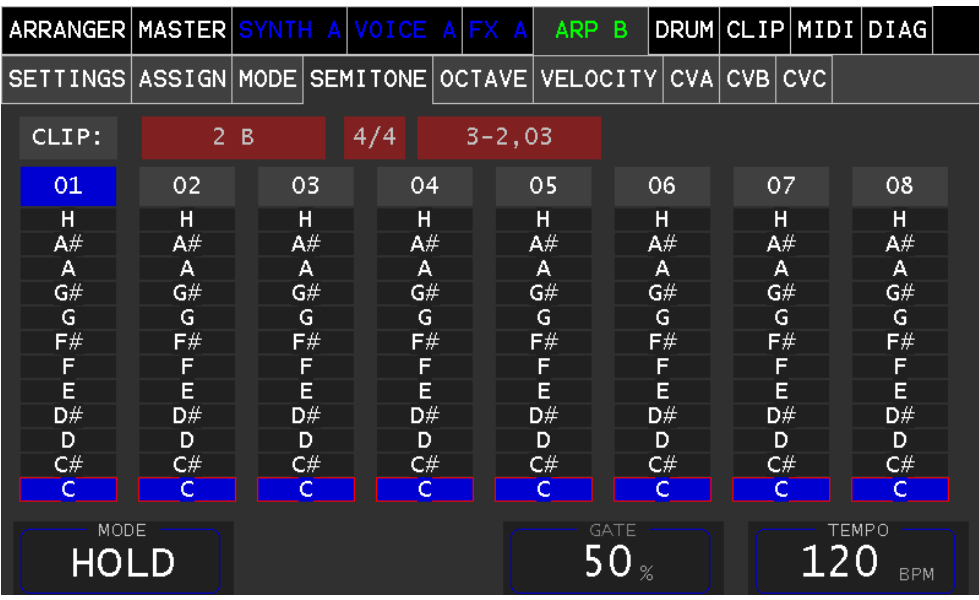

*Abbildung 22. [ARP-SEMITONE]*

<span id="page-35-2"></span>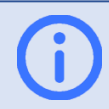

Info: Die gespielte Note hängt vom Root Ton des entsprechenden Steps ab.

# <span id="page-35-1"></span>**OCTAVE**

Dieser Menü Tab ermöglicht eine Transponierung des Noten-Werts in Oktave nach oben/unten.

0 = entspricht dem Notenwert des Steps ohne Transponierung.

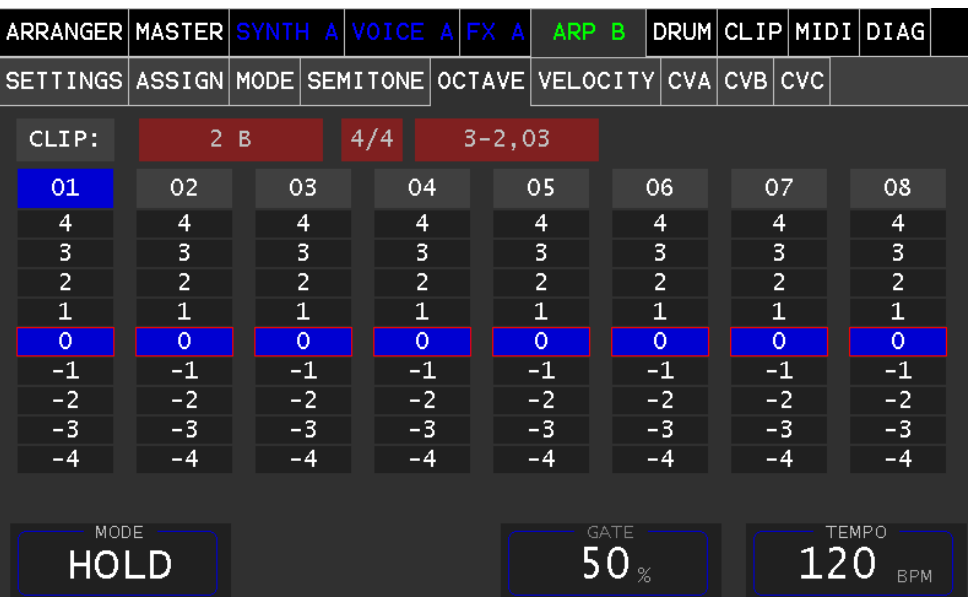

*Abbildung 23. [ARP-OCTAVE]*

# <span id="page-36-0"></span>**VELOCITY**

Dieser Menü Tab legt den Velocity Wert des Steps fest, mit dem die Note angeschlagen wird.

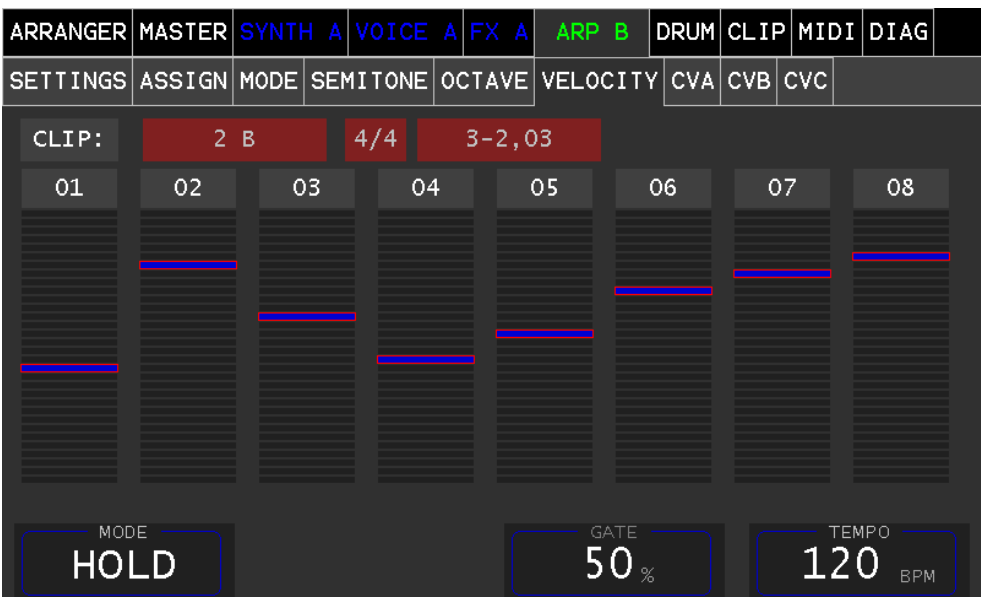

*Abbildung 24. [ARP-VELOCITY]* 

Info: Der Preset muss die Velocity Einstellung in den Envelope Generatoren (EGs) aktiviert haben (0-100%), um eine Wirkung zu erzielen. *Abbildung 25. [ARP-CVA,B,C]*

Der Parameter **MODE** kann wahlweise auf HOLD (da werden die Angeschlagenen Tasten gehalten) oder auf ON (stoppt den Arpeggiator beim Loslassen der Tasten) gesellt werden.

# <span id="page-36-1"></span>CVA (B, C)

Dieser Menü Tab ermöglicht eine quasi virtuelle Steuerspannung an die entsprechende Synth-Engine zu senden.

Dadurch können Step spezifische Modulationen erfolgen. Diese virtuellen Steuerspannungen findet man gleichnamig in der Modulation-Matrix als Quelle und können dort verschaltet werden.

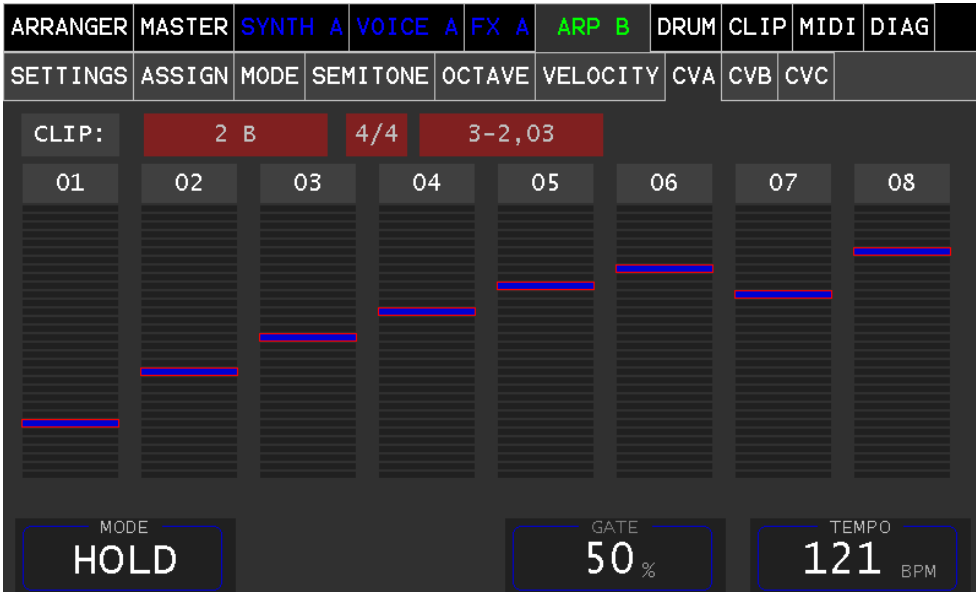

Der Parameter **GATE** setzt das Note ON/OFF Verhältnis fest. Der Parameter **TEMPO** bestimmt die Beats per Minute (BPM)

# <span id="page-37-0"></span>DRUM-Pattern

Der DRUM-Pattern Editor wird durch Aktivieren vom Touch-Button **OPEN** und anschließendem Selektieren des entsprechenden Clips (Track DRUMS) im Launcher geöffnet. Das zuletzt geöffnete Pattern kann immer wieder im Haupt-Menü Tab **DRUM** und Sub Menü Tab **GRID** geöffnet werden.

#### ARRANGER MASTER SYNTH D VOICE D FX D ARP D DRUM MIDI DIAG CLIP KIT GRID KICK SN1 SN2 CLHAT OPHAT RIDE CRASH T1 T2 T3 P1 P2 P3 MIS CLIP: *f*intro 1  $4/4$  $2 - 2.23$  $0<sub>5</sub>$ 09 **STEP KICK SNARE HAT**  $c1$ op CYMB. **TOM** PERC  $\mathbf{\hat{16}}_\text{on}$ **ACTION** SEL ACCENT- $90<sub>•</sub>$ **CLEAR** op **SEL / ACCENT**

**Eingabe Mode** 

<span id="page-37-1"></span>*Abbildung 26. [DRUM-PATTERN]*

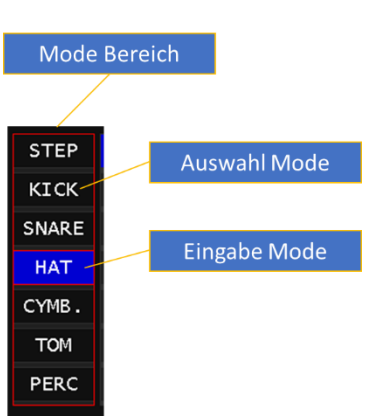

Im Mode Bereich wird durch Selektieren der entsprechenden Instrumenten Reihe, zwischen Eingabe- (blau hinterlegt) und Auswahl-Mode gewechselt. Durch Selektieren von 'STEP' wird der Mode bei allen Instrument-Reihen gewechselt.

Im Eingabe Mode kann im Grid das Instrument am entsprechenden Step aktiviert/deaktiviert werden. Das zuletzt selektierte Grid-Feld kann nun mit dem Parameter **SEL** ein alternatives Instrument zugewiesen werden. (z.B. clhat oder ophat). Weiters kann der Anschlag in der Stärke mit dem Parameter **ACCENT** von 0-100% eingestellt werden. Siehe Abbildung [26. \[DRUM-PATTERN\]](#page-37-1)

Im Auswahl Mode kann eine Selektion eines Grid Feldes erfolgen, ohne diesen zu deaktivieren. Somit ist eine Änderung des alternativen Instruments (SEL) bzw. des ACCENT, möglich.

#### MD900

Mit Hilfe des Parameter **ACTION** können verschieden Aktionen (drücken des Endlosregler Knopfes) auf einer ganzen Reihe ausgeführt werden.

- **CLEAR**: Löscht die ganze Reihe
- **MUTE**: Die ganze Reihe wird lautlos Ein/Aus gesetzt
- **SELECT**: Die ganze Reihe wird selektiert

Der Parameter **STEPS** legt die Anzahl der Steps bis zu Wiederholung fest. Sind mehr als 16 Steps eingestellt, so kann mit Hilfe des Auswahl-Rad auf die nächste(n) Seite(n) gewechselt werden.

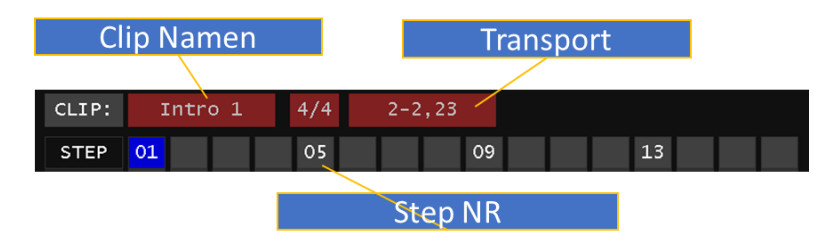

#### <span id="page-38-0"></span>Pattern-Duplizieren

Wenn Sie eine Pattern Seite erstellt haben, lässt sich diese in einfacher Weise Duplizieren. Z.B. Erweitern Sie die Schrittanzahl von 16 auf 32 Steps, wechseln mit dem Auswahl-Rad auf die Seite 17-32 und drücken dann den Endlosregler STEPS - es wird die vorherige Seite 1-16 in die Seite 17-32 dupliziert.

# <span id="page-39-0"></span>MIDI Einstellungen

### <span id="page-39-1"></span>MIDI Devices

Soll ein angeschlossenes USB-MIDI Keyboard verwendet werden, muss man zuvor das USB-Gerät mit einem MIDI Port (P1-P4) verknüpfen (mappen). Dies erlaubt anschließend die Zuordnung zu einem Part (A-D).

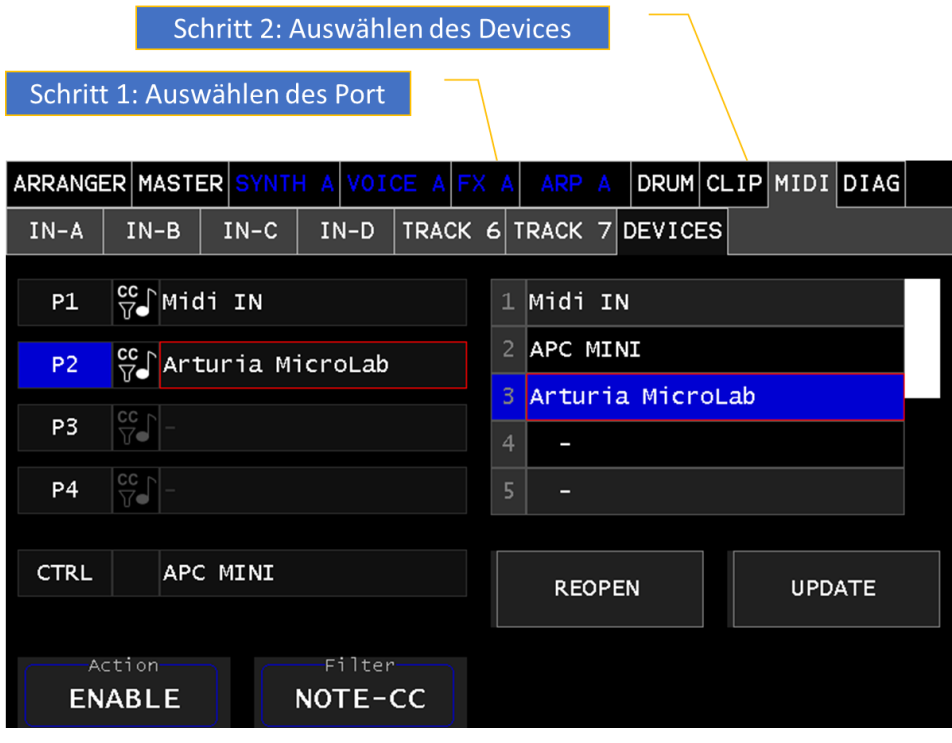

In den Grundeinstellungen ist das DIN-MIDI In auf P1 zugeordnet. Für das Zuordnen des angeschlossenen USB-MIDI Device geht man auf den Tab **MIDI->Devices** siehe [Abbildung](#page-39-3) [27. \[DEVICES\]](#page-39-3) Durch Drücken des Touch-Button UPDATE wird die Devices Liste (rechts) aktualisiert.

# <span id="page-39-2"></span>MIDI Inputs

Jetzt kann man die MIDI-Eingänge nutzen und somit einstellen. Dazu wechselt man in den entsprechenden Tab **IN-A, B, C, D.** In diesen Panels kann man unter anderem die MIDI Eingänge (Port & Channel) festlegen.

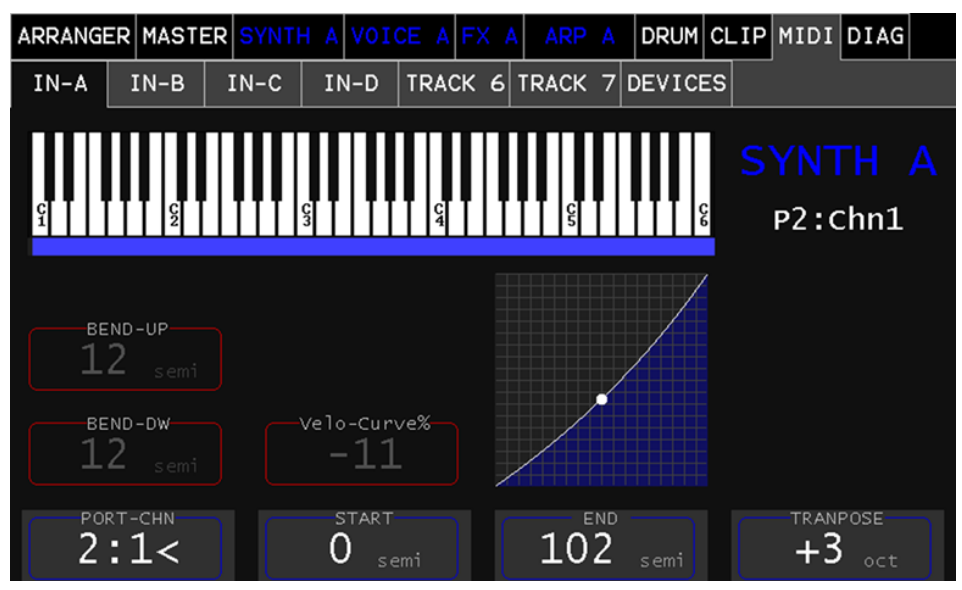

<span id="page-39-3"></span>*Abbildung 27. [DEVICES] Abbildung 28. [MIDI-PART Input]*

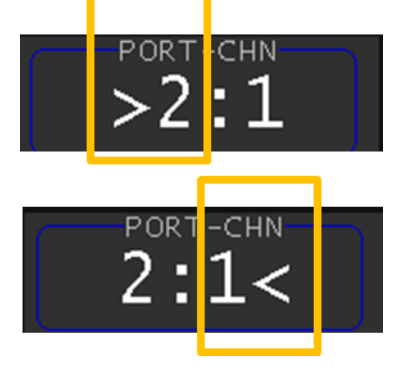

Der LABEL: **PORT-CHN** ermöglicht die Auswahl des Ports (z.b P2). Durch Drücken der Encoder-Taste wird zwischen Port & Channel gewechselt. Dies wird durch ">" bzw. "<" angezeigt.

LABEL: **START**,**END** legt den aktiven Bereich fest wo dieser Part Note ON/OFF Werte akzeptiert (Das ist für das Splitten des Keyboards hilfreich)

LABEL: **TRANSPOSE** verschiebt Oktave-weise nach oben

LABEL: **BEND-UP** legt den pitch bend Bereich nach oben in Halbtonschritten fest

LABEL: **BEND-DW** legt den pitch bend Bereich nach unten in Halbtonschritten fest

LABEL: **Velo-Curve** MIDI Velocity Korrektur Kurve

<span id="page-41-0"></span>Voice Struktur

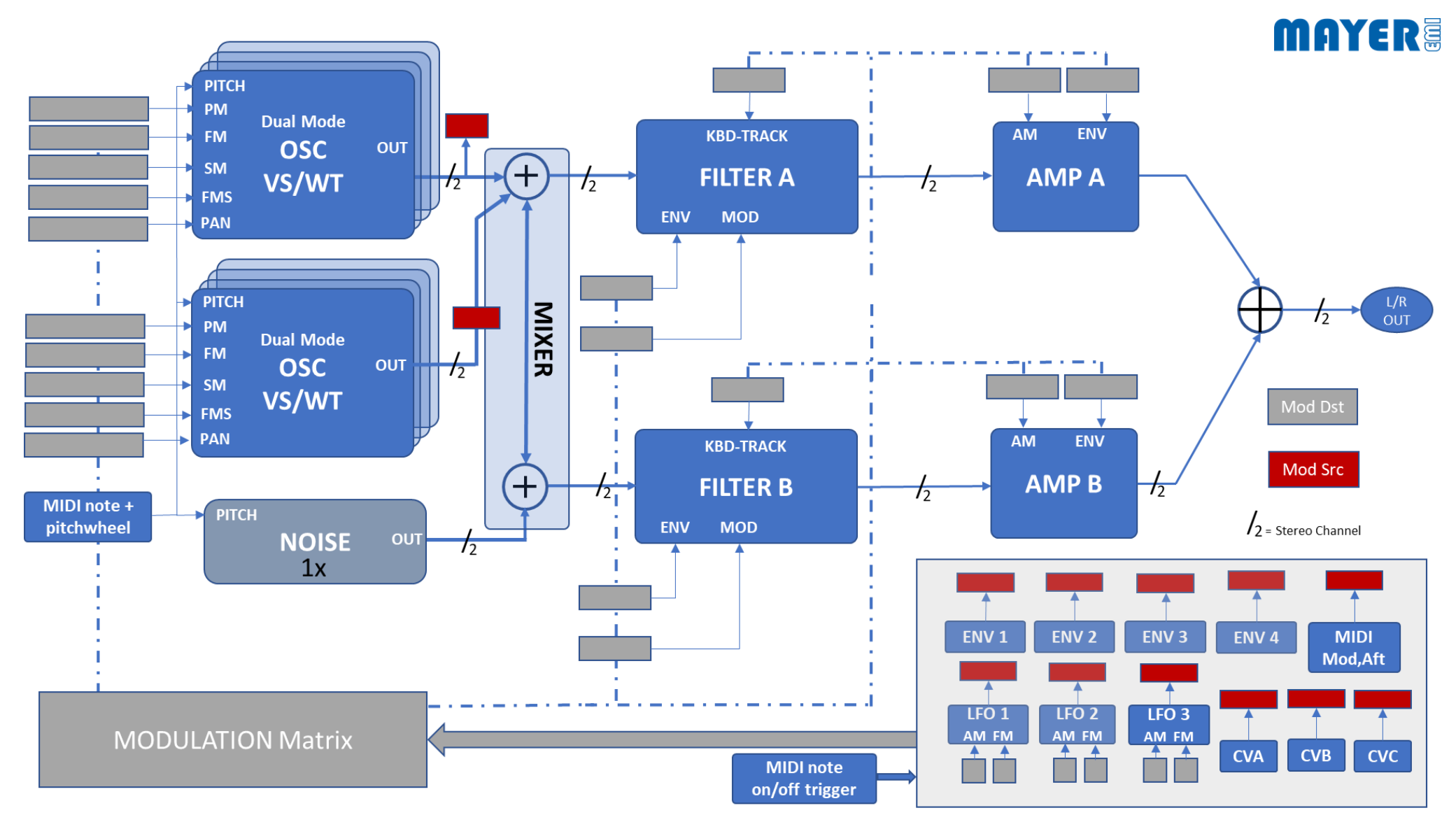

<span id="page-41-1"></span>*Abbildung 29. [Voice Struktur]*

Die Voice (Synthesizer Stimme) in [Abbildung 29. \[Voice Struktur\]](#page-41-1) mit Ihren Sektionen (in der analogen Welt Module) ist für die Klangerzeugung im MD900 verantwortlich.

Der klangliche Charakter wird maßgeblich durch diese Sektionen, deren Möglichkeiten, die Struktur und die Modulationsquellen bzw. Modulationsziele geprägt. Der Audiopfad ist fix verdrahtet und vollständig in Stereo ausgelegt. Der Stereopfad gibt dem MD900 seine lebendige räumliche Klangtextur.

#### <span id="page-42-0"></span>Besonderheit

Die Struktur der Voice kann man prinzipiell als klassisch bezeichnen - dennoch weist sie Besonderheiten auf.

Zum einen es gibt zwei Pfade mit **Filter + Amplifier**. Diese werden vom **Mixer** versorgt. Der **Mixer** erlaubt auch das wahlweise Festlegen, durch welche der beiden Filterpfade die Oszillatoren 1, 2 und Noise geführt werden sollen. Gerade mit den Möglichkeiten der Wavetable- oder Algorithmen-Oszillatoren kann die Klanggestaltung bereits stark durch diese erfolgen und durch die beiden Filterpfade sehr gut abgerundet werden.

Zum anderen gibt es reichlich Modulationsquellen. Diese erlauben gemeinsam mit den beiden Filterpfaden und den weitreichenden Modulationsmöglichkeiten der Oszillatoren, die größtmögliche Bewegung (Motion) im Klang.

### <span id="page-42-1"></span>Voice-Abschaltung

Grundsätzlich hat der MD900 eine Gesamt-Polyphonie von 16 Voices (Synthesizer Stimmen). Sollen durch einen Preset sehr komplexe Klänge erzeugt und die Anforderung an die Rechenleistung dabei nicht erfüllt werden, schaltet der MD900 automatisch paarweise Stimmen ab. Dadurch werden einerseits sehr komplexe Presets ermöglicht, andererseits führt es zu einer Einbuße von Voices.

Durch dieses Verfahren wird eine stabile Signalverarbeitung ermöglicht sowie eine hörbare Überlastung verhindert.

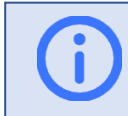

Info: Durch erneutes laden eines Presets werden die Voices wieder hinzugeschaltet, sofern die angeforderte Rechenleistung zur Verfügung steht.

Es werden maximal 4 Voices deaktiviert.

# <span id="page-43-0"></span>Unisono Detune:

Mit dem Parameter **DETUNE** kann eine genseitige Verstimmung der zugewiesenen Voices in Cent [+/-100] erfolgen (UNI2,3,4). Der Cent-Wert wird aufgeteilt, abhängig wie viele Stimmen zugeordnet werden.

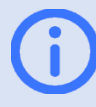

Info: Der Parameter **DETUNE** ist auch auf dem Panel einstellbar. Siehe [Abbildung 1. \[Frontpanel\]](#page-10-1)  $\blacksquare$ 

# <span id="page-43-1"></span>Glide

Die Funktion Glide kann durch zwei Betriebsarten erfolgen.

Die Betriebsart TIME steuert das gleitende Erhöhen/Erniedrigen der Tonhöhe durch die eingestellte Zeit Parameter **TIME** (s) unabhängig vom Abstand des gespielten Halbtonsprunges.

Die Betriebsart RATE steuert dies durch eine Konstante Rate, welche wird mit dem Parameter **RATE** (%) eingestellt wird.

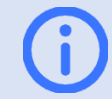

Info: Auf dem PANEL können die Parameter TIME oder RATE mittels dem Regler **GLIDE** eingestellt werden. Er regelt in Abhängigkeit der Betriebsart die TIME oder die RATE. Siehe [Abbildung 1.](#page-10-1)  [\[Frontpanel\]](#page-10-1) **1** 

# <span id="page-43-2"></span>Kbd-Mode

Der Parameter **KBD-MODE** erlaubt das Artikulationsverhalten im Voice Mode MONO einzustellen.

- **NORM**: Es wird bei jedem Anschlag der Taste, unabhängig ob Legato oder Staccato gespielt wird, die EGs (Hüllkurven Generatoren) getriggert.
- **LEGATO:** Wird Legato gespielt, wird lediglich die Tonhöhe übernommen. Die EGs werden nicht getriggert. Bei Staccato erfolgt beim Anschlag jeder Taste ein triggern der EGs.
- **GLIDE\_LEGATO**: Nur bei einer Legato Spielweise erfolgt der GLIDE. Die EGs werden wie bei LEGATO Modus getriggert.

# <span id="page-44-0"></span>VOICE A (B, C, D)

Dieser färbige Hauptmenü-Tab repräsentiert die **VOICE** Ansicht und dient als übersichtliche Navigation in die einzelnen Sektionen. Durch Tippen auf die entsprechende Sektion (Modul) gelangt man in deren Bedienoberfläche. Mit dem **[x]** oder am Panel mit **ESC** kehrt man wieder zurück in die **VOICE** Ansicht.

Weiters zeigt er die Voice Zuteilung an. Die Balkenhöhe ist proportional zum Anschlag (Velocity Wert) Durch die Bezeichner A, B, C, D wird der entsprechende PART angezeigt, durch welche diese Voice angefordert wurde. Ist der Bezeichner ein (x) so ist diese Voice deaktiviert, siehe Abbildung [30. \[VOICE Ansicht\]](#page-44-1)

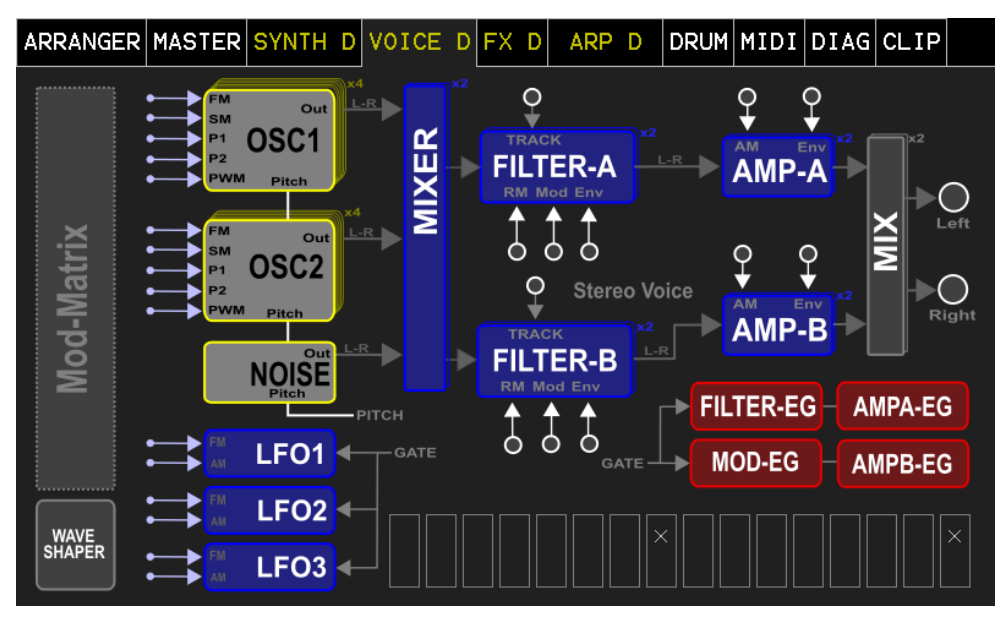

<span id="page-44-1"></span>*Abbildung 30. [VOICE Ansicht]*

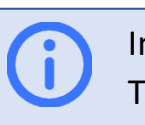

Info: Am Panel kann über die PARTs mit den Tasten **A, B, C, D** direkt in dieses Menü navigiert werden. Entsprechend der gewählten Taste. Siehe [Abbildung 1. \[Frontpanel\]](#page-10-1) **8** 

Info: Über die Taste **VOICE** am Panel kann direkt in dieses Menü navigiert werden. Siehe [Abbildung 1.](#page-10-1)  [\[Frontpanel\]](#page-10-1) ❾

Info: Über die Fokustaste am Panel kann direkt in die entsprechende Sektion (Modul) navigiert werde. Siehe [\[Fokustaste\]](#page-11-1)

# <span id="page-45-0"></span>OSCILLATOR Wavetable Mode

Es gibt 2 Oszillatoren, die vollständig ident sind. Wir beschreiben den **Oszillator 1 (**Kurzform OSC1) vom **PART A.** 

Die Betriebsart wird mit der Taste **SEL** am Panel umgeschaltet. In diesem Fall wählen wir die Wavetable Betriebsart (Mode)

**Unison** Taste länger drücken wechselt Mute/Unmute

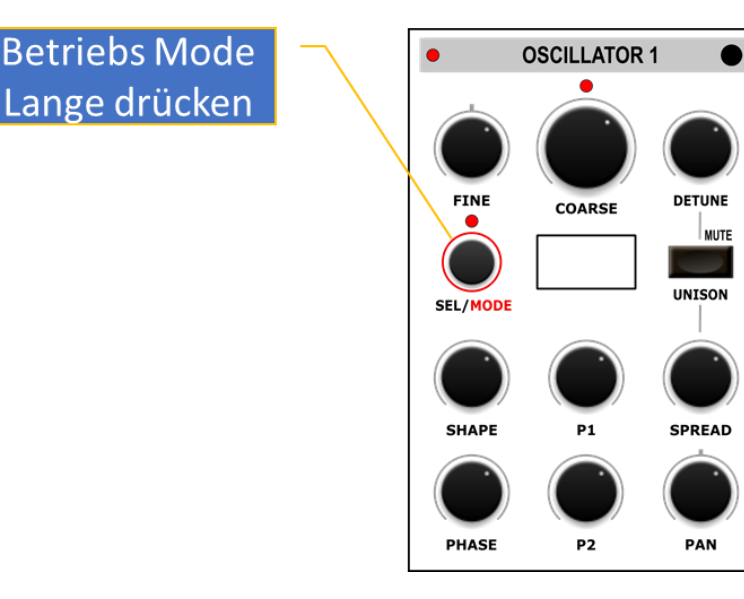

Info: Drücken der Fokus-Taste (rechts open) bringt den entsprechenden Oszillator in das Touchdisplay zur Anzeige.

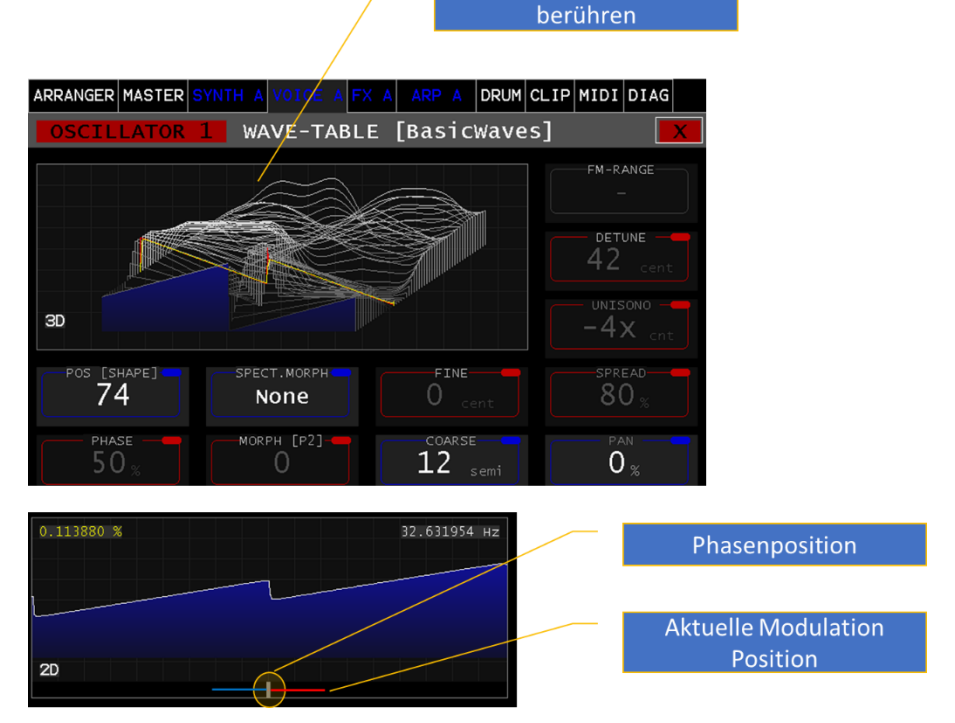

Umschalten 2D/3D durch

<span id="page-45-1"></span>*Abbildung 31 [WAVETABLE-OSZILLATOR]*

Die meisten Parameter des Oszillators sind über das Panel zugängig. Der Parameter **Spect.Morph** ist nur über das Touchdisplay erreichbar. Nachfolgend die Oszillator-Ansicht am Touch-Display. Siehe Abbildung 31 [\[WAVETABLE-OSZILLATOR\]](#page-45-1)

Wie in der Abbildung gezeigt kann zwischen der 2D/3D Ansicht gewechselt werden. In der 2D Ansicht wird auch die Phasenlage und die aktuelle Phasenposition (Modulation) angezeigt.

# <span id="page-46-0"></span>Wavetable Auswahl

Für die Auswahl der Wavetable gibt es zwei unterschiedliche Möglichkeiten. Durch Drehen am Auswahl-Rad erscheint eine Voransicht der Wavetable (Popup) und kann in Folge durch Drücken des Auswahl-Rades geladen werden. Am Panel kann dies jederzeit durch den Endlosregler **SEL** erfolgen. Die Auswahl wird durch Blinken des Wavetable

Namens angezeigt und gegebenenfalls durch Drücken geladen werden. Wird die Auswahl nicht innerhalb von 5 Sekunden bestätigt, wird das Blinken beendet und der aktuelle Wavetable Name wieder angezeigt.

Info: Werden Wavetable geladen weniger als 256 Tabellen enthalten sind, werden diese beim Laden der Wavetable auf 256 erweitert (Linear Interpolation)

### <span id="page-46-1"></span>Parameter

Folgend die Liste der Oszillator Parameter.

**POS [SHAPE]:** Position in der Wavetable vom 0- 256.Dieser Parameter ist modulierbar

**PHASE:** Phasenlage 0-100%

**SPECT.MORPH**: Auswahl des Spektral Morphing Algorithmen. Es wird durch verschiede Varianten das Frequenz Spektrum

verändert. Durch Änderungen der Wavetable Position und verändern des Morph-Tiefe Parameters **MORPH [P2]** kommt es zu überraschenden Texturen.

- H-SHIFT: Verschiebt nach der Fundamental Frequenz-Anteile des Spektrums in höhere Lagen.
- IH STRETCH: Zieht Frequenz Anteile des Spektrums auseinander.
- SMEAR: Lässt Frequenz Anteile des Spektrums verschwimmen.
- LOW-PASS: Tiefpass Filter im Frequenz Spektrum.
- HP-PASS: Hochpass Filter im Frequenz Spektrum.

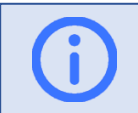

Info: Wavetable Dateien (.wav) können vom Benutzer in den MD900 geladen werden.

(siehe **md900-backup-restore-de.pdf**)

#### **MORPH [P2]**

Je nach eingestelltem MORPH- Algorithmus wird die Tiefe oder die Art verändert.

### <span id="page-47-0"></span>FINE

Basistonhöhe Feineinstellung des Oszillators in +/-50 Cents

# <span id="page-47-1"></span>COARSE

Basistonhöhen Einstellung in Halbtonschritten +/-24 Semitones

# <span id="page-47-2"></span>FM-RANGE:

Dieser Parameter ist zukünftig vorgesehen und im Moment deaktiviert

# <span id="page-47-3"></span>DETUNE:

Dieser Parameter verstimmt die weiteren Oszillatoren im UNISON Modus zueinander in Cents. (0-200%) ist der gesamte Verstimmungswert und wird je nach Anzahl der Unisono Oszillatoren aufgeteilt.

# <span id="page-47-4"></span>UNISONO:

Der Unison Modus erweitert die Anzahl (bis zu 4) der aktiven Oszillatoren (x2, x3, x4). Bei x1 und x5 ist dieser Modus inaktiv.

-2x, -x3, -x4 entspricht fast dem oben beschriebenen, jedoch mit dem Unterschied, dass jeder zweite Unisono Oszillator um 1 Oktave nach unten verschoben wird.

Ab einer Anzahl von 2 Oszillatoren wird das Oszillatorausgangsignal in STEREO aufgeteilt. Mit dem **DETUNE** wird die Gesamt-Verstimmung festgelegt.

### <span id="page-47-5"></span>SPREAD

Verändert die Stereo-Breite des Oszillator Ausgangssignals.

# <span id="page-47-6"></span>PAN

Verändert das Stereo Panorama des Oszillator Ausgangssignals +/-100% rechts/links.

# <span id="page-48-0"></span>OSCILLATOR Algorithm Mode

Die Betriebsart "Algorithm" verfolgt den typisch Virtual -Analogen Ansatz, jedoch mit der Möglichkeit nicht allein die klassischen Wellenformen (SAW,PULSE,TRI etc.) zu erzeugen, sondern mittels verschieden Algorithmen Wellenformen mit großer Variabilität zu generieren.

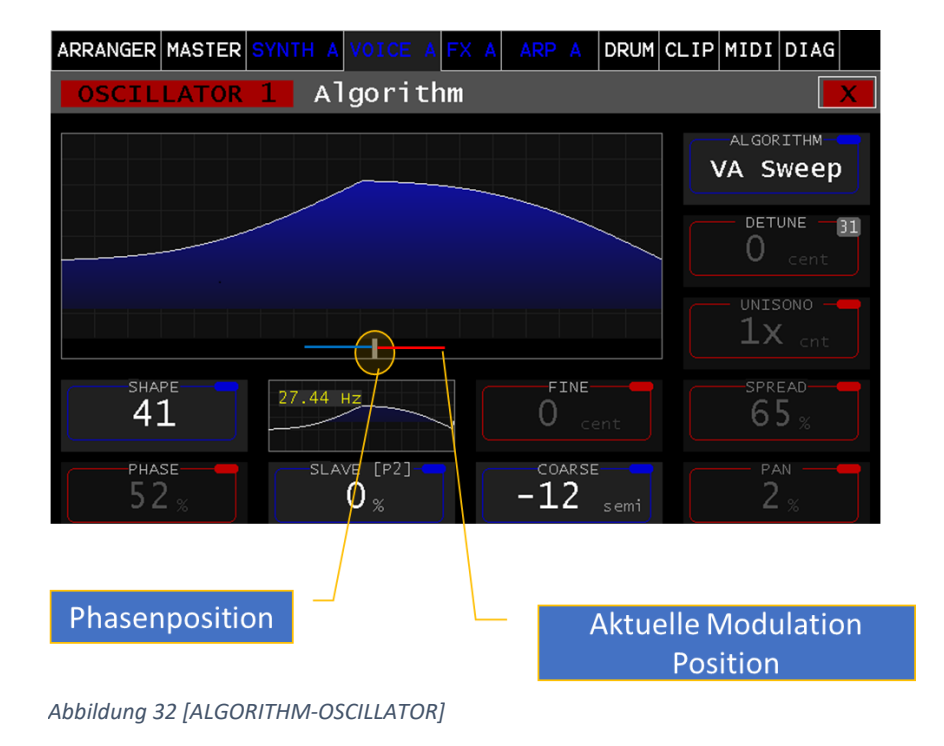

#### <span id="page-48-1"></span>GEMEINSAME PARAMETER:

Die Parameter **PHASE**, **FINE, COARS, DETUNE, UNISONO, SPREAD** und **PAN** sind in beiden Betriebsarten identisch. Siehe Beschreibung [OSCILLATOR Wavetable Mode](#page-45-0)

### <span id="page-48-2"></span>SHAPE &P2

Diese beiden Parameter verändern, in Abhängigkeit des eingestellten Algorithmus, die Wellenform. Parameter Bereich Shape 0-256, P2 0-100%

### <span id="page-48-3"></span>Modulationen

Die meisten der Parameter sind Ziele für Modulation in der Modulations-Matrix. Sie können dort mit diversen Quellen verschaltet werden. Ausnahme hierfür sind die Enumerationen wie ALGORITHM, UNISON und SPECT.-MORPH. Diese sind ausschließlich manuell verstellbar.

### <span id="page-48-4"></span>ALGORITHM

Ist die Auswahl des Algorithmus zur Wellenform Erzeugung.

- **Just SAW**: Erzeugt eine klassische Sägezahn Wellenform. SHAPE & P2 haben hier keine Funktion.
- **VA Sweep**

Morph von: SIN->TRI (0,64), TRI->SAW (65-128), SAW- >PULSE (128-192) PWM (192-256)

• **Dual PWM**

Symmetrische 2-fache Pulswelle, verändert die Weite von der Mitte SHAPE (0-256).

#### • **HSync SAW**

2-fache Sägezahnwelle, SHAPE vervielfacht die Periode SHAPE (0-256) relativ zur Oszillator Grundfrequenz.

• **PWM**

Klassische Pulsweiten Änderung 50-95% SHAPE (0-256)

• **Formant SIN**

Formant Sinus: SHAPE (0.256) verändert die Trägersignal Periode, P2 (0-100%) verändert die Modulations-Periode relativ zur Oszillator Grundfrequenz

• **PD SIN**

Phase Distorsion (PD): Exponentielle Zerrung der Phase einer Sinuswelle, SHAPE (0-256) definiert den Grad der Zerrung.

#### • **Fract PWM**

Fraktale Pulsweitenänderung, vervielfacht proportional die PULSE nur in der positiven Pulsdauer, eine besondere Art der Pulsweiten-Änderung.

# <span id="page-49-0"></span>PANEL

Die Panelbedienung des Oszillators ist bezüglich der Parameter ident mit den Value-Labels und es kann abwechselnd am Hauptdisplay oder am Panel eingestellt werden.

Die Umschaltung der Oszillator-Betriebsart erfolgt durch langes Drücken des Endlosreglers SEL/MODE.

Langes Drücken der UNISON Taste wechselt zwischen Mute/Unmute, d.h. der Oszillator wird stumm geschalten. Die Oktave LED zeigt an, wenn der Coarse-Pitch auf einer Oktave liegt.

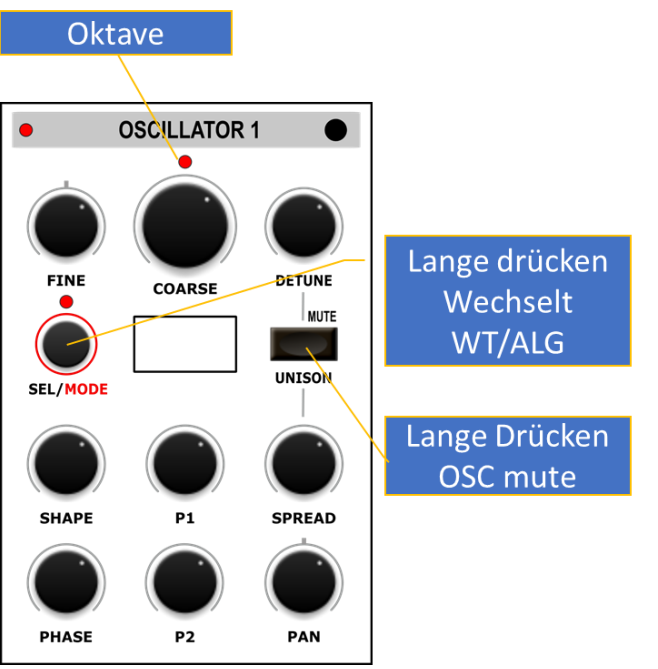

*Abbildung 33. [OSCILLATOR-PANEL]*

Der Endlosregler **SEL** erlaubt die Auswahl einer Wavetable. Wird dieser gedreht beginnt im Assistenz-Display der Name zu Blinken um den Selektionsvorgang anzuzeigen. Wird diese Auswahl nicht innerhalb von 4 Sekunden bestätigt so springt der Name auf die aktuell geladene Wavetable zurück. Wird die Auswahl jedoch durch kurzes Drücken des Endlosreglers vorher bestätigt, wird diese Auswahl geladen.

In der Betriebsart ALG wird der gewählte Algorithmus sofort aktiv.

# <span id="page-50-0"></span>**NOISE**

Mit Noise ist tatsächlich mehr das Geräusch gemeint als nur Rauschen. Noise ist ein samplebasierter Oszillator (Wave Files).

Der Parameter **Pitch** kann die Grundfrequenz des Original-Sample verändert werden (0-200%).

Mit dem Parameter **FREQ-TRG** kann auf Wunsch über das Keyboard **KBD** tonal gesteuert werden. In der Stellung **MAN** ist die Frequenz konstant.

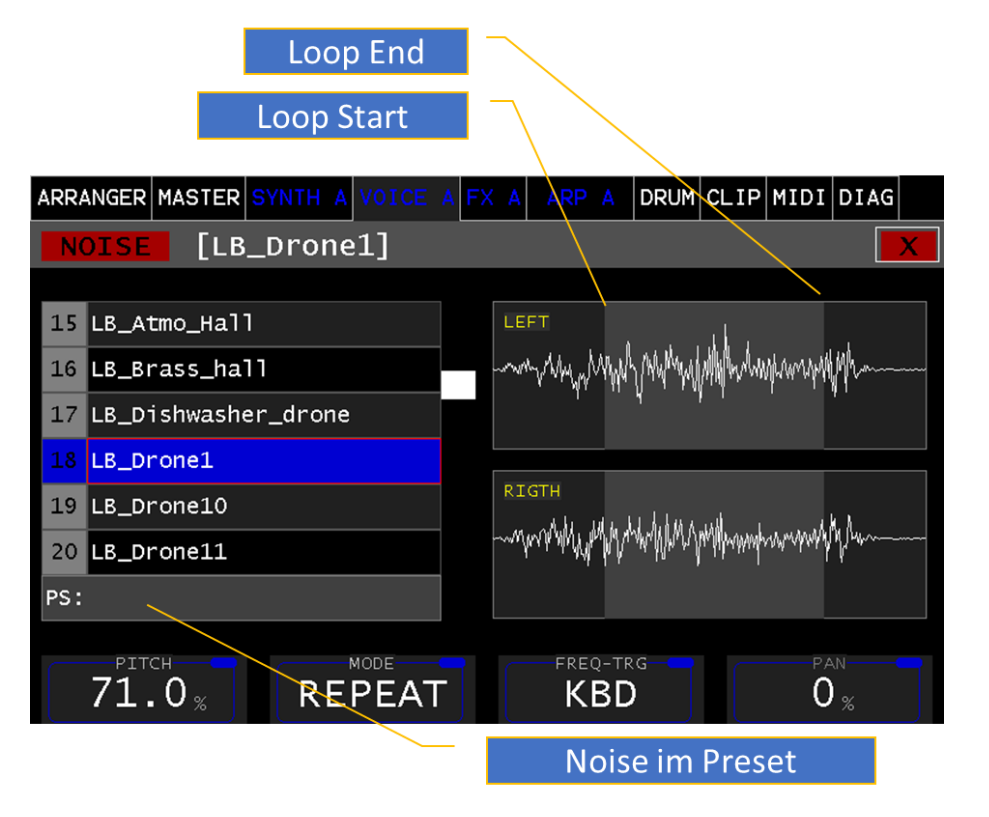

# <span id="page-50-1"></span>MODE

Der Parameter **MODE** bestimmt das Abspielverhalten

- **REPEAT**: Wiederholt das ganze Sample.
- **TRANS**.: Transition wird nur einmal abgespielt.
- **LOOPED**: Sind Loop Marker im Sample enthalten (Bereich grau hinterlegt), wird zwischen Loop Start/End wiederholt.

Sind keine Loop Marker vorhanden, wird der ganze Sample wiederholt

# <span id="page-50-2"></span>PAN

Mittels dieses Parameters kann der Links-/Rechts-Anteil verschoben werden (+/- 0 bis 100%).

# <span id="page-50-3"></span>**PS**

Grundsätzlich befinden sich die Wave-Sample Dateien im Dateisystem des MD900. Wenn ein Preset gespeichert wird, so wird der Sample Inhalt ebenfalls im Preset gespeichert.

Werden Presets zwischen verschiedenen MD900 ausgetauscht und es ist im Preset ein Sample enthalten welcher auf dem Dateisystem des MD900 nicht gefunden wird, so wird dieser Namen im Feld **PS**: angezeigt.

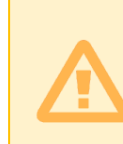

Achtung: Das eingebettete Sample im Feld **PS:** geht verloren, wenn ein Sample aus der Liste ausgewählt wurde und dieser gespeichert wird

# <span id="page-51-0"></span>PANEL

Die Parameter PITCH, PAN, TRG, MODE können in gleicher Weise auf dem Panel bedient werden.

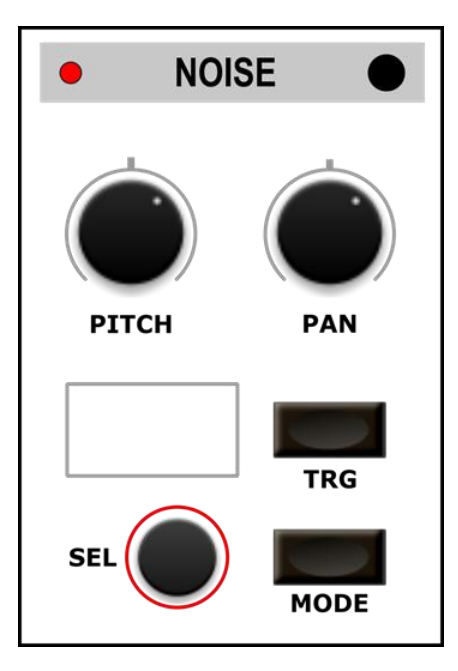

*Abbildung 34. [NOISE-PANEL]*

Der Endlosregler **SEL** erlaubt die Auswahl eines Noise-Samples. Wird dieser gedreht, beginnt im Assistenz-Display der Name zu Blinken um den Selektionsvorgang anzuzeigen. Wird diese Auswahl nicht innerhalb von 4 Sekunden bestätigt so springt der Name auf das aktuell geladene Noise-Sample zurück. Wird die Auswahl jedoch durch kurzes Drücken des Endlosreglers vorher bestätigt, wird diese Auswahl geladen.

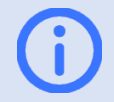

Info: Noise Sample Dateien (.wav) können vom Benutzer in den MD900 geladen werden.

(siehe **md900-backup-restore-de.pdf**)

# <span id="page-51-1"></span>SHAPER

Ist in der aktuellen Version nicht implementiert und ist für zukünftige Versionen reserviert.

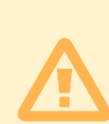

Achtung: Bitte achten Sie darauf, dass der SHAPER nicht geroutet ist. Diese Einstellungen werden im Preset mitgespeichert. Und können sonst in zukünftigen Versionen unbeabsichtigt Klangänderungen bewirken.

Keine der INSERT LEDs am SHAPER Panel sollten Leuchten.

# <span id="page-52-0"></span>MIXER

Diese Sektion ist der Mixer für die beiden Oszillatoren (OSC) als auch für den Noise OSC. Weiters geschieht auch das Signalrouting durch welchen Filter A, B Pfad das Signal geführt wird.

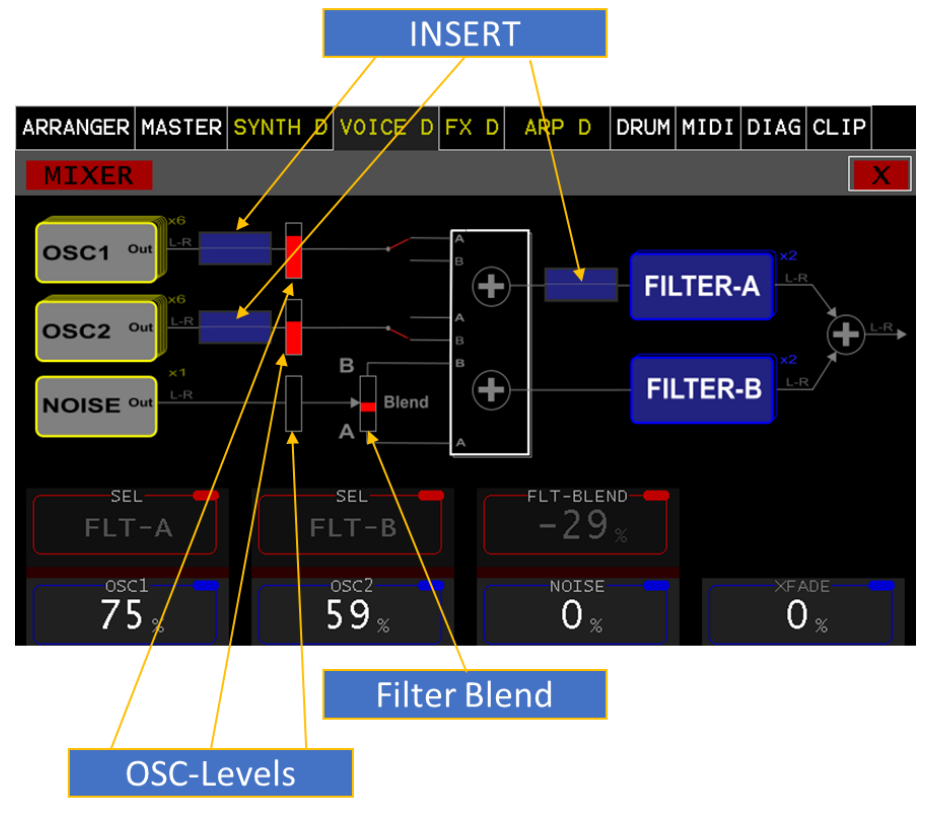

*Abbildung 35. [MIXER]*

Es werden die Oszillator Levels mit den Balkenanzeigen visualisiert. Die Routing Schalter visualisieren den Signalweg.

**INSERT** (für zukünftige Erweiterung reserviert)

# <span id="page-52-1"></span>SEL

Mit den beiden Parametern **SEL** kann der Signalweg des

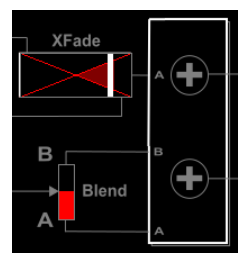

jeweiligen OSC festgelegt werden. Der SEL des FLT-A Pfades ermöglicht zusätzlich einen Crossfade **XFADE** zwischen dem OSC 1,2 ausschließlich durch Filter A. (Ist auch als Ziel in der Modulation-Matrix verfügbar).

# <span id="page-52-2"></span>FLT-Blend

Dieser Parameter erlaubt ein stufenloses Überblenden zwischen den beiden Filter A, B Pfaden.

# <span id="page-52-3"></span>OSC1, OSC2, NOISE

Diese Parameter legen die Signallautstärke der entsprechenden Oszillatoren fest.

# <span id="page-52-4"></span>PANEL

Am Panel können die Oszillator-Levels, das Routing bzw. Filter-

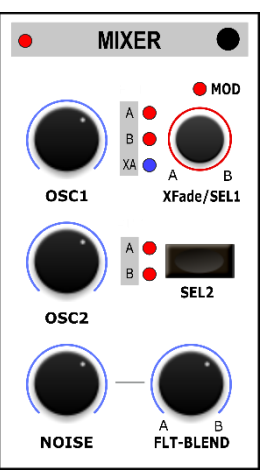

Blend in gleicher Weise und gleichnamig eingestellt werden. Der XFADE ist als Endlosregel ausgeführt. Die Umschaltung erfolgt durch Drücken des Endlosreglers **SEL1.** Die Regler **OSC1**, **OSC2**, **NOISE** regeln, wie bereits beschrieben, die Lautstärke und werden auch im Assistenz-Display angezeigt. **FLT-Blend** ebenso. **SEL2** Routed den **OSC2** wahlweise durch **FILTER A, B**

# <span id="page-53-0"></span>FILTER A(B)

Die Filter Sektion wird hier stellvertretend für den FILTER B miterklärt. Einzig die Funktion LINK ist nur beim FILTER A vorhanden. Sowohl der FILTER A als auch der FILTER B sind in Stereo ausgelegt.

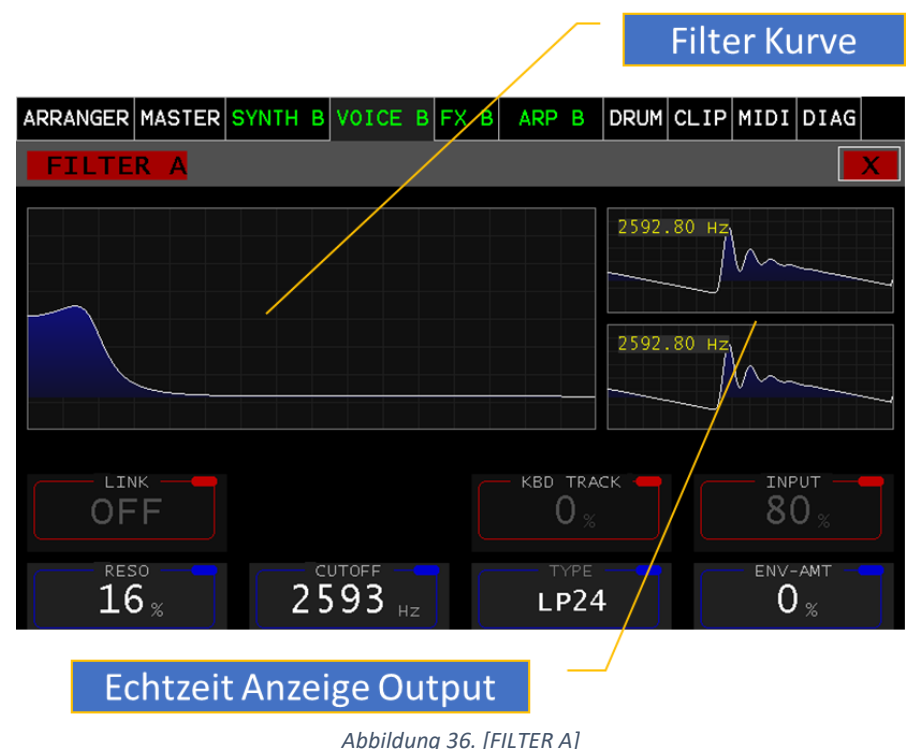

Die Filterkurve (Filter Sprungantwort) visualisiert abhängig von den Einstellungen wie **CUTOFF**, **RESO**, **TYPE** die Charakteristik des Filters. Die Echtzeit Anzeige (Oszilloskop) visualisiert den Signalausgang des Filters für jeweils rechts/links.

# <span id="page-53-1"></span>INPUT

Dieser Parameter erlaubt das Abschwächen des Eingang-Signals in den FILTER. (0-100%)

# <span id="page-53-2"></span>CUTOFF

Dieser Parameter stellt die Eckfrequenz des Filters ein. (50Hz – 17200Hz) Kurzes Drücken des Endlosregler-Knopfes wechselt zwischen feiner und grober Frequenz Einstellung.

### <span id="page-53-3"></span>RESO

Der Parameter Resonanz stellt die Größe des Rückkopplungsanteils (0-100%) ein. Abhängig vom Filtertype kann es zur Eigenresonanz führen.

### <span id="page-53-4"></span>KBD-TRACK

Dieser Parameter verschiebt in Abhängigkeit des eingestellten Wertes (0-100%) mehr oder weniger die Cutoff Frequenz, abhängig von der gespielten Notenhöhe.

# <span id="page-53-5"></span>ENV-AMT

Dieser Parameter stellt die Größe (Amount) der Eckfrequenz (Cutoff) Verschiebung durch das ENVELOPE Signal (0-100%) ein.

### <span id="page-53-6"></span>LINK

Wird der LINK aktiviert, so wird die Eckfrequenz (Cutoff) des FILTER B geleichgesetzt wie am FILTER A eingestellt. Alle anderen Parameter des FILTER B bleiben individuell.

#### MD900

#### <span id="page-54-0"></span>**TYPE**

Der Filtertyp oder das Filtermodel kann mit diesem Parameter eingestellt werden. Folgende Filtertypen stehen zur Auswahl:

- **LP24**: Stereo Butterworth Tiefpass Filter 24dB
- **MOOG LD12**: Moog-style Transistor Ladder Tiefpass 12dB
- **MOOG LD24**: Moog-style Transistor Ladder Tiefpass 24dB
- **MOOGVCF\_LP**: Moog-style VCF Tiefpass 12dB
- **MOOGVCF\_BP**: Moog-style VCF Bandpass 12dB
- **MOOGVCF\_HP**: Moog-style VCF Hochpass 12dB
- **SEM\_LP12: Curtis-Style Tiefpass 12dB**
- **SEM\_BP12: Curtis-Style Bandpass 12dB**
- **SEM HP12: Curtis-Style Hochpass 12dB**
- **SEM\_NS12**: Curtis-Style Bandsperre 12dB

#### <span id="page-54-1"></span>PANEL

Der Filter lässt sich vom Panel aus mit den wichtigsten Parametern bedienen: **CUTOFF**, **RESO**, **TYPE**.

Das Ändern des **ENV-AMT** (Envelope Amount) kann durch gedrückt halten der TYPE Taste mit gleichzeitigem Drehen am Regler **CUTOFF** verändert werden. Es beginnt die "LED Filter aktive" zu blinken und zeigt dadurch an, das der **ENV-AMT** verändert wird. Nach loslassen der Taste leuchtet die LED

wieder. Jetzt muss gegebenenfalls der **CUTOFF** wieder auf den ursprünglichen Wert gestellt werden (Absoluter Regler).

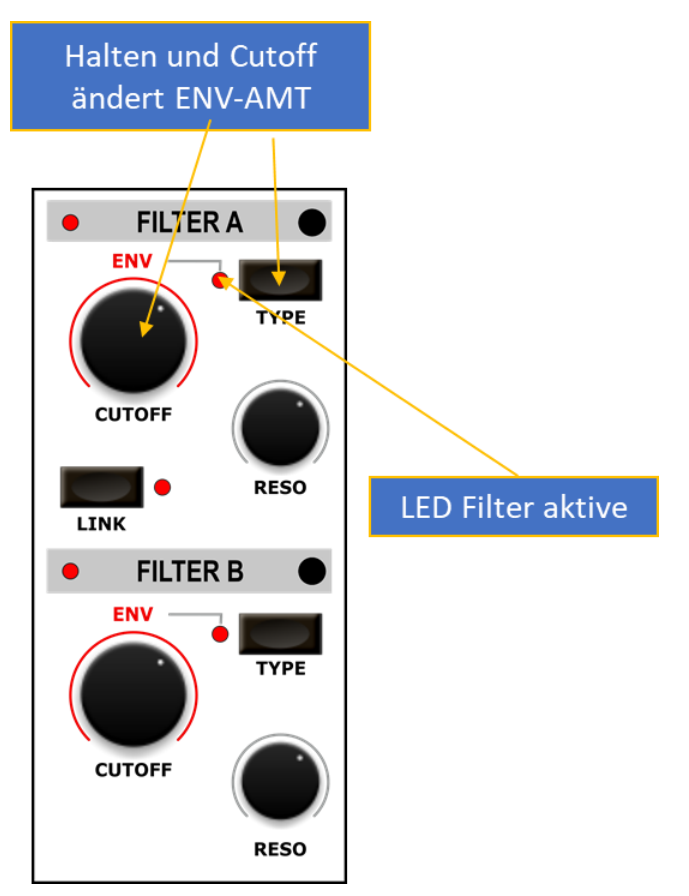

*Abbildung 37. [FILTER PANEL]*

# <span id="page-55-0"></span>LFO 1(2,3)

Der LFO Low Frequency Oscillator ist ein unerlässlicher Helfer in Sachen Modulation. Die 3 x LFOs werden anhand vom LFO 1 erklärt. Sie sind von der Bedienung vollständig ident. Es sei nur hingewiesen, dass der LFO 3 nur 375 mal pro Sekunde berechnet wird. Er sollte daher für wirklich langsame Modulationen verwendet werden. Hingegen werden die LF0 1, 2 in der Audiorate, 48000 mal pro Sekunde, berechnet.

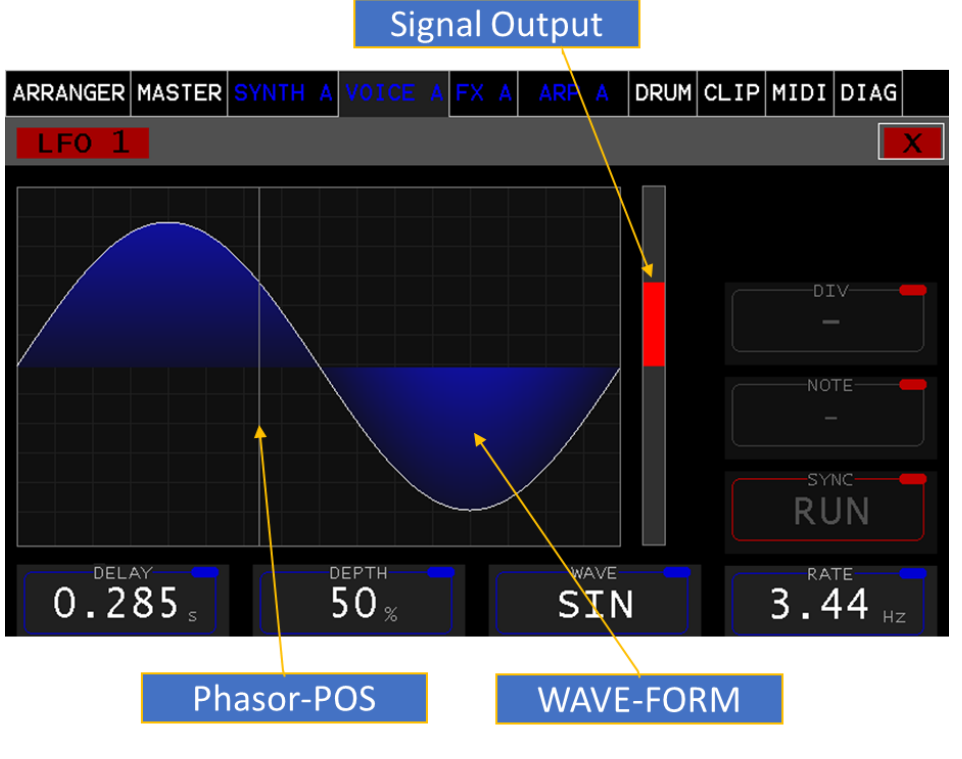

*Abbildung 38. [LFO 1]*

# <span id="page-55-1"></span>DELAY

Dieser Parameter erlaubt ein verzögertes einsetzen des LFO Ausgangsignals (0.008s – 45s)

# <span id="page-55-2"></span>DEPTH

Die Signaltiefe des Ausgangsignal (0-100%)

### <span id="page-55-3"></span>SYNC

Der Parameter SYNC legt die Betriebsart bzw. die Synchronität fest. Folgende Betriebsarten stehen zu Verfügung:

- **RUN**: Kontinuierliche Erzeugung des Ausgangsignals
- **KBD**: Mit jeder neu gespielten Note wird die Phase zurückgesetzt.
- **BPM**: Ist in Phase mit der Song Position und BPM (Beat per Minute), abhängig der Einstellungen von **DIV**, **NOTE**
- **k&b:** Synchron wie BPM, mit Neuanschlag wird die Phase zurückgesetzt

### <span id="page-55-4"></span>RATE

In der Betriebsart SYNC: RUN, KBD definiert dieser WERT die Frequenz in HZ (0.14Hz – 217.4Hz)

#### <span id="page-56-0"></span>DIV

Legt Beats (Quarter Note) pro Synchron Takt fest:

1=4 QN, ½=2 QN, ¼=1 QN, 1/8=½ QN, 1/16=¼ QN, 1/32=1/8 QN

#### <span id="page-56-1"></span>**NOTE**

Legt den Faktor wieviel LFO Perioden pro Synchron Takt fest:

- Triplet 3x
- Regular 2x
- Dotted 1x
- \*Mod\* Faktor wird durch Modulation gesteuert ( 0-32% Dotted, 33-66% Regular,67-100% Triplet)

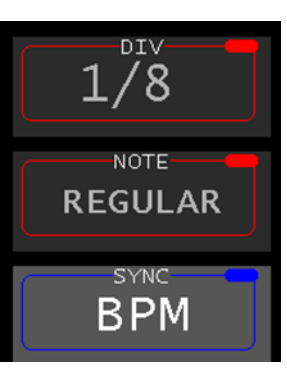

# <span id="page-56-2"></span>PANEL

Die LFO Panelbedienung erfolgt in gleicher Weise, lediglich die Parameter DIV und NOTE können nicht über das Panel gesteuert werden.

Das Selektieren der Waveform erfolgt mit dem Endlosregler **WAVE.**

Durch Drücken der Fokus Taste kann der entsprechende LFO im Touchdisplay angewählt werden.

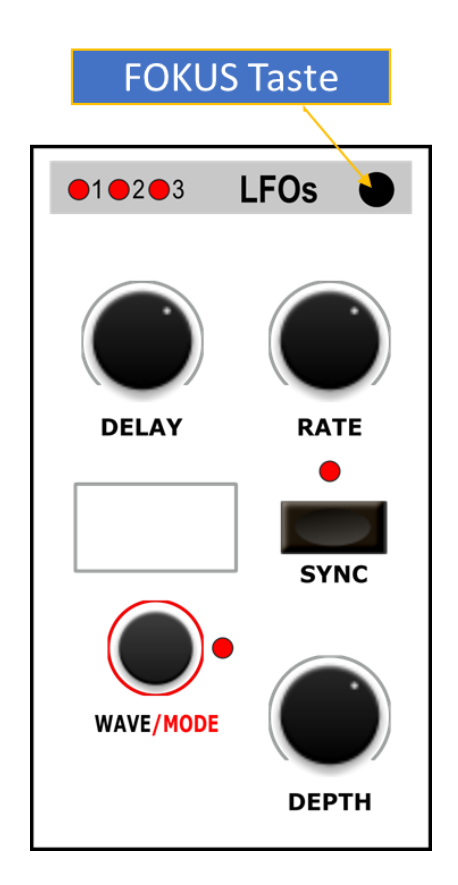

# <span id="page-57-0"></span>ENVELOPE GENERATOREN

Die vier Envelope oder Hüllkurven Generatoren (kurz EG) werden stellvertretend für alle erklärt, da sie vollständig gleich aufgebaut sind.

Die Bezeichnungen sind aus Platzgründen unterschiedlich ausgefallen hier eine kurze Referenz.

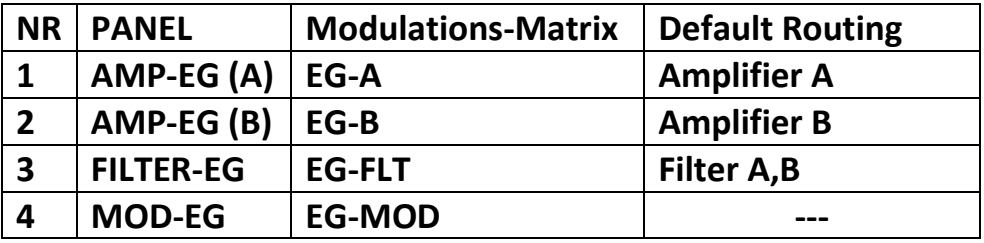

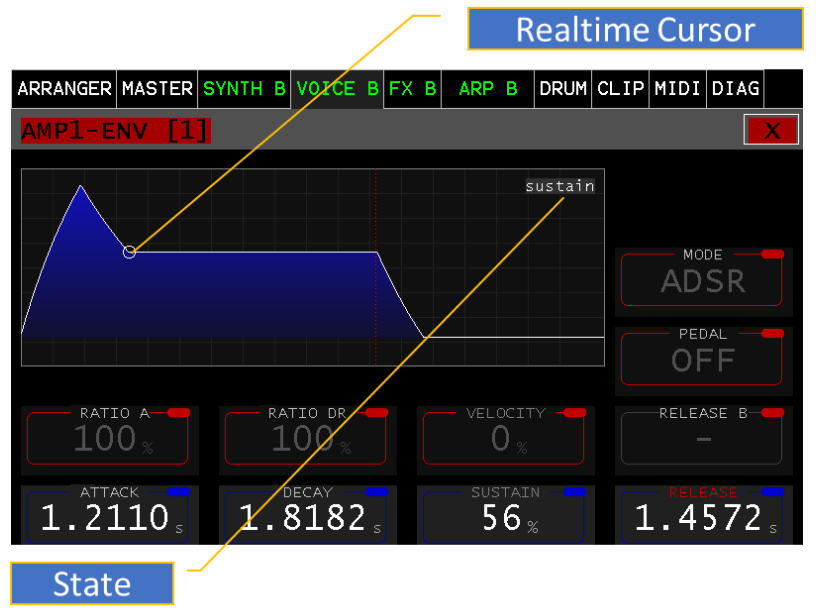

<span id="page-57-5"></span>*Abbildung 39: [EG]*

Die Kurvenansicht zeigt den zeitlichen Verlauf, basierend auf den aktuellen Einstellungen. Ab der Strichlierten roten Linie wird die Release Phase dargestellt. Wird ein Ton angespielt, zeigt der Cursor wo sich der EG in der Kurve befindet. Der aktuelle Envelope Generator State wird ebenfalls angezeigt. Siehe [Abbildung](#page-57-5) 39: [EG]

Info: Es wird die Voice visualisiert, welcher als letzte ein neuer Tastenanschlag zugewiesen wurde. Es wird für eine Aussagekräftige Visualisierung empfohlen immer dieselbe Taste anzuschlagen.

### <span id="page-57-1"></span>ATTACK

Dieser Parameter stellt die Anstiegszeit (0.5ms – 32s) ein.

# <span id="page-57-2"></span>**DECAY**

Dieser Parameter stellt die Abfallzeit (0.5ms -32s) bis zum Sustain ein.

# <span id="page-57-3"></span>SUSTAIN

Dieser Parameter stellt den Haltewert (0-100%) ein der so lange gilt, bis die Taste wieder losgelassen wird.

# <span id="page-57-4"></span>RELEASE

Dieser Parameter stellt die Abfallzeit (0.5ms -32s) vom Haltewert (SUSTAIN) zum Wert 0 ein.

# <span id="page-58-0"></span>RATIO A

Mit diesem Parameter kann man die Anstiegskurve (Attack) von exponentiell auf nahezu linear verstellen (0- 100%)

# <span id="page-58-1"></span>RATIO DR

Mit diesem Parameter kann man die beiden Abfallkurven (Decay, Release) von exponentiell auf nahezu linear verstellen (0- 100%)

# <span id="page-58-2"></span>Velocity

Dieser Parameter erlaubt das Hüllkurven Ausgangssignal von der Anschlagstärke abhängig zu machen (0-100%). Wobei der Wert 0 keine Anschlagdynamik berücksichtig und 100% die volle Anschlagdynamik den Ausgang beeinflusst.

# <span id="page-58-3"></span>**MODE**

Diese Auswahl bestimmt die Betriebsart des EG. Das sind folgende:

- ADSR: Alle 4 Phasen (Standard Mode)
- AR: Attack auf 100% Release beim Loslassen auf 0 %
- AD: Attack & Decay das Loslassen ist irrelevant
- AD\_LOOP Wie AD, wiederholt selbständig bis zum Loslassen

# <span id="page-58-4"></span>PEDAL

Ist ein Sustain/Hold Pedal angeschlossen, siehe [Pedal](#page-14-3)  [Sustain/Hold](#page-14-3)

Ist dieser Parameter auf "OFF" dann funktioniert alles wie vorher beschrieben.

#### <span id="page-58-5"></span>SUSTAIN:

Wählt zwischen zwei Release-Zeiten aus. Release wenn das Pedal nicht gedrückt wird, Release B wenn das Pedal gedrückt wird.

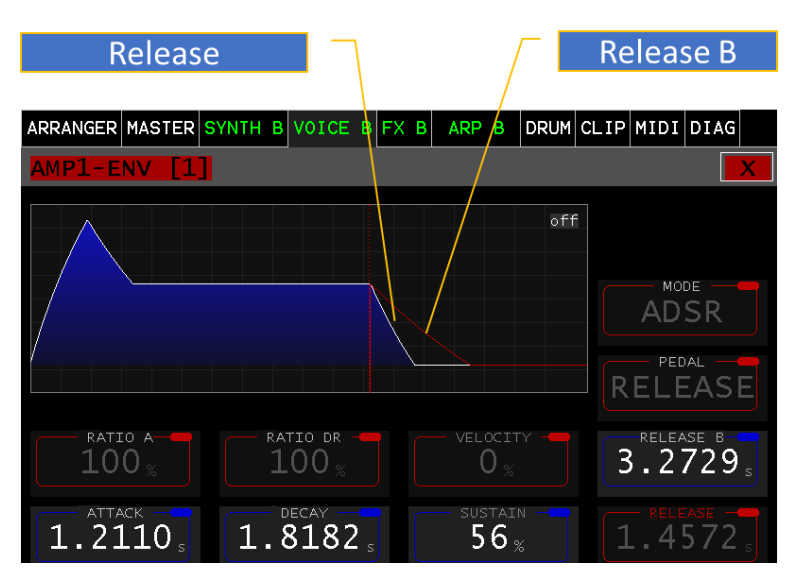

#### <span id="page-58-6"></span>HOLD:

Wird das Pedal gedrückt und danach eine Taste losgelassen so verweilt der EG in der Sustain Phase, bis das Pedal losgelassen wird. Dann wechselt er in die Release Phase.

#### MD900

Wenn diese Einstellungen in den verschiedenen EG's (AMP-EG,FILTER-EG, MOD-EG) unterschiedlich eingestellt werden, können interessante Effekte entstehen.

### <span id="page-59-0"></span>PANEL

Der Panelbetrieb ermöglicht die Änderung der vier wichtigsten Parameter (ATTACK, DECAY, SUSTAIN, RELEASE).

Der Regelbereich ist in zwei exponentiell Kurven aufgeteilt.

Der Regelweg (A, D, R): 0-50% entspricht 0.5ms – 1s, 50-100% entspricht 1s – 32s

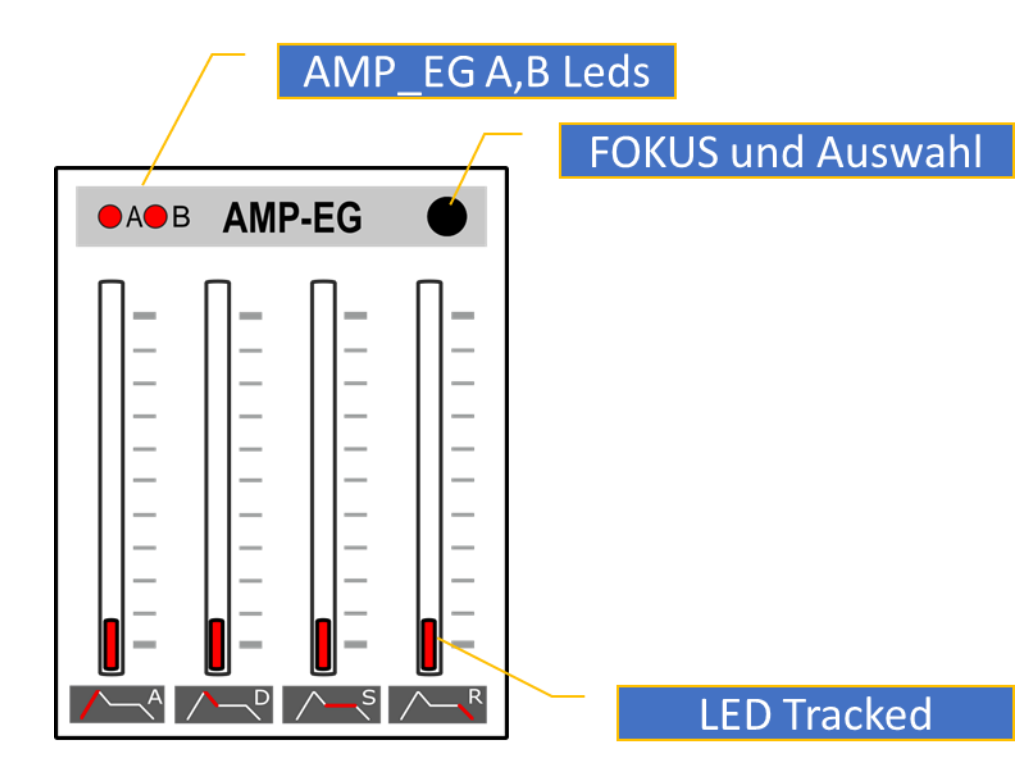

**FOKUS** -Taste drücken zeigt den EG auch im Hauptdisplay an nochmaliges drücken wechselt zwischen den beiden AMP\_EG A/B. Wird der Fokus auf eine gänzlich andere Sektion gelegt, so zeigt das Blinken weiterhin an, welchem der beiden EGs die Regler zugewiesen sind.

Die Werteänderungen werden im Assistenzdisplay im Detail angezeigt.

Wurde die Funktion TRACKING aktiviert können einige der Regler LED nicht leuchten andere wiederum schon.

Ist ein Wert abgeholt dann leuchtet die "LED Tracked" und die Regler-Position ist identisch mit dem Wert. Leuchtet sie nicht, ist die Regler-Position nicht mit dem Wert identisch und kann abgeholt werden. Diese Funktion verhindert Wertesprünge.

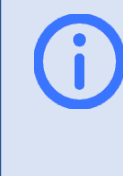

Info: TRACKING ist eine nützliche Funktion, gerade für nahezu fertige Sounds wo man unbeabsichtigtes verstellen und keine Wertesprünge beim Anpassen haben möchte.

# <span id="page-60-0"></span>MODULATIONS – MATRIX

Die Modulations – Matrix erlaubt das Verbinden von Signalquellen mit Signalzielen. Dies wird in einer Listenform dargestellt.

Mit der **Scrollbar** kann diese Liste durchsucht und der gewünschte Eintrag selektiert und verändert werden. Die Veränderungen erfolgt wie gewohnt mit den Endlosreglern.

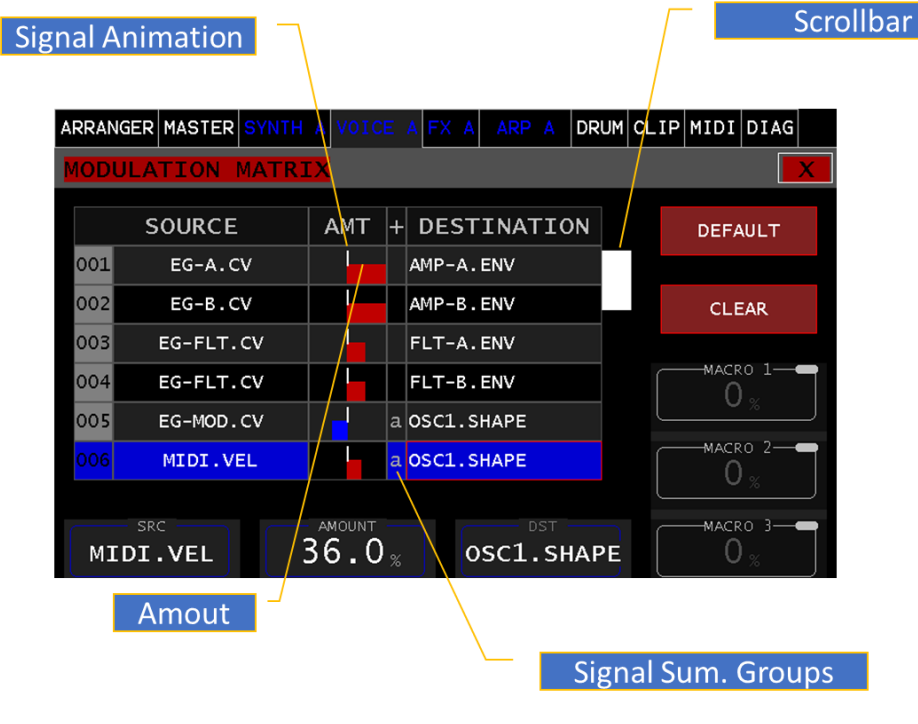

# <span id="page-60-1"></span>DEFAULT

Diese Touch-Button erzeugt die ersten vier Grundeinträge.

# <span id="page-60-2"></span>CLEAR

Löscht einen selektierten Eintrag.

# <span id="page-60-3"></span>**SRC**

Dieser Parameter dient zur Auswahl der Quelle (SOURCE) eines selektierten Eintrags.

# <span id="page-60-4"></span>AMOUNT

Mittels dieses Parameters kann das Signal der Quelle, eines selektierten Eintrags, abgeschwächt oder Invertiert werden. (+- 0-100%) Dies wird durch den Balken in rot/blau angezeigt (blau invertiert).

# <span id="page-60-5"></span>DST

Mittels dieses Parameters kann das Signal Ziel (DESTINATION), eines selektierten Eintrags, ausgewählt werden.

### <span id="page-60-6"></span>SIGNAL-SUMMIERUNG

Werden verschieden Signalquellen auf dasselbe Signalziel zugewiesen, werden diese Signale aufsummiert. Sie werden automatisch gruppiert und mit Kleinbuchstaben in der Spalte "+" angezeigt (a-z). Dadurch erhält man einen guten Überblick über diese Mehrfachzuweisungen. *Abbildung 40.[MODULATION]*

### <span id="page-61-0"></span>SIGNAL-ANIMATION

Das augenblickliche Zielsignal wird in der Spalte AMT über dem Amount-Bar angezeigt. Diese Anzeige erfolgt in Echtzeit. Schnelle Signal können dabei nicht vollständig visualisiert werden.

### <span id="page-61-1"></span>PANEL

Es ist möglich Zuweisungen in der Modulations- Matrix auch über das Panel durchzuführen. Dazu wählen Sie eine Sektion (wie z.B. LFO) aus, selektieren wie gewohnt mit der Fokustaste die gewünscht LFO Nr 1,2,3 und danach halten Sie die Fokustaste gedrückt, bis diese zu blinken beginnt. Im Main-Display erscheint die Ansicht der Modulation Matrix und die Quelle wurde in einem freien Slot der Matrix bereits eingetragen. Solange die Fokustaste blinkt, übernehmen alle Regler, welche als Ziel in Fragen kommen, die Zuweisung. Dabei fungiert der Parameter als Amount-Wert Eingabe. Das nochmalige Betätigen der Fokustaste beendet diesen Zuweisungsmodus.

#### **SOURCE Referenz:**

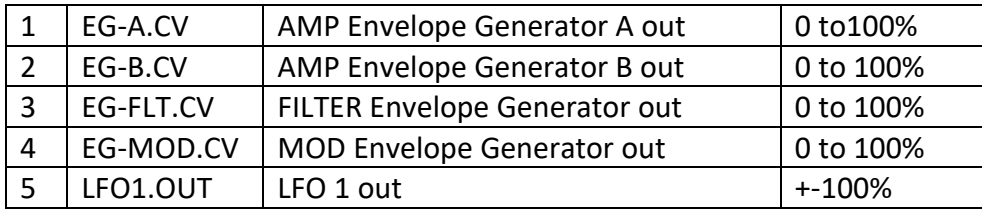

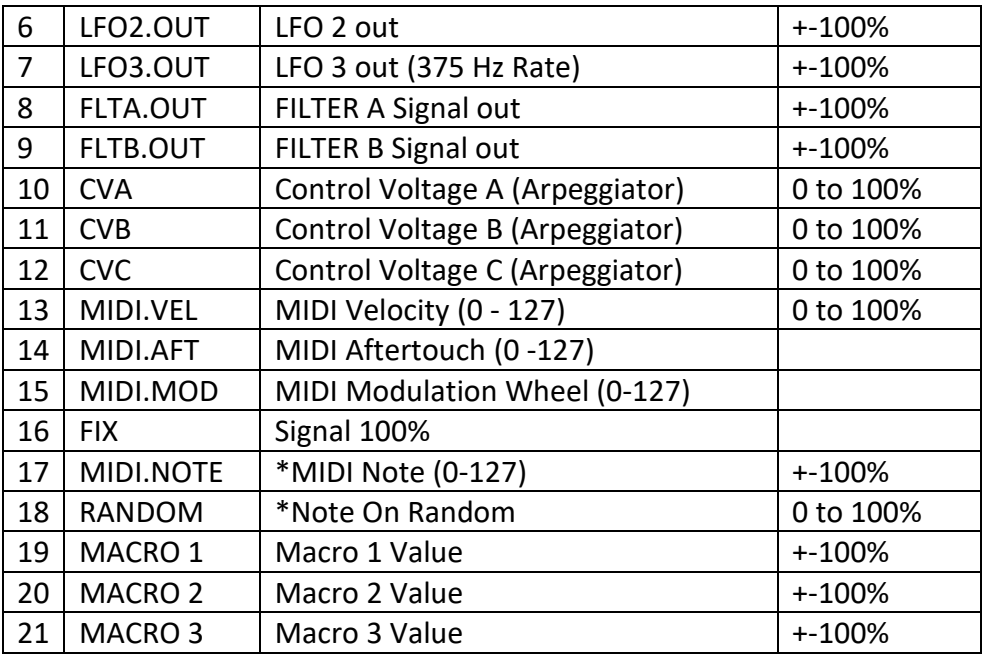

#### **DESTINATION Referenz:**

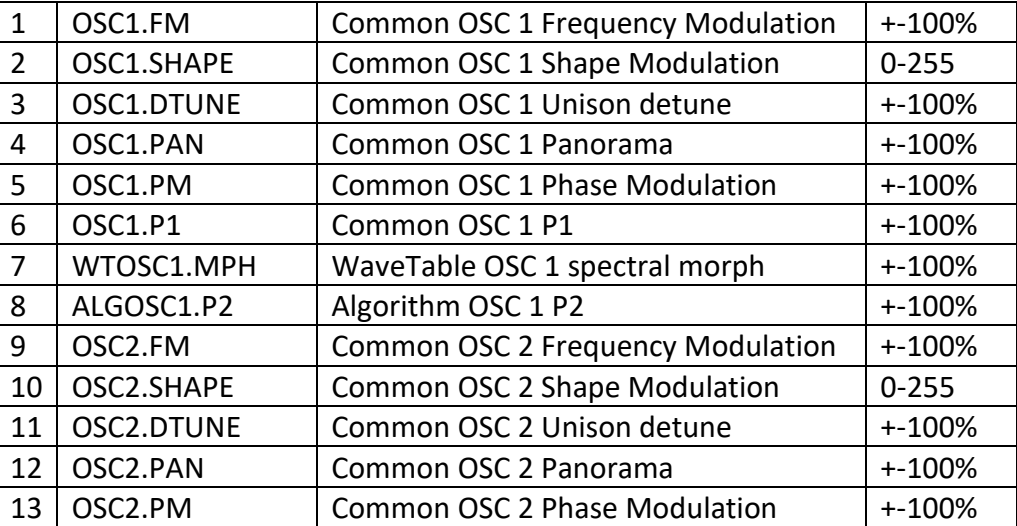

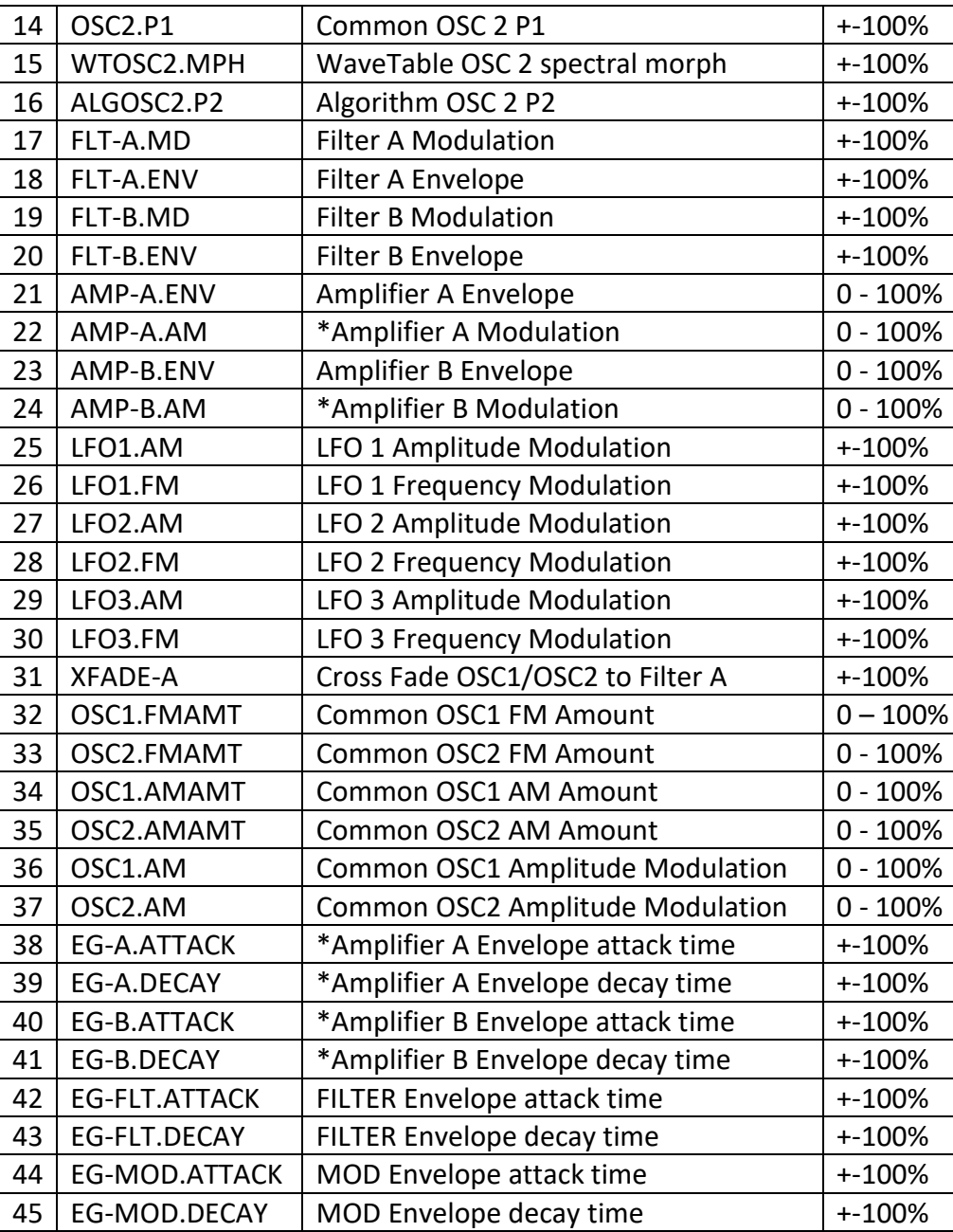

\*sind für zukünftige Versionen reserviert

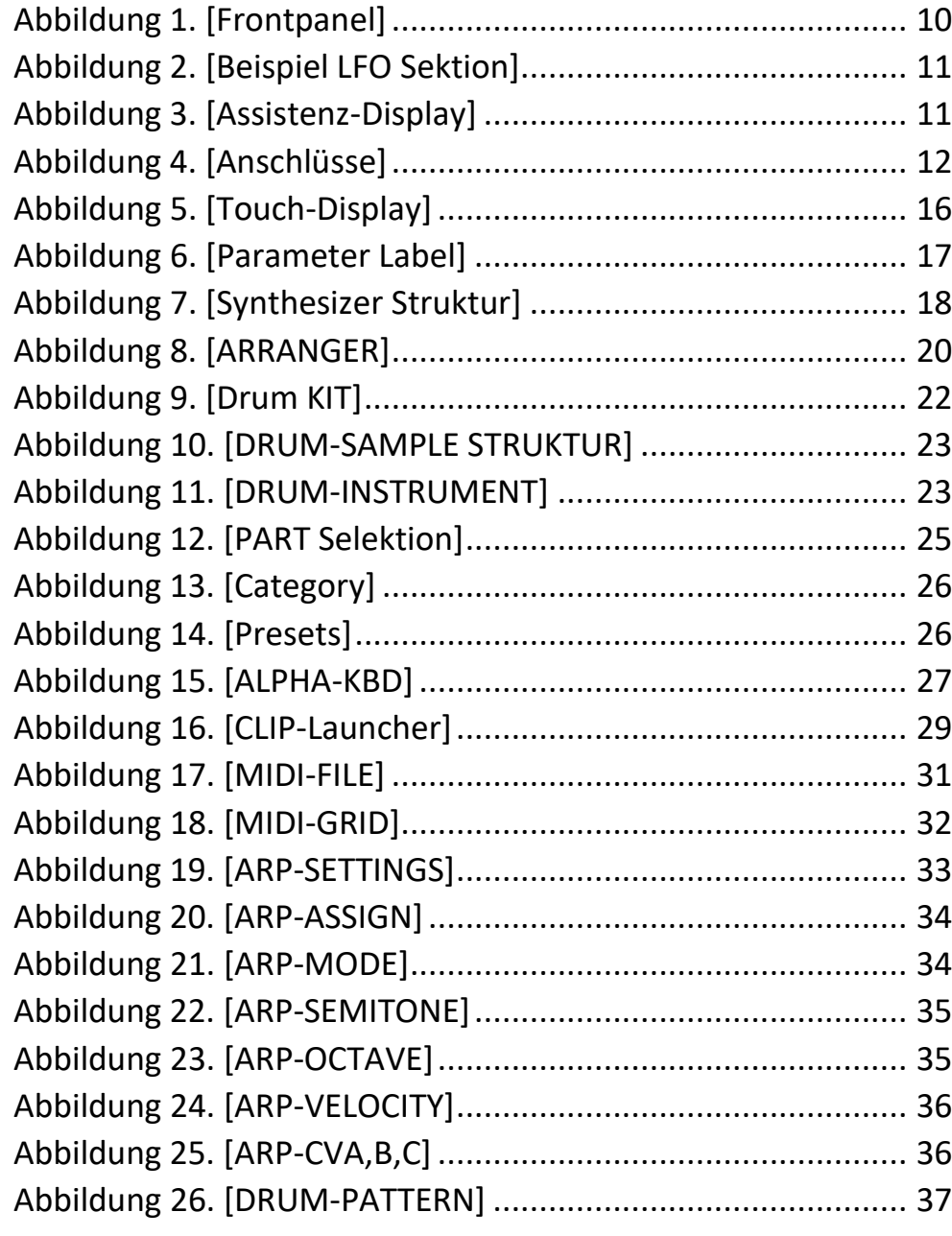

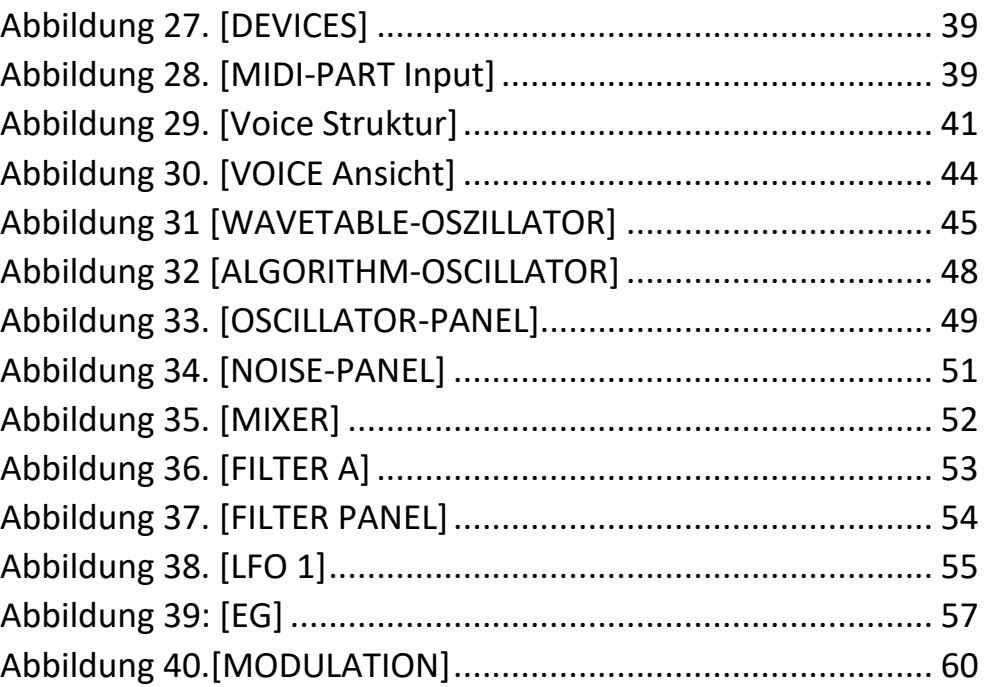